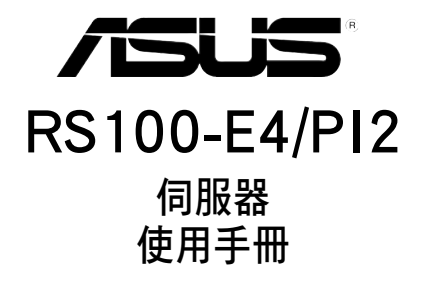

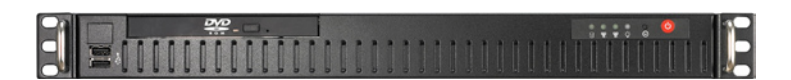

## 給使用者的說明

本產品的所有部分,包括配件與軟體等,其所有權歸華碩電腦公司(以 下簡稱華碩)所有,未經華碩公司許可,不得任意地仿製、拷貝、謄抄或轉 譯。本使用手冊沒有任何型式的擔保、立場表達或其它暗示。若有任何因本 使用手冊或其所提到之產品的所有資訊,所引起直接或間接的資料流失、利 益損失或事業終止,華碩及其所屬員工恕不為其擔負任何責任。除此之外, 本使用手冊所提到的產品規格及資訊僅供參考,內容亦會隨時更新,恕不另 行通知。本使用手冊的所有部分,包括硬體及軟體,若有任何錯誤,華碩沒 有義務為其擔負任何責任。

當下列兩種情況發生時,本產品將不再受到華碩公司之保固及服務:1)該 產品曾經非華碩授權之維修、規格更改、零件替換。2)產品序號模糊不清或 喪失。

本使用手冊中談論到的產品及公司名稱僅做識別之用,而這些名稱可能 是屬於其他公司的註冊商標或是版權。

本產品驅動程式改變,使用手冊都會隨之更新。更新的細部說明請您到 華碩的網站瀏覽或是直接與華碩公司聯絡。

 版權所有·不得翻印 2006© 華碩電腦

 產品名稱:華碩 RS100-E4/PI2 伺服器 手冊版本:V1 T2872 發表日期:2006 年 11 月

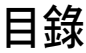

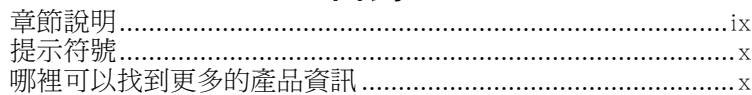

#### 第一章:系統導覽

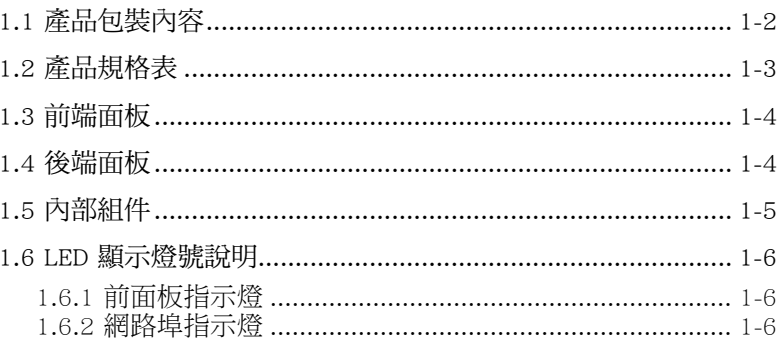

#### 第二章:硬體安裝

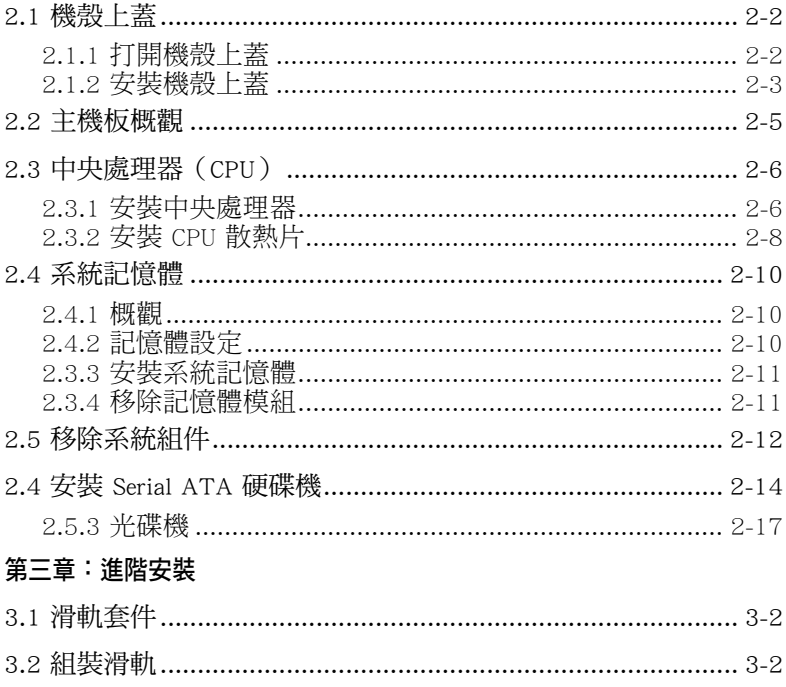

#### 第四章:主機板資訊

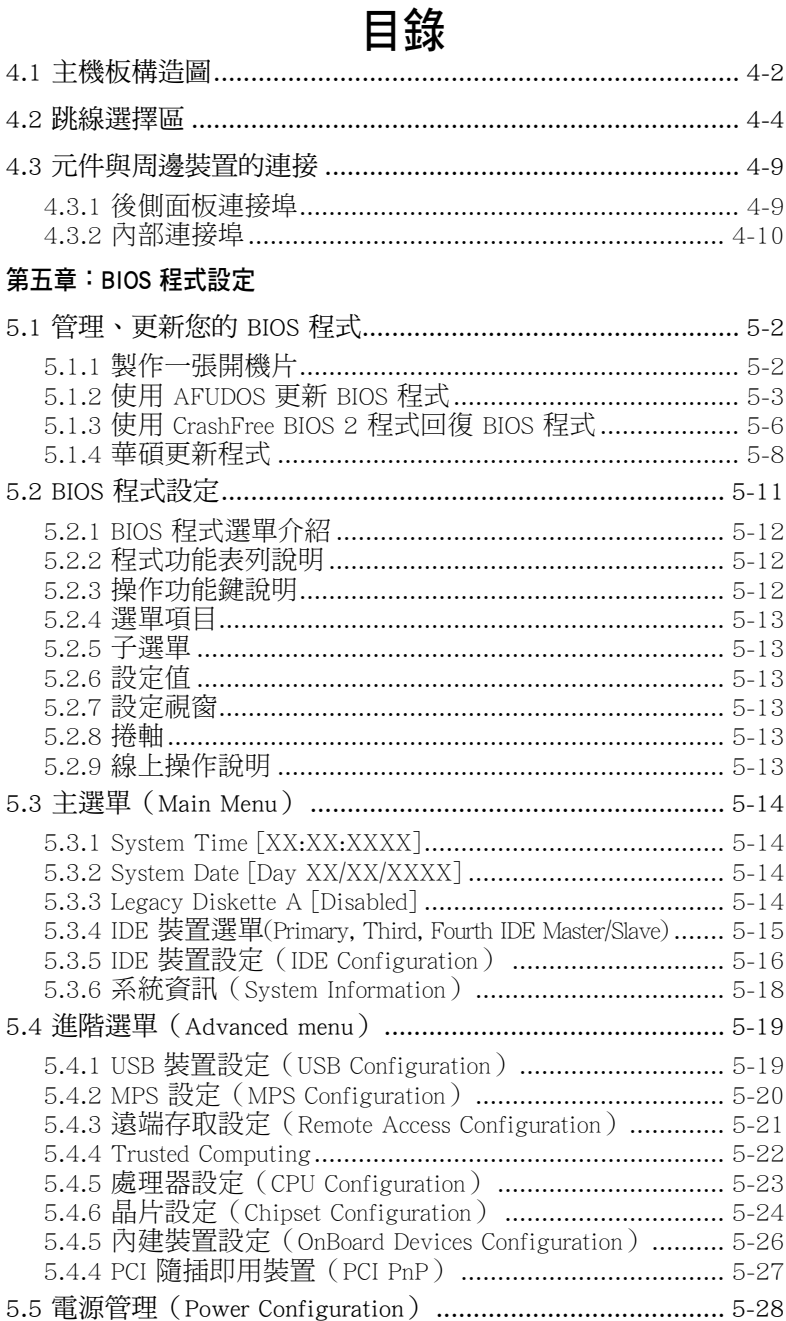

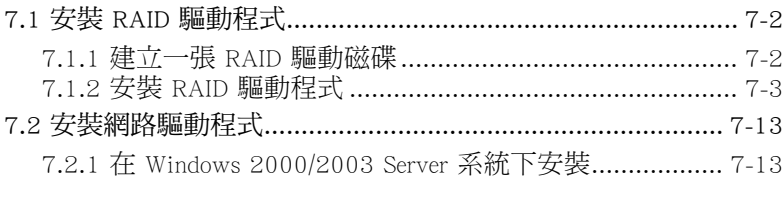

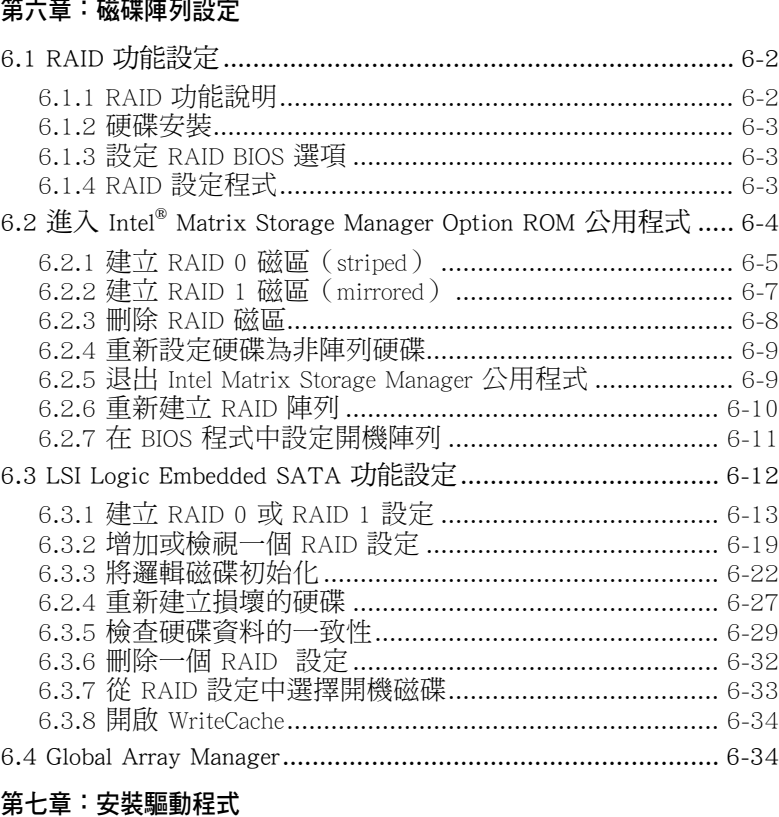

5.5.2 系統監控功能(Hardware Monitor)............................. 5-30 5.6 啟動選單(Boot menu) .................................................... 5-31 5.6.2 啟動裝置順序(Boot Device Priority)......................... 5-32 5.6.3 啟動選項設定(Boot Settings Configuration)............... 5-33 5.6 安全性選單(Security menu)............................................. 5-34 5.7 離開 BIOS 程式(Exit menu)............................................. 5-37

v

# 目錄

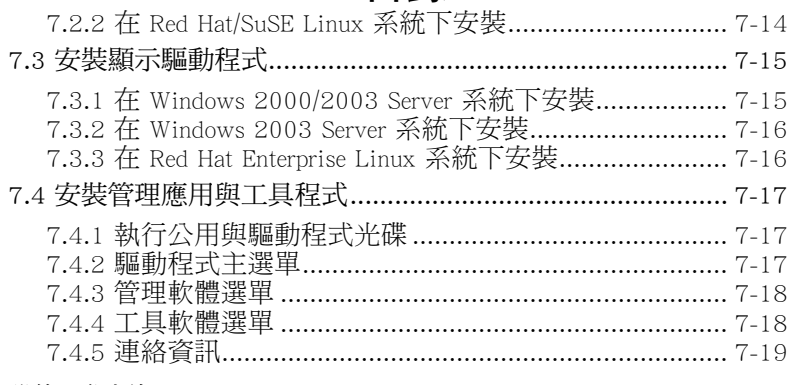

#### 附錄:參考資訊

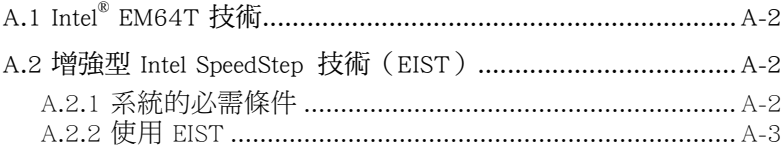

## 使用注意事項

操作伺服器之前請務必詳閱以下注意事項,避免因人為的疏失造成系統 損傷甚至人體本身的安全。

#### **Contractions** 請勿使用非本產品配備的電源線,由於電路設計之不同,將有可能造成 內部零件的損壞。

- 使用前,請檢查每一條連接線是否都已經依照使用手冊指示連接妥當, 以及電源線是否有任何破損,或是連接不正確的情形發生。如有任何破 損情形,請儘速與您的授權經銷商聯絡,更換良好的線路。
- 伺服器安放的位置請遠離灰塵渦多,溫度渦高,太陽直射的地方。
- 保持機器在乾燥的環境下使用,雨水、溼氣、液體等含有礦物質將會腐 蝕電子線路。
- · 使用伺服器時,務必保持周遭散熱空間,以利散熱。
- 使用前,請檢查各項周邊設備是否都已經連接妥當再開機。
- · 避免邊吃東西邊使用伺服器,以免污染機件造成故障。
- 請避免讓紙張碎片、螺絲及線頭等小東西靠近伺服器之連接器、插槽、 孔位等處,避免短路及接觸不良等情況發生。
- 請勿將任何物品塞入伺服器機件內,以澼免引起機件短路,或是雷路捐 毀。
- · 伺服器開機一段時間之後,散熱片及部份IC表面可能會發熱、發燙,請 勿用手觸摸,並請檢查系統是否散熱不良。
- · 在安裝或是移除周邊產品時請先關閉電源。
- 電源供應器若壞掉,切勿自行修理,請交由授權經銷商處理。
- 請不要試圖拆開機器內部,非專業人員自行拆開機器將會造成機器故障 問題。
- 伺服器的機殼、鐵片大部分都經過防割傷處理,但是您仍必須注意避免 被某些細部鐵片尖端及邊緣割傷,拆裝機殼時最好能夠戴上手套。
- · 當你有一陣子不使用伺服器時,休假或是颱風天,請關閉電源之後將電 源線拔掉。
- 警告:本雷池如果更換不正確會有爆炸的危險,請依製造商說明書處理 用過的電池。

## 用電安全

### 電磁安全

- 拆裝任何元件或是搬移伺服器之前,請先確定與其連接的所有電源都已 經拔掉。
- 拆裝任何元件上連接的訊號線之前,請先拔掉連接的電源線,或是先安 裝訊號線之後再安裝電源線。
- · 使用一隻手拆裝訊號線,以避免接觸到兩個不同電位表面造成不當的電 流突波衝擊產生。
- 伺服器電源線請勿與其他事物機器共用同一個插座,儘量不要使用延長 線,最好能夠連接一台不斷雷系統 IIPS。

### 靜電元件

處理器、記憶體、主機板、介面卡、磁碟機、硬碟機等設備,是由許多 精密的積體電路與其它元件所構成,這些積體電路很容易因為遭受靜電的影 響而損壞。因此,在拆裝任何元件之前,請先做好以下的準備:

- · 如果您有靜電環等防靜電設備,請先戴上。
- 假如您所處的環境並沒有防靜電地板,開始拆裝伺服器之前,請您先將 身體可能帶的靜電消除。
- · 在尚未準備安裝前,請勿將元件由防靜電袋中取出。
- 將元件由防靜電袋中取出時,請先將它與伺服器金屬平面部份碰觸,釋 放靜電。
- 拿持元件時儘可能不觸碰電路板,及有金屬接線的部份。
- 請勿用手指接觸伺服器之連接器、IC 腳位、附加卡之金手指等地方。
- · 欲暫時置放元件時請放置在防靜電墊或是防靜電袋上,再度拿起時請將 它與伺服器金屬平面部份碰觸。

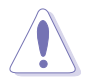

本系統是以具備接地線之三孔電源線插座而設計,請務必將電源線連接 到牆上的三孔電源插座上,以避免突衝電流造成伺服器系統損害情形發 生。

### 警告使用者

這是甲類的資訊產品,在居住環境中使用時,可能會造成射頻干擾,在 這種情況下,使用者會被要求採取某些適當的對策。

## 關於本使用手冊

本使用手冊主要是針對有經驗且具有個人電腦硬體組裝知識的使用者所 撰寫的。本手冊可以幫助您建立起最新、功能強大的 RS100-E4 華碩伺服 器。手冊內容介紹本產品各部份元件的拆裝、設定,因此,部份元件可能是 選購配備,並未包含在您的產品當中,假如您有需要選購該配備,請向本公 司授權經銷商洽詢。

#### 章節說明

本使用手冊的內容結構如下:

#### 第一章:系統導覽

本章以清楚的圖示帶您認識華碩 RS100-E4/PI2 伺服器的功能及特色,句 括系統的前、後面板以及內部功能的介紹。

#### 第二章:硬體安裝

本章以逐步說明的方式,教您如何將系統所需的零組件正確地安裝至華碩 RS100-E4/PI2 伺服器裡頭。

#### 第三章:進階安裝

本章提供您本伺服器的機架安裝及使用方法。

#### 第四章:主機板資訊

本章提供您有關本伺服器內建主機板的相關資訊。包括主機板的構造 圖、Jumper 設定以及連接埠位置等。

#### 第五章:BIOS 程式設定

本章提供您關於本伺服器之 BIOS 的升級與管理,以及 BIOS 設定的相關 訊息。

#### 第六章:磁碟陣列設定

在本章節中我們將介紹有關磁碟陣列的設定與說明。

#### 第七章:安裝驅動程式

本章節將提供您相關驅動程式的安裝與說明。

#### 附錄:參考資訊

### 提示符號

以下為本手冊所使用到的各式符號說明:

警告:提醒您在進行某一項工作時要注意您本身的安全。

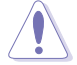

小心:提醒您在進行某一項工作時要注意勿傷害到主機板元件。不當的 動作可能會對產品造成損害。

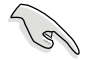

注意:重點提示,重要的注意事項。您必須遵照使用手冊所描述之方式 完成一項或多項軟硬體的安裝或設定。

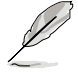

說明:小祕訣,名詞解釋,或是進一步的資訊說明。提供有助於完成某 項工作的訣竅和其他額外的資訊。

### 哪裡可以找到更多的產品資訊

您可以經由下面所提供的兩個管道,來獲得您所使用的華碩產品資訊以 及軟硬體的升級資訊等。

1.華碩網站

您可以到 http://tw.asus.com 華碩雷腦全球資訊網站,來取得所有關於華碩 軟硬體產品的各項資訊。

#### 2.其他文件

在您的產品包裝盒中除了本手冊所列舉的標準配件之外,也有可能會夾 帶有其他的文件,譬如經銷商所附的產品保證單據等。

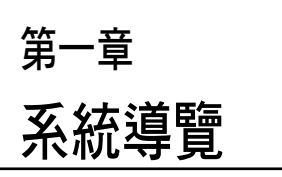

本章介紹 RS100-E4/PI2 伺服器的各 項組成元件,其中包括系統的前、後面 板以及內部功能的總體介紹。

# 1.1 產品包裝內容

手冊中所提到的各項元件有可能是屬於選購項目,並未包含在您的系統 當中,您必須自行購買以完成整個系統的安裝。以下列出 RS100-E4/PI2 伺 服器包裝內的組件,若有任何缺少或損壞,請儘速與您的經銷商聯絡:

### 標準元件

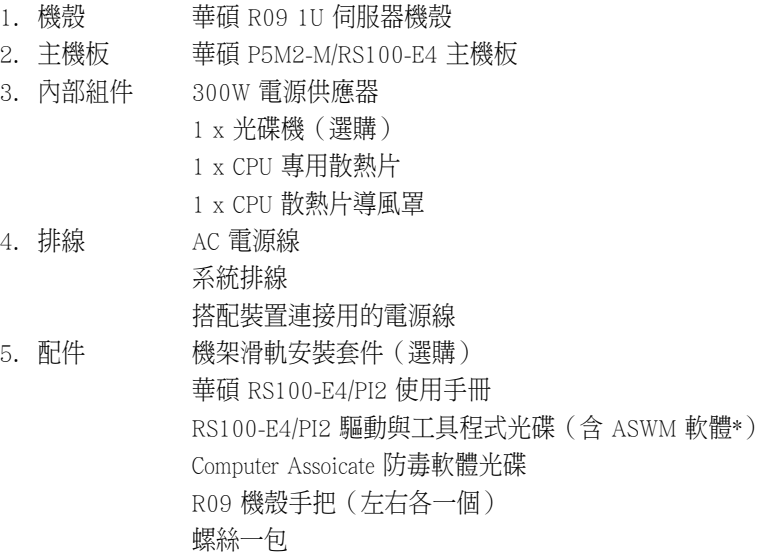

\* ASWM 為 ASUS System Web-based Management 工具程式。

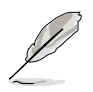

若以上列出的任何一項配件有損壞或是短缺的情形,請儘速與您的經銷 商連絡。

# 1.2 產品規格表

華碩 RS100-E4/PI2 是一款精心打造的 1U 伺服器,內建 P5M2-M/ RS100-E4 高效能主機板,支援 Intel® LGA775 架構之 Xeon 3000 系列中央 處理器。

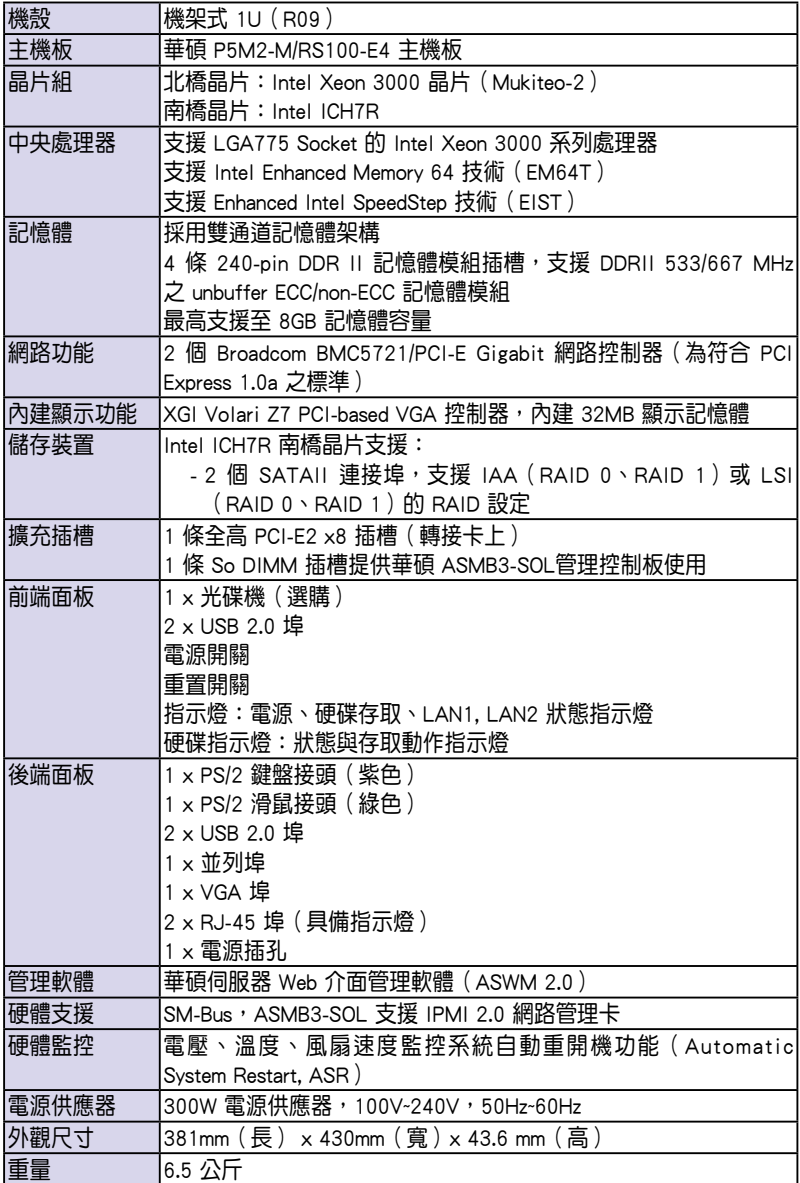

# 1.3 前端面板

RS100-E4/PI2 伺服器的前端面板提供了簡單的存取功能,包括電源按 鈕、重開機按鈕、 LED 指示燈、Location 按鈕、光碟機空間及二個 USB 埠,可方便您隨時瞭解系統的狀況。

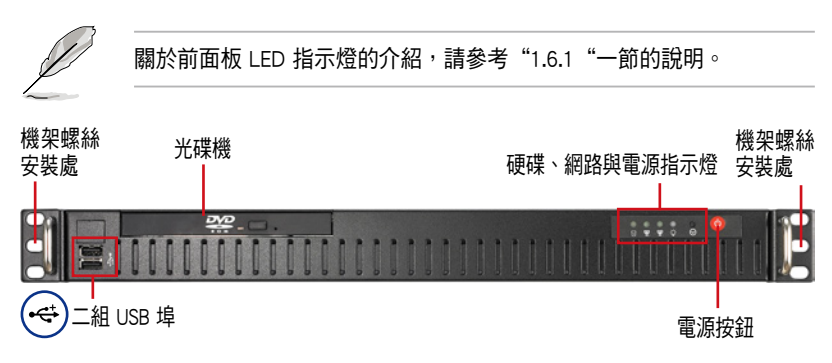

# 1.4 後端面板

本伺服器的後端面板包含了所有連接裝置的接頭、系統裝置、風扇等。 下圖即為 RS100-E4/PI2 伺服器後端面板圖示。

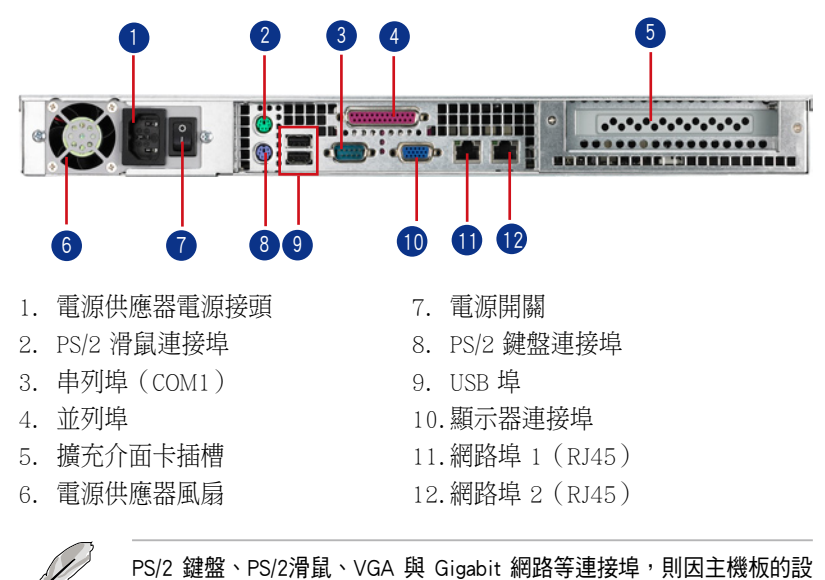

計,而不提供在前面板。

關於後面板 LED 指示燈的介紹,請參考"1.6.2"一節的說明。

# 1.5 內部組件

RS100-E4/PI2 伺服器內部的標準組件包括主機板、電源供應器、CPU 散 熱片、光碟機空間(光碟機為選購品)、二組內接硬碟空間、系統風扇組以 及系統裝置所需的排線等。下圖即為本伺服器的標準內部組件:

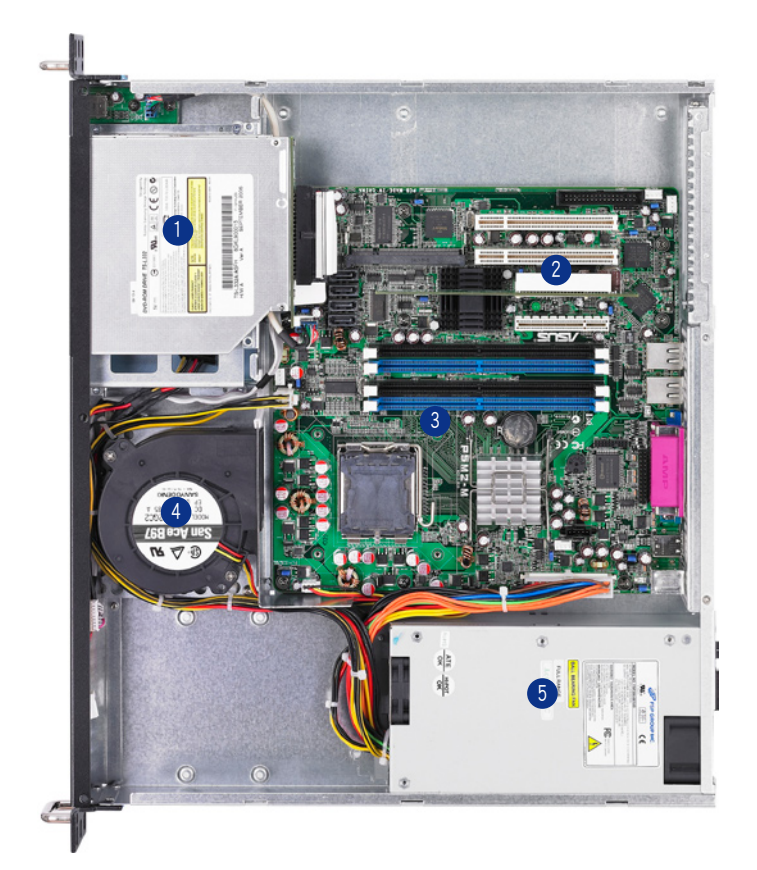

- 1. 光碟機(選購)
- 2. PCI-E 插槽(於轉接卡上)
- 3. 華碩 P5M2-M/RS100-E4 主機板
- 4. 系統渦輪風扇
- 5. 電源供應器

# 1.6 LED 顯示燈號說明

伺服器的前端面板上包含了許多 LED 狀態顯示燈號及按鈕,有關各個燈 號所代表的意義,請參考以下的說明。

### 1.6.1 前面板指示燈

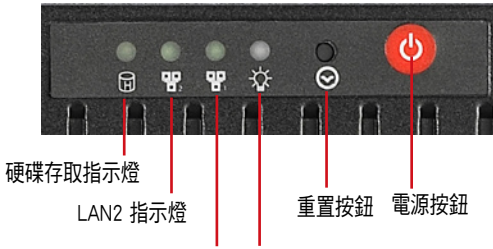

LAN1 指示燈 電源指示燈

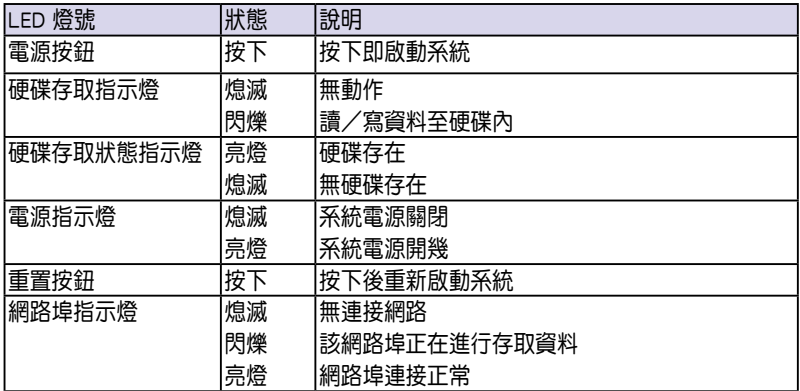

### 1.6.2 網路埠指示燈

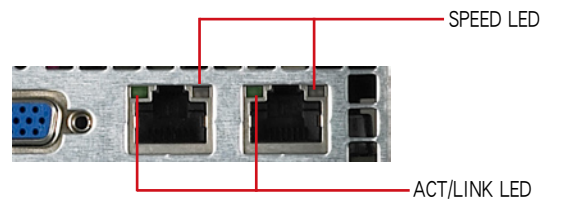

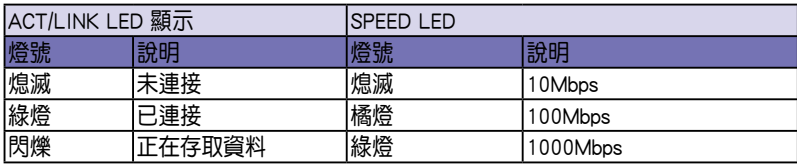

第二章 硬體安裝

2

這個章節要告訴您如何安裝及移除 RS100-E4/PI2 各個部分的組件,以及 在安裝過程中,必需注意的事項。

# 2.1 機殼上蓋

### 2.1.1 打開機殼上蓋

1. 欲打開機殼上蓋,請使用十字螺絲起子,將上蓋前後兩端(如圖所圈選 處)的二顆螺絲鬆開。

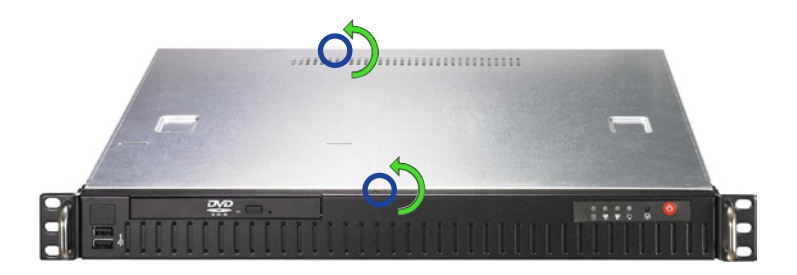

2. 將機殼上蓋往後端面板方 向推出約半吋距離,直到 上蓋完全脫離機殼的固定 卡榫。

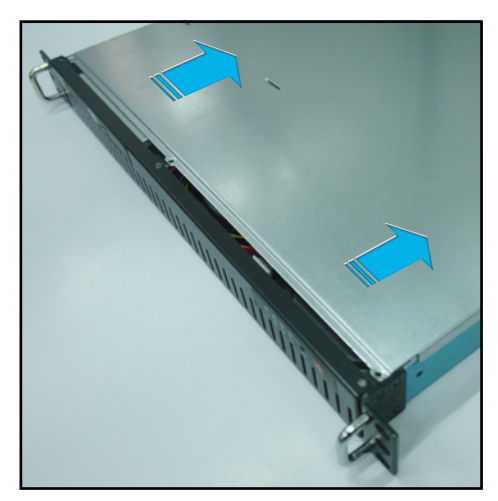

3. 接下來即可將機殼上蓋完全地取下來。

### 2.1.2 安裝機殼上蓋

1. 找到位於將機殼上蓋邊緣的的三個卡榫孔,如下圖的所圈處(兩側)。

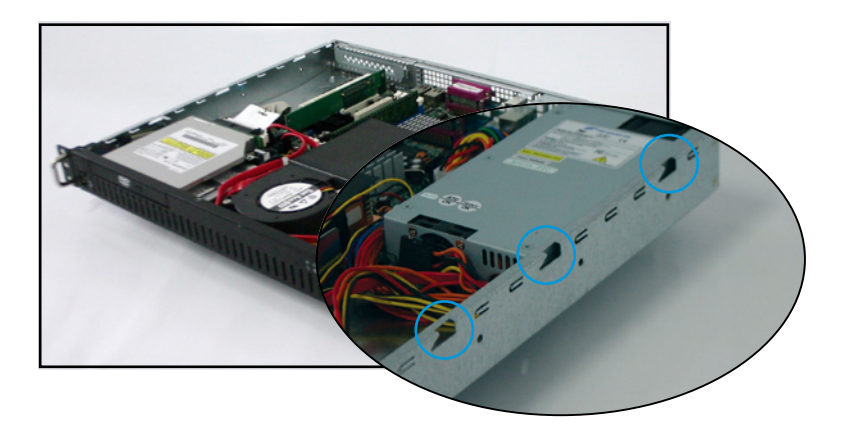

2. 接著將機殼上蓋往前端面板方向推入,並使上蓋前緣的三個卡榫完全沒 入前端面板內,然後將後緣兩端的孔位完全置入卡榫。

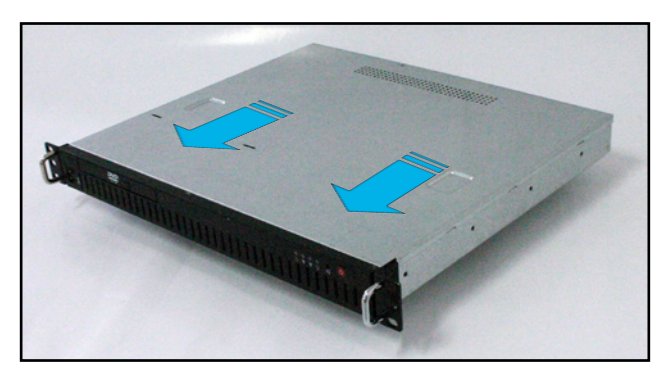

3. 最後,再將機殼上蓋固定在機殼前後端的二顆螺絲鎖上即可。

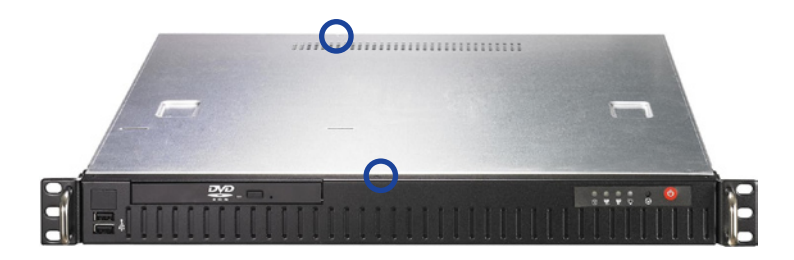

# 2.2 主機板概觀

請將下圖所圈選出來的「九」個螺絲孔位對準主機機殼內相對位置的螺 絲孔,然後再一一鎖上螺絲固定主機板。

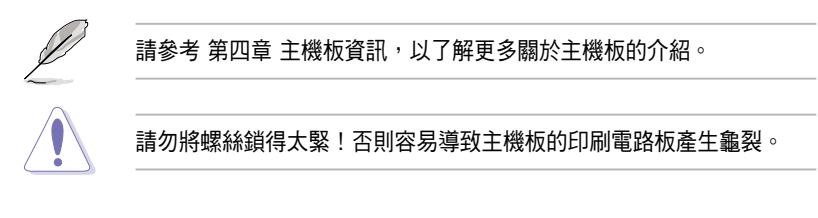

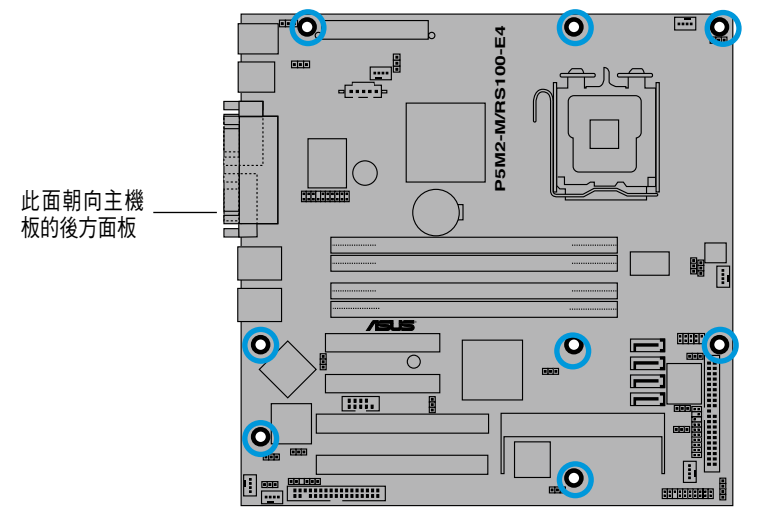

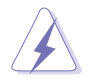

請確認在安裝/取出主機板之前,除了記得要將電源供應器的電源線移除 之外,也要確定主機板上的警示燈號已熄滅,方可取出。

# 2.3 中央處理器(CPU)

本主機板具備一個 LGA775 處理器插槽,本插槽是專為具備 775 腳位封 裝的 Xeon 3000 處理器所設計。

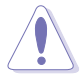

- ‧ 在您購買本主機板之後,請確認在 LGA775 插座上附有一個隨插即 用的保護蓋,並且插座接點沒有彎曲變形。若是保護蓋已經毀損或 是沒有保護蓋,或者是插座接點已經彎曲,請立即與您的經銷商連 絡。
	- 在安裝完主機板之後,請將隨插即用的保護蓋保留下來。只 有 LGA775 插槽上附有隨插即用保護蓋的主機板符合 Return Merchandise Authorization (RMA)的要求,華碩雷腦才能為您處理 產品的維修與保固。
	- 本保固不包括處理器插座因潰失、錯誤的安裝或不正確的移除隨插 即用保護蓋所造成的毀損。

### 2.3.1 安裝中央處理器

請依照以下步驟安裝處理器:

1. 找到位於主機板上的處理器插槽。

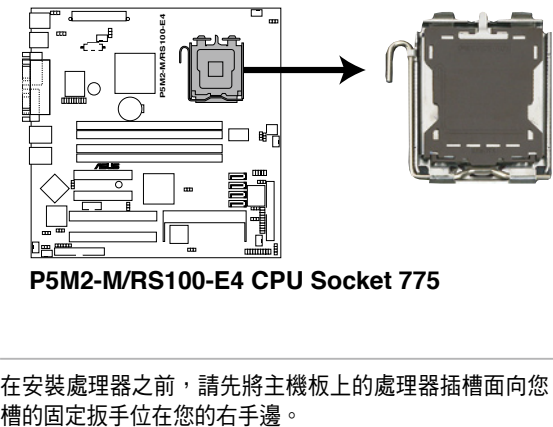

**P5M2-M/RS100-E4 CPU Socket 775** 

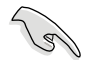

在安裝處理器之前,請先將主機板上的處理器插槽面向您,並且確認插

2. 以手指壓下固定扳手並將其稍向左側推(A),這麼做可使扳手脫離固 定扣並鬆開 CPU 輔助安裝盒(B)。

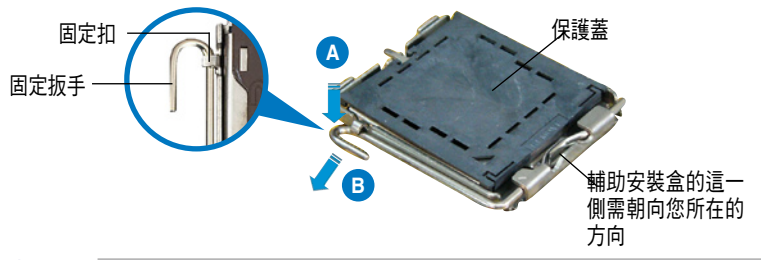

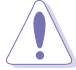

CPU 安裝盒上的保護蓋是用以保護插槽上的接腳之用,因此只有在 CPU 安裝妥當之後,才可將其移除。

- 3. 請順著下圖箭頭所標示的方向將 固定扳手鬆開。
- 4. 請用手指將 CPU 安裝盒的上蓋掀 起(A),然後用手指從上蓋內側 的缺口將保護蓋推開移除(B)。

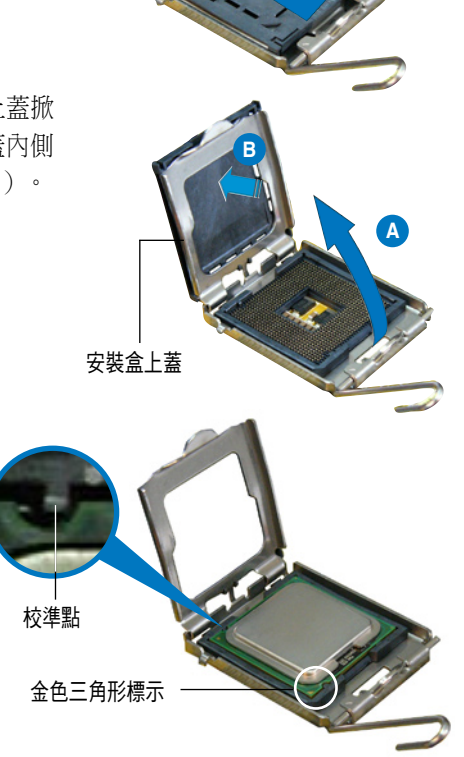

這個方向安裝到主機板 的插槽上,並請確認 CPU 的左上方的缺口與 插槽上對應的校準點是 相吻合的。

5. 請確認 CPU 的金色三角 形標示是位在左下角的 位置,接著把 CPU 順著 

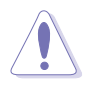

CPU 只能以單一方向正確地安裝到主機板上的插槽。切記請勿用力地將 CPU 以錯誤的方向安裝到插槽上,這麼做將可能導致 CPU 與插槽上的 接腳損壞。

6. 將上蓋重新蓋上,接著將固定扳 手朝原方向推回並扣於固定扣 上。

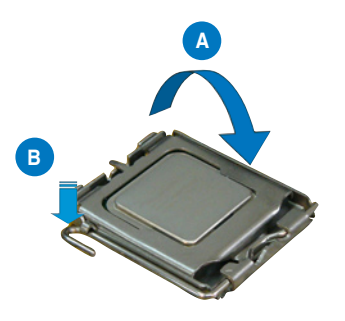

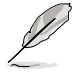

本主機板支援 Intel Xeon 3000 系列處理器, 支援 Intel Enhanced Memory 64 技術 (EM64T)與增強版 Intel SpeedStep 技術 (EIST) 。請參考附 錄,以了解關於更多這方面的介紹。

### 2.3.2 安裝 CPU 散熱片

安裝好中央處理器後,請將先前移出的散熱片依以下的步驟裝回。

1. 將 CPU 散熱片對準 CPU 插槽置 入,並將散熱片四角的螺絲對準 主機板上的四個螺絲孔。

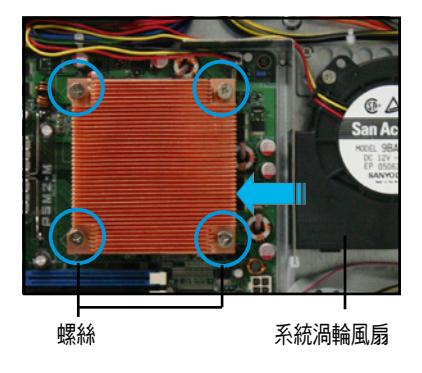

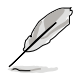

請確認散熱片的上金屬鰭片的朝向為如圖所示,讓系統渦輪風扇可以將 鰭片所導的熱,朝箭頭方向帶出,達到散熱作用。

2. 使用十字螺絲起子,將散熱片上 的固定螺絲鎖上主機板。

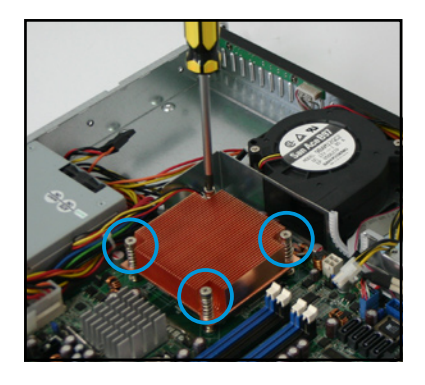

3. 接著將此導風罩向下置入定位, 如右圖所示。

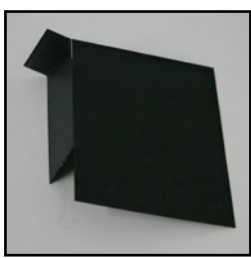

CPU 散熱片導風罩

 如右圖所示,導風罩蓋上時會與 系統渦輪風扇出風口切齊,以幫 助渦輪風扇散熱時讓熱從散熱片 上導出。

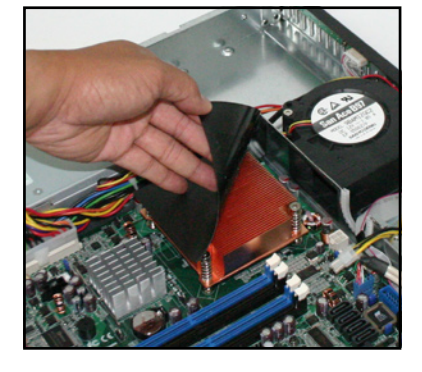

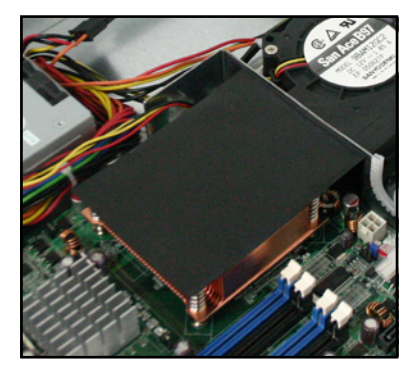

# 2.4 系統記憶體

### 2.4.1 概觀

本主機板具備四組 DDR 2(Double Data Rate 2)DIMM 記憶體模組插槽, 支援 240-pin 之 unbuffered ECC/non-ECC DDR 2 記憶體。

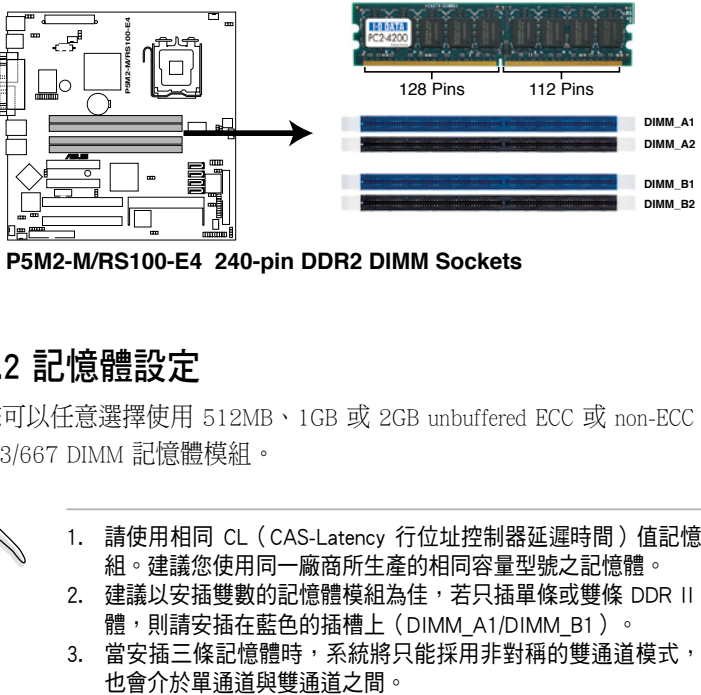

P5M2-M/RS100-E4 240-pin DDR2 DIMM Sockets

### 2.4.2 記憶體設定

您可以任意選擇使用 512MB、1GB 或 2GB unbuffered ECC 或 non-ECC DDR 2 533/667 DIMM 記憶體模組。

- 1. 請使用相同 CL(CAS-Latency 行位址控制器延遲時間)值記憶體模 組。建議您使用同一廠商所生產的相同容量型號之記憶體。
- 2. 建議以安插雙數的記憶體模組為佳,若只插單條或雙條 DDR II 記憶 體,則請安插在藍色的插槽上 (DIMM A1/DIMM B1)。
- 3. 當安插三條記憶體時,系統將只能採用非對稱的雙通道模式,效能

### 2.3.3 安裝系統記憶體

請依照以下的步驟來安裝記憶體模組:

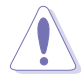

當您安裝或移除記憶體模組或其他的系統元件之前,請先暫時拔出電腦 的電源線。如此,就可以避免一些會對主機板或元件造成嚴重損壞的情 況發生。

- 1. 先將記憶體模組插槽兩端的白色 固定卡榫扳開。
- 2. 將 DDR2 記憶體模組的金手指對 齊記憶體模組插槽的溝槽,並且 在方向上要注意金手指的兩處凹 孔要對上插槽的兩處凸起點。
- 3. 最後緩緩地將 DDR2 記憶體模組 插入插槽中,若無錯誤,插槽兩 端的白色卡榫會因記憶體模組置 入而自動扣到記憶體模組兩側的 凹孔中。

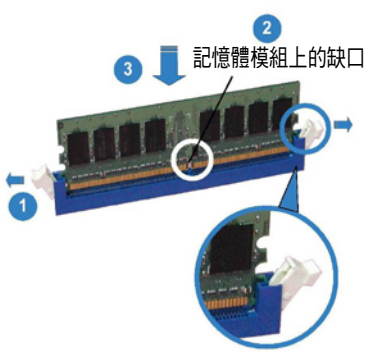

扳開的兩端白色固定卡榫

- · 由於 DDR2 DIMM 金手指部分均有凹槽設計,因此只能以一個固定 方向安裝到記憶體模組插槽中。安裝時請勿強制插入以免損及記憶 體模組。
	- · 由於 DDR2 DIMM 插槽與 DDR 插槽設計不同,請勿將 DDR 記憶體 插入 DDR2 DIMM 的插槽中。

### 2.3.4 移除記憶體模組

- 1. 欲移除記憶體模組,請將插槽兩 端的白色固定卡榫扳開。
- 2. 將 DDR2 記憶體模組小心地向上 拔出即可。

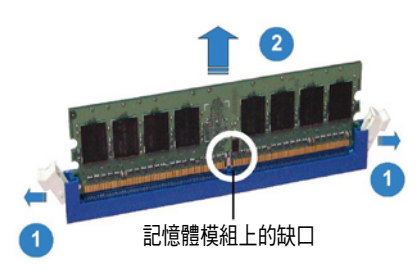

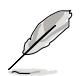

當您壓下固定卡榫取出記憶體模組的同時,您可以用手指頭輕輕地扶住 記憶體模組,以免不小心跳出而損及記憶體模組。

# 2.5 移除系統組件

當您在安裝移除系統裝置或是替換損壞的零組件時,或許需要移除先前 所安裝的系統組件。而本章節的內容就是要告訴大家如何移除與重新安裝下 列各項系統組件。

- 1. 系統渦輪風扇 (System blower)
- 2. Serial ATA 硬碟機
- 3. 光碟機

請依照以下的步驟來安裝系統渦輪風扇:

1. 找到在機殼內放置此風扇的位置 (如右圖所示)。

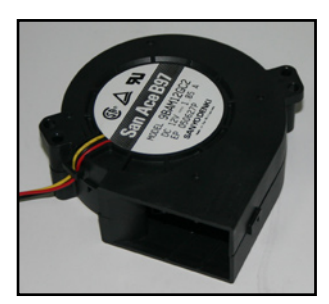

系統渦輪風扇

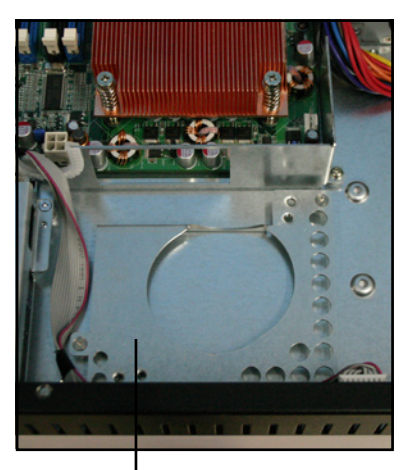

系統渦輪風扇放置處

2. 將風扇的出風口對準散熱片,並 置入至定位。

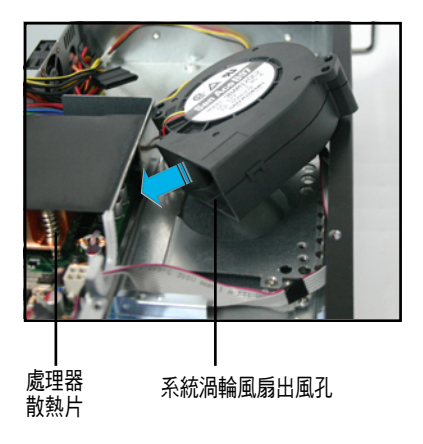

3. 使用螺絲起子,將系統風扇螺絲 鎖上做好固定。

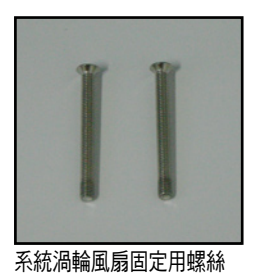

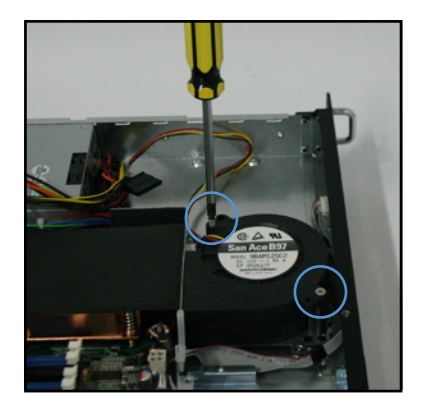

4. 最後,請將此風扇電源線與主機板上的 CPU FAN1 插座連接。

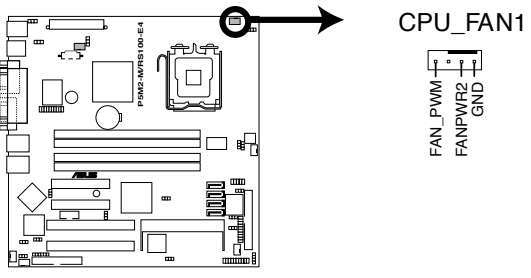

**P5M2-M/RS100-E4 CPU Fan connector** 

# 2.4 安裝 Serial ATA 硬碟機

您可以在本伺服器中安裝 2 個 Serial ATA 硬碟機。請依照以下的步驟, 來安裝硬碟機至本伺服器系統中。

請依照以下的步驟,安裝 Primary (主要的)硬碟機:

1. 找到在機殼內位於電源供應器前方 的硬碟擴充槽,請注意圖示中所圈 選的 4 顆標準螺絲孔。

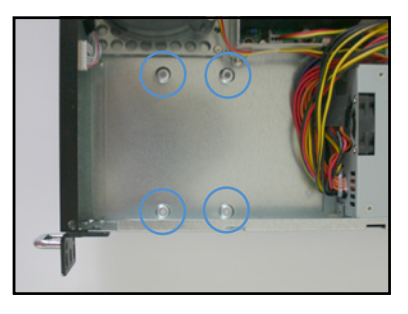

2. 連接 Serial ATA 專用排線與 ATX 電源插頭。所連接的排線請使用 如下圖所示的 L 型接頭來連接。

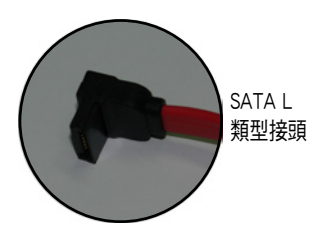

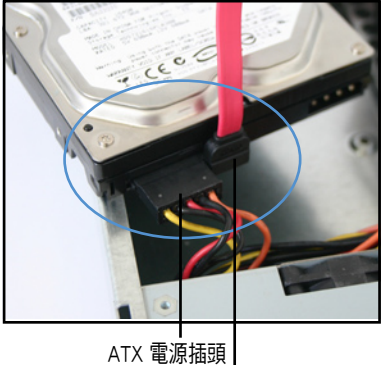

SATA 排線

3. 對準擴充槽上的 4 個螺絲孔,然 後將 Serial ATA 硬碟裝入硬碟擴 充槽中。

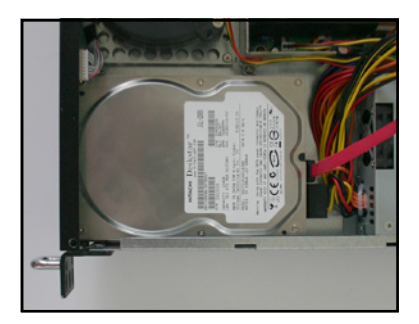

4. 然後從機殼底部將這 4 顆螺絲鎖 上固定。

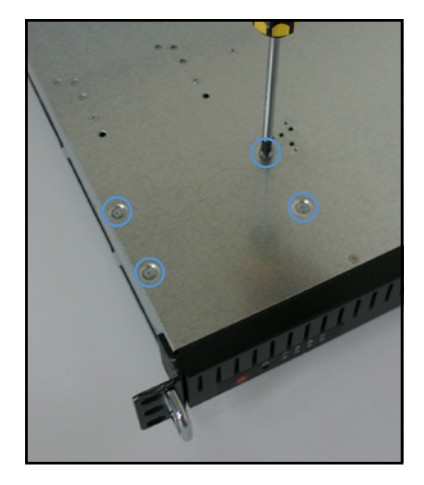

5. 最後將 Serial ATA 排線的另一端接上主機板的 SATA1 插座。請參考以 下的主機板 SATA1 插座圖來了解相關的位置。

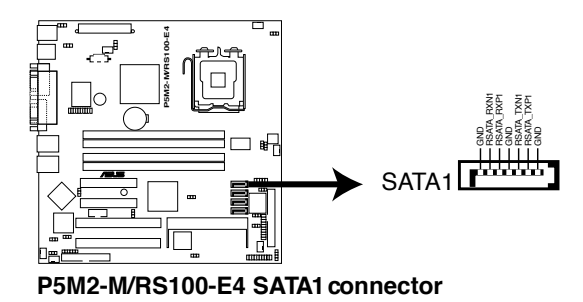

請依照以下的步驟,安裝 Secondary(第二顆)硬碟機:

1. 第二顆硬碟擴充槽,是位於光碟機 安裝處的下方擴充槽。 當您有需要升級時,請先將光碟機 擴充槽移除後,在進行裝入第二顆 SATA 硬碟機。

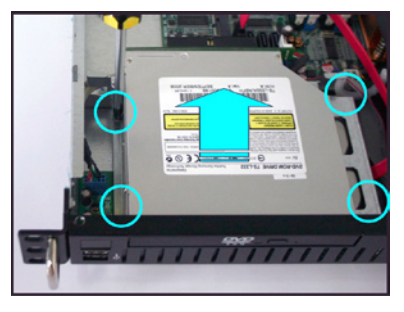

2. 光碟機移除後,請找尋位於光碟 機下方,置放 Serial ATA 硬碟機 的空間。

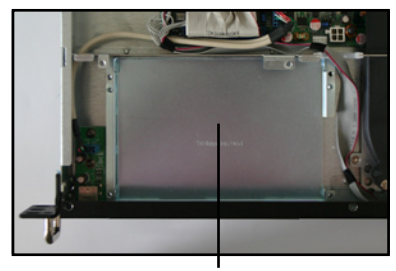

SATA 硬碟槽

3. 連接 Serial ATA 專用排線與 ATX 電源插頭。所連接的排線請使用 如下圖所示的 L 型接頭來連接。

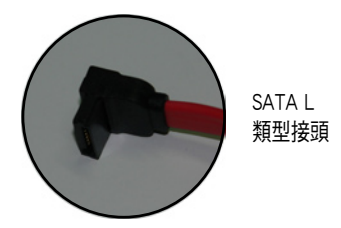

4. 如右圖所示,將 Serial ATA 硬碟 置入至定位。

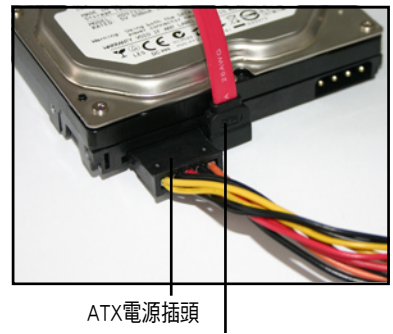

SATA 排線

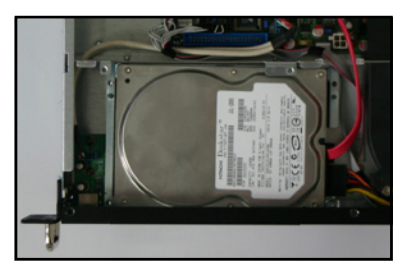

4. 最後將 Serial ATA 排線的另一端接上主機板的 SATA3 插座。請參考以 下的主機板 SATA3 插座圖來了解相關的位置。

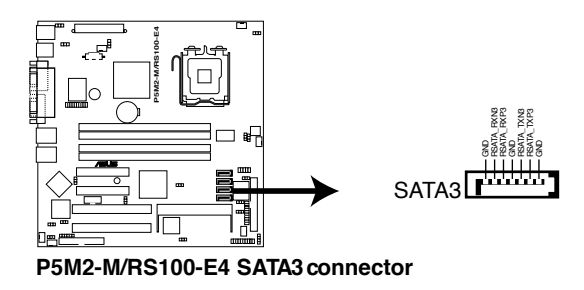

#### 2.5.3 光碟機

請依照以下的步驟來安裝光碟機:

1. 連接藍色的 80-pin IDE 排線接頭至 主機板上的 IDE 插座。

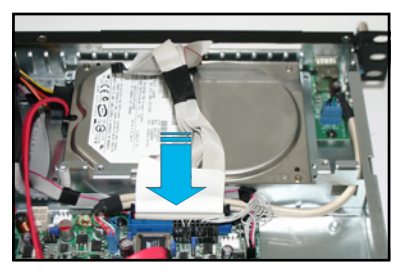

minimi

2. 如箭頭所示,對準機殼前方面板 的光碟機擴充槽孔位,將薄型光 碟機從機殼內裝入至定位。

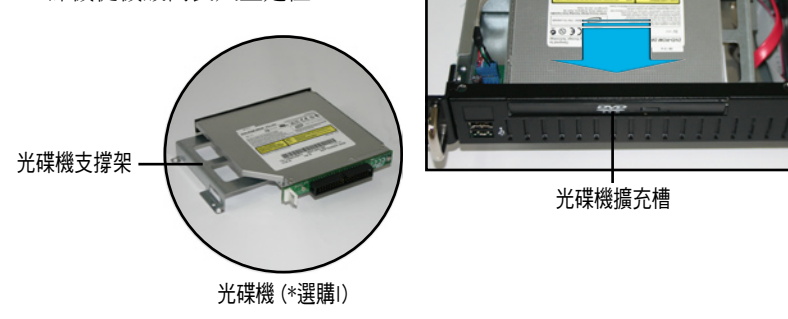

3. 接著,使用十字螺絲起子,鎖上 固定於光碟機的金屬固定架上的 螺絲。

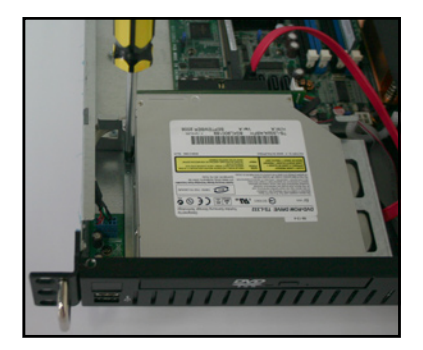

4. 接著,將黑色的的排線接頭連接 至光碟機後方的插座上。

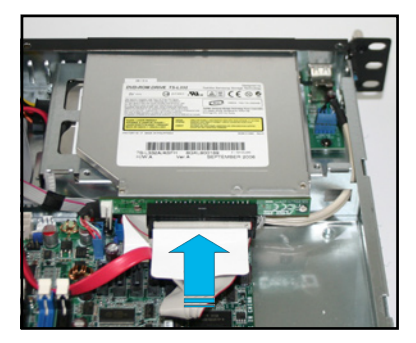

5. 然後,如右圖所示,連接 4-pin ATX 電源於光碟機上。

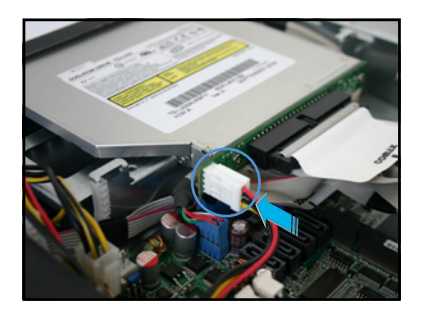

第三章 進階安裝 3

**3** 

這個章節要告訴您如何將伺服器安 裝至機架中,以及在安裝過程中必需 注意的事項。

## 3.1 滑軌套件

本伺服器配備一組滑軌套件,可用以安裝至標準機架上。其中包括了左 右各一條長軌及一條短軌,共四條滑軌及 8 組螺絲與固定鉤。滑軌套件包 含了以下組件:

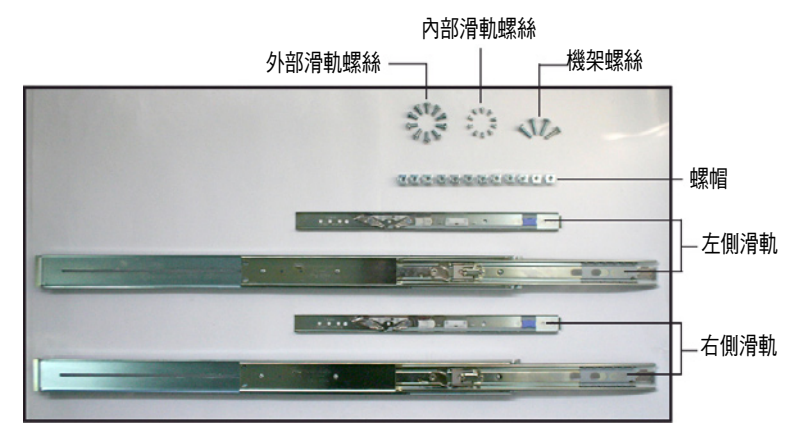

## 3.2 組裝耳片

附件中的耳片提供手把讓您在安裝上機殼後,可以讓雙手抓著以裝入機 架上。

請依照以下步驟,來組裝機殼兩側的耳片:

1 從套件中取出耳片與 8 顆重用的固定螺絲。

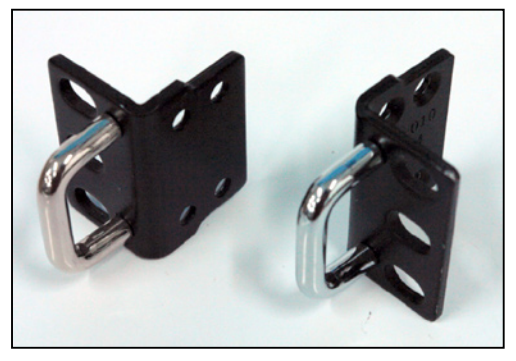

機架用耳片一對
2. 找到機殼左右兩側的耳片固定螺絲 孔位,一邊需鎖上 4 顆螺絲。

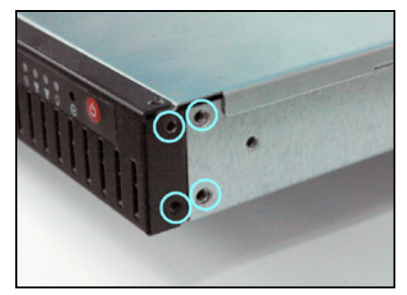

- 3. 取出一邊的耳片,合上位於機殼上 的安裝孔位,如右圖所示。
- 4. 接著,使用螺絲起子銷上 4 顆螺 絲固定。
- 5. 然後再重複前面的步驟 2~4,來安 裝另一側的耳片。

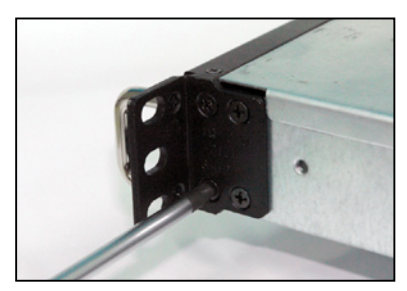

# 3.3 組裝滑軌

請依照以下步驟來組裝滑軌:

1. 將內部滑軌從每個滑軌槽中取出,如下圖所示,朝箭頭方向推動固定栓 以拉出內部滑軌。

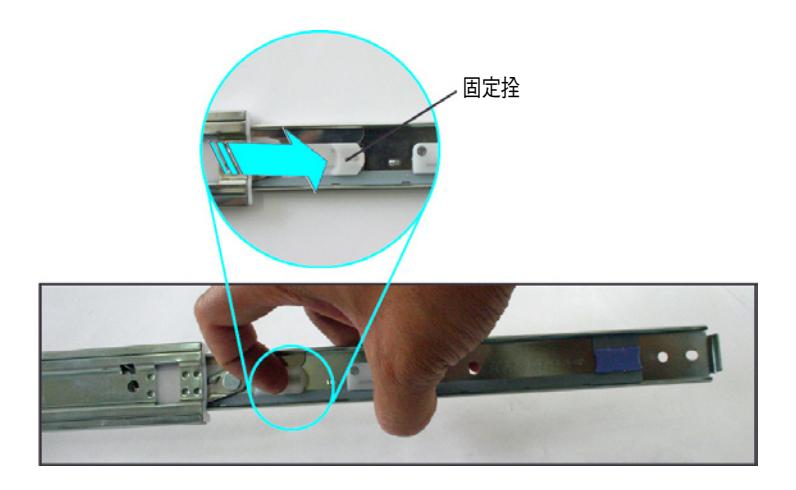

2. 將內部滑軌一側放上機殼側邊,並鎖上三顆螺絲。請確認滑軌的組裝方 向為如下圖所示。

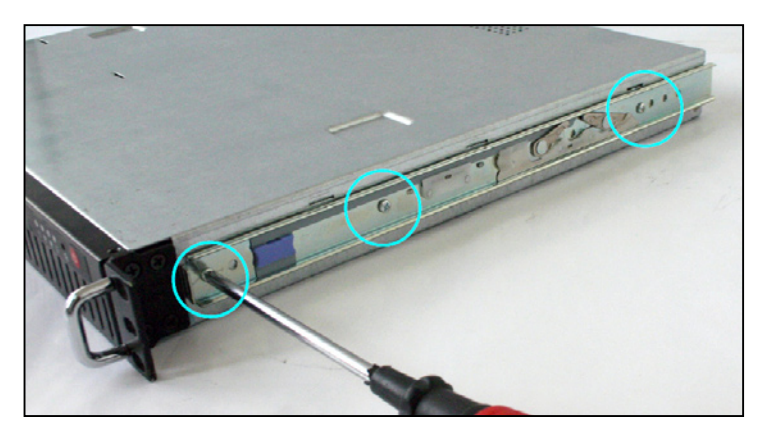

螺帽

- 3. 重步驟 2 組裝另一側的滑軌於機殼上。
- 4. 在機架上選擇一個欲安裝伺服器 的 1U 空間,如右圖所示。
- 5. 在此空間中,置入三顆螺帽,並 於另一邊的同平行位置上也放入 三個螺帽。

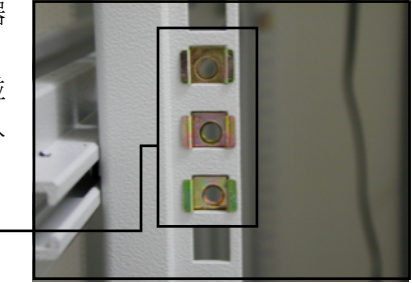

6. 測量好裝在機架上外部滑軌的長 度,然後使用 2 顆螺絲鎖住。

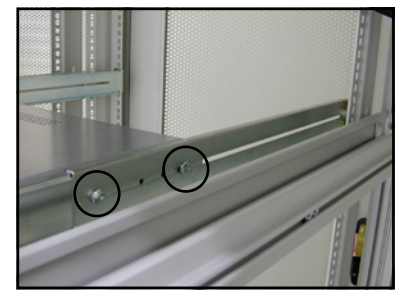

- 7. 如右圖所示,將外部滑軌鎖上螺 絲固定(前後方皆需鎖上)。
- 8. 安裝好其中一側的滑軌之後,重 複前面的步驟 1~7 安裝另一側的 滑軌,注意其在機架上的位置, 必須與另一側平行。

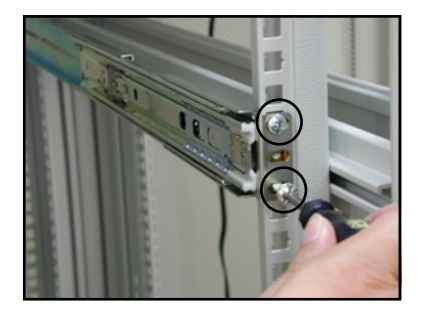

9. 穩定地握住伺服器的兩端,然後將後方慢慢朝機架的前方置入機架中。 如下圖所示,請確認內部滑軌與外部滑軌正確地接合滑動。

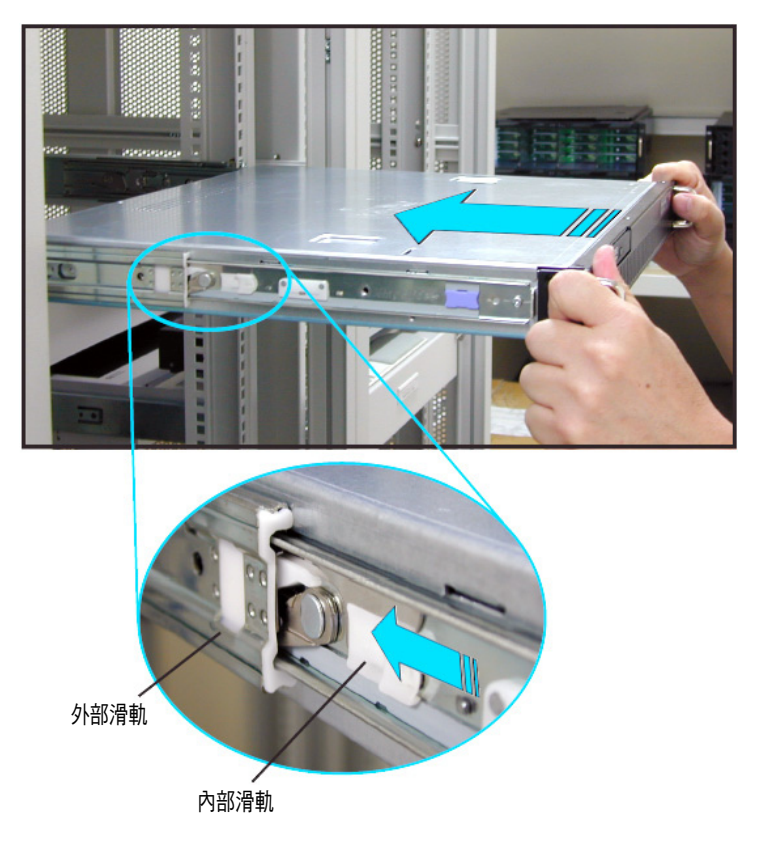

10. 用雙手小心的握住伺服器兩端, 並將伺服器後端對準機架上的滑軌推入 機架內,直到伺服器前端面板與機架前端對齊,且伺服器上的機架螺絲 剛好對準機架上中間的螺絲孔。

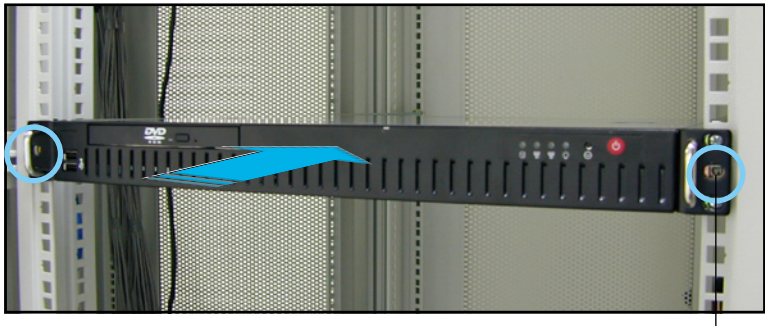

螺絲孔位

2. 置入後,再將伺服器上的左右二 顆機架螺絲鎖緊即可。

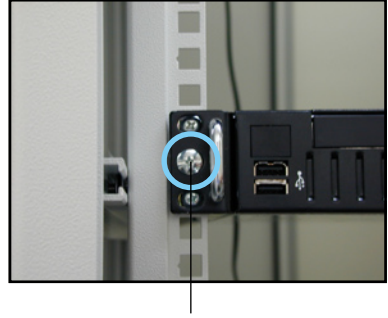

鎖上螺絲

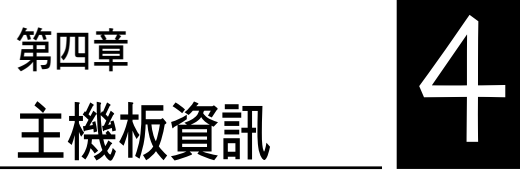

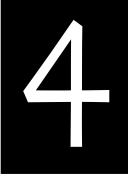

在本章中要告訴您在安裝系統元件 時所必須完成的主機板安裝程序。詳 細內容有:頻率開關設定、跳線選擇 區設定以及主機板的各種裝置接頭。

4.1 主機板構造圖

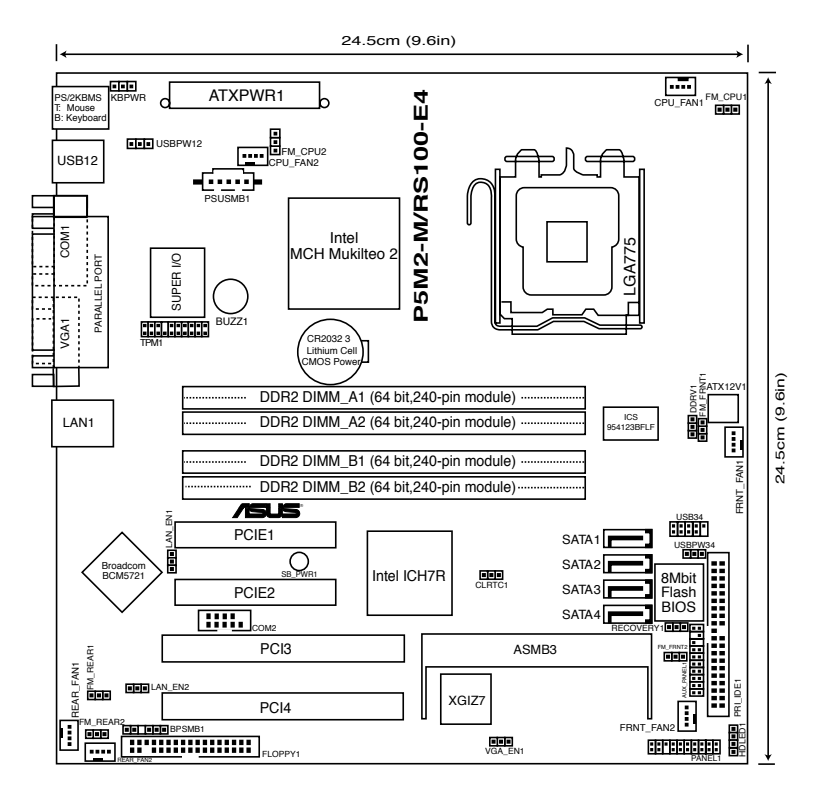

# 主機板元件說明

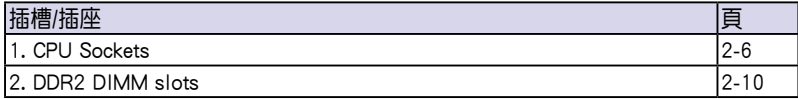

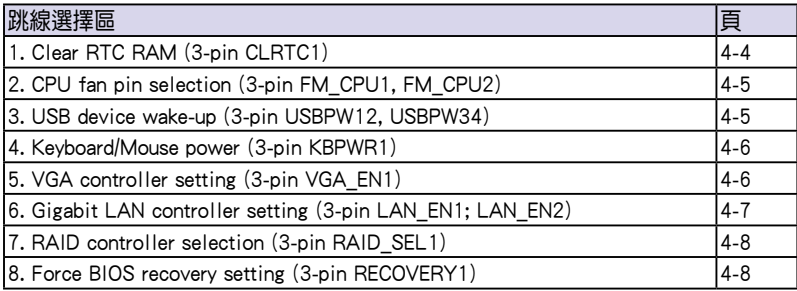

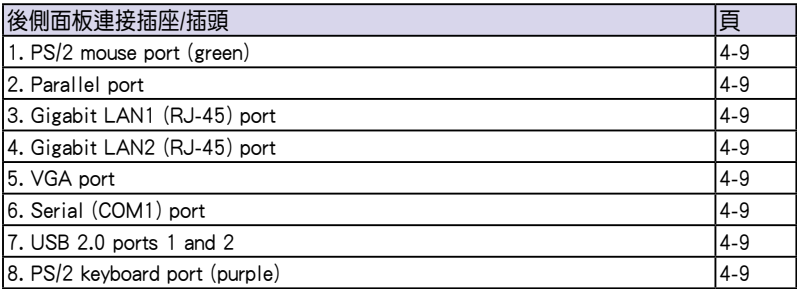

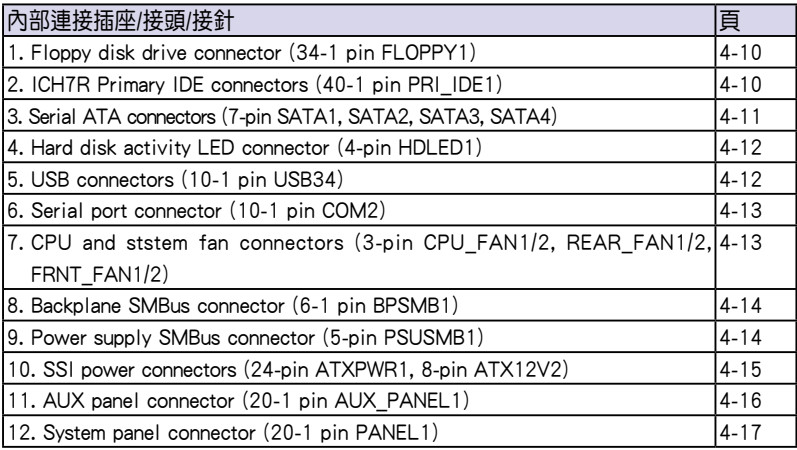

# 4.2 跳線選擇區

#### 1. CMOS 組能資料清除 (CLRTC1)

在主機板上的 CMOS 記憶體中記載著正確的時間與系統硬體組態等資 料,這些資料並不會因電腦電源的關閉而潰失資料與時間的正確性,因為這 個 CMOS 的電源是由主機板上的鋰電池所供應。想要清除這些資料,可以依 照下列步驟進行:

- (1)關閉電腦電源,拔掉電源線;
- (2)移除內建的電池;
- (3)將 CLRTC 跳線帽由 [1-2](預設值)改為 [2-3] 約五∼十秒鐘(此時 即清除 CMOS 資料),然後再將跳線帽改回 [1-2];
- (4)裝回內建的電池;
- (5)插上電源線,開啟電腦電源;
- (6)當開機步驟正在進行時按著鍵盤上的 <Del> 鍵進入 BIOS 程式畫面重新 設定 BIOS 資料。

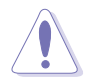

除了清除 COMS 組態資料之外,請勿將主機板上 CLRTC 的跳線帽由預 設值的位置移除,因為這麼做可能會導致系統開機失敗。

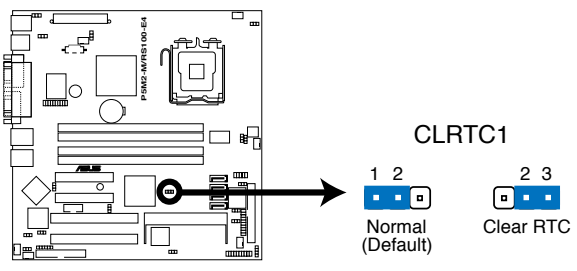

**P5M2-M/RS100-E4 Clear RTC RAM** 

#### 2. CPU 風扇排針設定(3-pin FM\_CPU1, FM\_CPU2)

本跳線帽用來選擇使用 3-pin 或 4-pin 風扇電源連接線(CPU\_FAN1, CPU\_FAN2), 若將本選擇帽設為 [1-2] 短路,則為提供 3-pin 雷源線連 |接,若設為 [2-3] 短路,則為提供 4-pin 電源線連接。

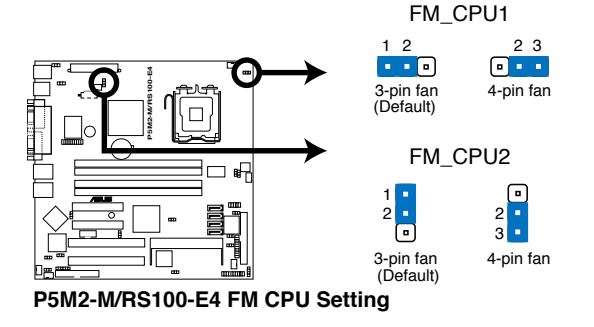

#### 3. USB 裝置喚醒功能設定(3-pin USBPW12, USBPW34)

將本功能設為 +5V 時, 您可以使用 USB 介面裝置將電腦從 S1 睡眠模式 中(處理器停止、記憶體更新、系統於低電量模式下運作)喚醒。當本功能 設定為 +5VSB 時,則表示可以從 S4 睡眠模式中(不供給電源給處理器、記 憶體採慢速更新,且電源供應器處於低電量模式狀態)將電腦喚醒。由於並 非所有的電源供應器都支援 USB 裝置喚醒功能,因此本功能設定的出廠預 設值是將本項目皆設為 +5V,即 [1-2] 短路。

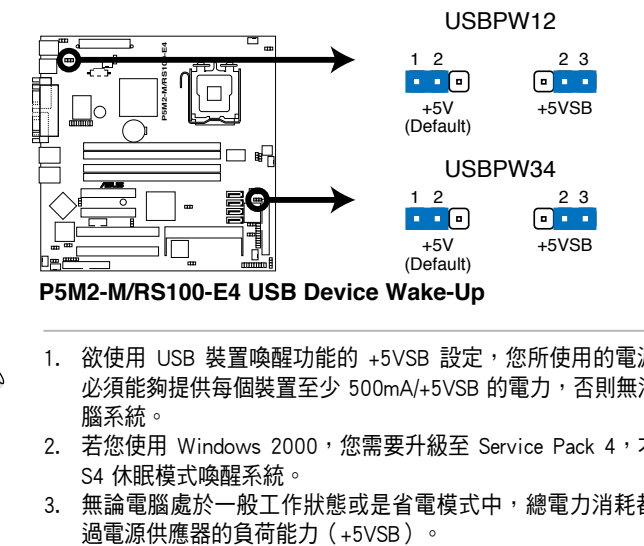

- 1. 欲使用 USB 裝置喚醒功能的 +5VSB 設定,您所使用的電源供應器 必須能夠提供每個裝置至少 500mA/+5VSB 的電力,否則無法喚醒電 腦系統。
- 2. 若您使用 Windows 2000,您需要升級至 Service Pack 4,才能經由 S4 休眠模式喚醒系統。
- 3. 無論電腦處於一般工作狀態或是省電模式中,總電力消耗都不得超

#### 4. 鍵盤喚醒功能設定 (3-pin KBPWR1)

您可以透過本功能的設定來決定是否啟用以鍵盤按鍵來喚醒系統的功 能。若您想要透過按下鍵盤的空白鍵 <Space Bar> 來喚醒電腦時,您可以將 KBPWR1 設為 [2-3] 短路 (+5VSB) 。另外, 若要啟用本功能, 您必須注意 您使用的電源供應器是否可以提供最少 1A/+5VSB 的電力,並且也必須在 BIOS 程式中作相關的設定。

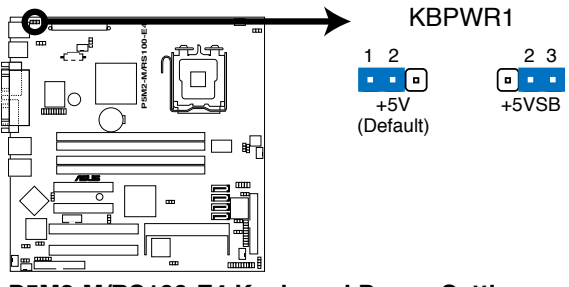

**P5M2-M/RS100-E4 Keyboard Power Setting** 

#### 5. 顯示晶片控制設定 (3-pin VGA\_EN1)

本跳線帽用來選擇開啟或關閉內建的顯示晶片功能,將本跳線帽設為 [1-2] 短路為開啟顯示晶片功能。

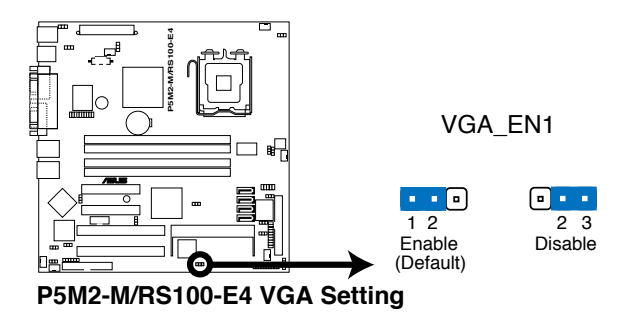

#### 6. 網路控制器設定 (3-pin LAN\_EN1, LAN\_EN2)

本跳線帽用來選擇開啟或關閉內建的 Braodcom BCM5721 Gigabit 網路控 制晶片功能,將本跳線帽設為 [1-2] 短路,為開啟此 Gigabit 網路控制晶片 功能。

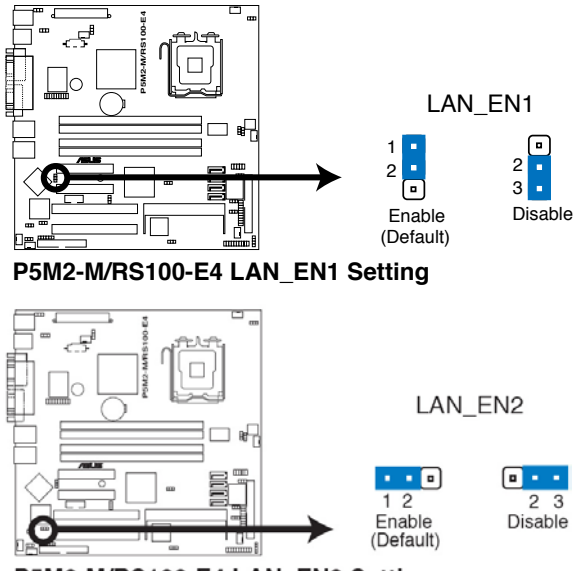

P5M2-M/RS100-E4 LAN EN2 Setting

#### 7. RAID 控制器選擇 (3-pin RAID\_SEL1)

本跳線帽提供您選擇 Serial ATA RAID 工具程式,以讓您進行建立磁碟陣 列。當您要使用 LSI Logic Embedded SATA RAID 工具程式設定時(預設為 此設定),請將本跳線帽調整為 [1-2] 短路; 倘若要使用 Intel Matrix Storage Manager (IMSM) 程式進行設定時,請將本跳線帽調整為 [2-3] 短路。

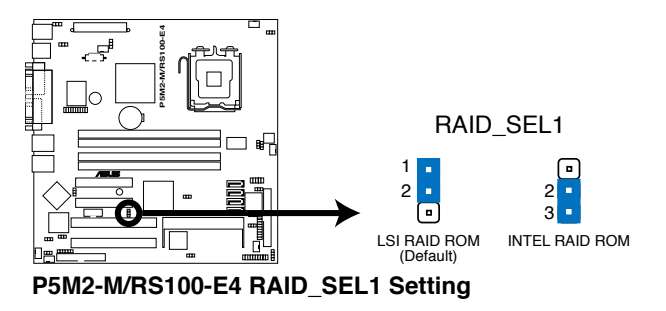

8. BIOS 回復設定 (3-pin RECOVERY1)

本跳線帽讓您透過磁片來回復至預設的 BIOS 狀態。以避免 BIOS 程式和 資料損壞。

 可以按照以下方式進行回復 BIOS 預設值:

- (1)關閉電腦電源,拔掉電源線;
- (2)將跳線帽由 [1-2](預設值)調整至 [2-3]  。
- (3)將儲存有原始或新版的 BIOS 程式磁碟片放入磁碟機中。
- (4)插上電源線,並開啟電腦電源。
- (5)搜尋磁碟片中的 BIOS更新檔案,並進行重新更新 BIOS。
- (6)當完成更新後,關閉電腦電源。
- (7)將跳線帽由 [2-3] 調整回 [1-2](預設值)。
- (8)重新開機。
- (9)當開機步驟正在進行時按著鍵盤上的 <Del> 鍵進入 BIOS 程式畫面 重新設定 BIOS 資料。

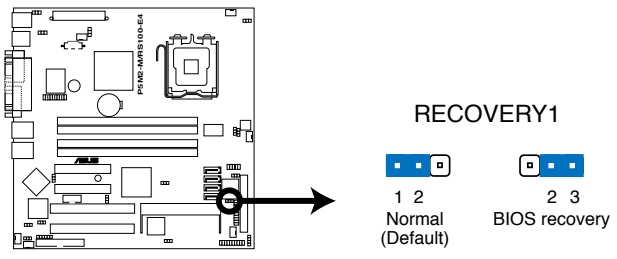

P5M2-M/RS100-E4 BIOS Recovery Setting

# 4.3 元件與周邊裝置的連接

# 4.3.1 後側面板連接埠

本節將個別描述主機板後側面板的接針、接頭等功能。

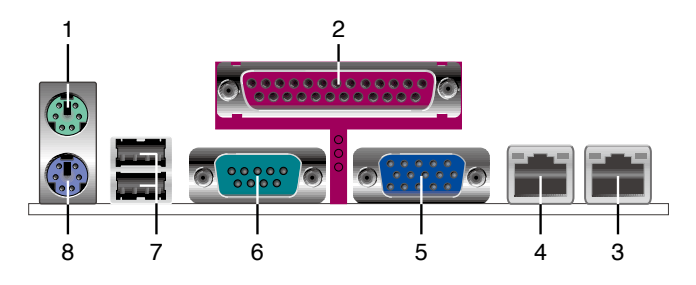

- 1. PS/2 滑鼠連接埠(綠色):將 PS/2 滑鼠插頭連接到此埠。
- 2. 並列埠:這組 25-pin連接埠可以連接印表機、掃描器或者其他的並列埠 裝置。
- 3. Gigabit LAN1(RJ-45)網路連接埠 1:這組連接埠,可經由網路線連接 至區域網路。請參考下表中各燈號的說明。
- 4. Gigabit LAN2 (RJ-45) 網路連接埠 2:這組連接埠,可經由網路線連接 至區域網路。請參考下表中各燈號的說明。
- 5. VGA 接頭:這組 15-pin 接頭可以用來連接顯示器。
- 6. 序列埠接頭(COM1):這組 9-pin 接頭可用來連接序列裝置。
- 7. USB 2.0 連接埠(1 和 2):這兩組通用序列埠匯流排(USB)連接埠可 連接到使用 USB 2.0 介面的硬體裝置。
- 8. PS/2 鍵盤連接埠(紫色):將 PS/2 鍵盤插頭連接到此埠。

### 網路指示燈之燈號說明

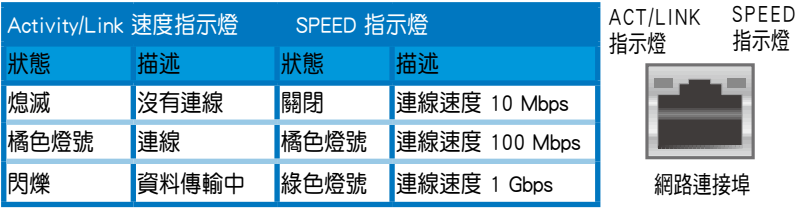

# 4.3.2 內部連接埠

本節將個別描述主機板上所有的接針、接頭等的功能說明。

#### 1. 軟碟機連接插座(34-1 pin FLOPPY1)

這個插座用來連接軟式磁碟機的排線,而排線的另一端可以連接一部軟 式磁碟機。軟式磁碟機插座第五腳已被故意折斷,而且排線端的第五個孔也 被故意填塞,如此可以防止在組裝過程中造成方向插反的情形。

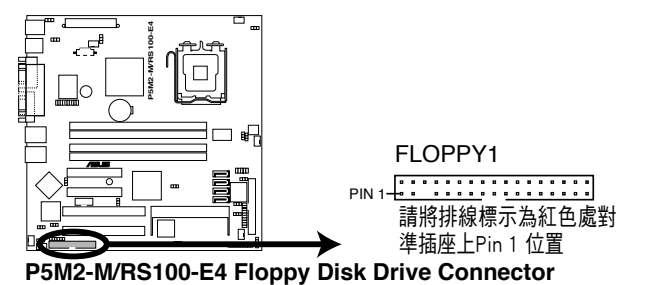

#### 2. ICH7R Primary IDE 裝置連接插座(40-1 pin PRI\_IDE1)

本主機板上提供一組 IDE 裝置插座,可以讓您連接一條 Ultra DMA/100/66 IDE 排線,而這條排線可以連接兩個 IDE 裝置 (像是硬碟、CD-ROM、ZIP 或 MO 等)。如果一條排線同時裝上兩個 IDE 裝置,則必須作好兩個裝置的身分 調整,其中一個裝置必須是 Master,另一個裝置則是 Slave。正確的調整方 式請參考各裝置的使用說明(排針中的第二十隻針腳已經折斷,如此可以防 止組裝過程時造成反方向連接的情形)。

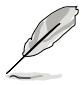

- 1. 每一個 IDE 裝置插座的第二十隻針腳,皆已預先拔斷以符合 UltraDMA 排線的孔位。如此做法可以完全預防連接排線時插錯方向 的錯誤。
- 2. 請使用 80 導線的 IDE 裝置連接排線來連接 Ultra DMA 100/66 IDE 裝置。

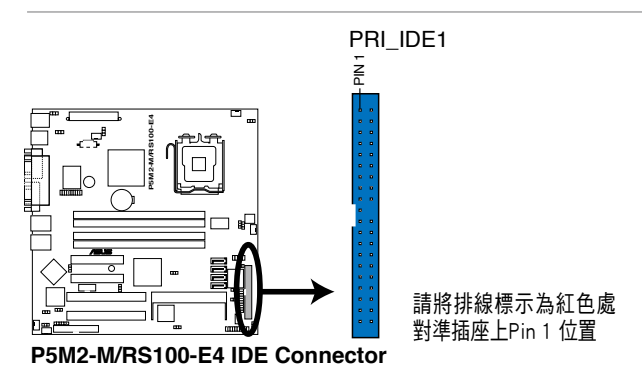

#### 3. Serial ATA 裝置連接插槽(7-pin SATA1, SATA2, SATA3, SATA4)

這些插槽可以支援使用細薄的 Serial ATA 排線,來連接 Serial ATA 硬碟。 若您安裝了 Serial ATA 硬碟裝置,您就可以透過 Intel Matrix Storage 技術 來建立 RAID 0 與 RAID 1 設定,或使用在 Intel ICH7R 南橋晶片環境下所提 供的 LSI MegaRAID 工具程式建立 RAID 0 與 RAID 1 設定。

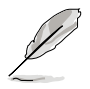

這些插槽的預設值為 IDE 模式。在 IDE 模式中,您可以連接 Serial ATA 開機/資料硬碟裝置至這些插槽上。若您想要使用這些插槽來建立一個 Serial ATA RAID 環境,請將 BIOS 程式中的 Configure SATA as 項目設 定為 [RAID]。請參考 "5.3.4 IDE 設定" 來了解更多詳細的內容。

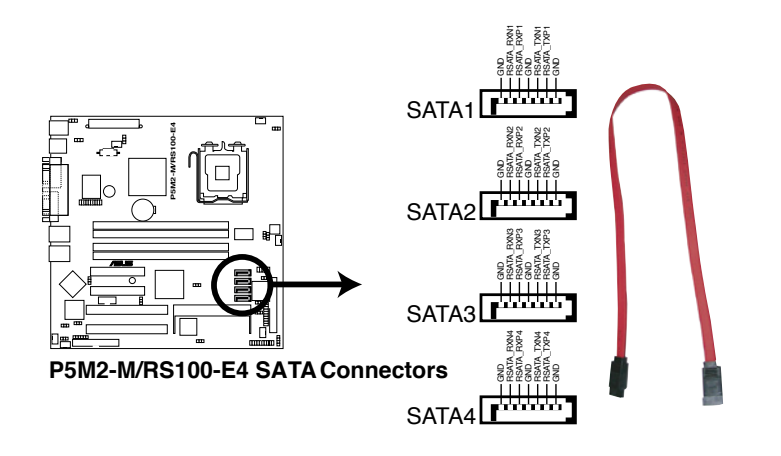

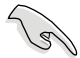

SATA 重點提示:

- $\overline{a}$ 建立 RAID 0 或 RAID 1 功能,請使用兩顆相同規格容量的硬碟。
- 當所使用的插槽設定為 IDE 模式 (IDE mode), 請將主要 (Primary )的(開機)硬碟連接至 SATA1 或 SATA2 插槽上。請參考以下的 表格關於所建議的 SATA 硬碟使用說明。

### Serial ATA 裝置連接說明

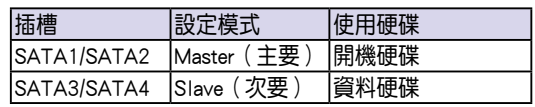

#### 4. 硬碟存取動作指示 LED 連接排針(4-pin HDLED1)

這個排針為提供您連接至安裝的 SCSI/SATA 控制卡,並且當該卡有連接 硬碟且有存取動作時,主機板上的 LED 指示燈則會亮燈顯示。

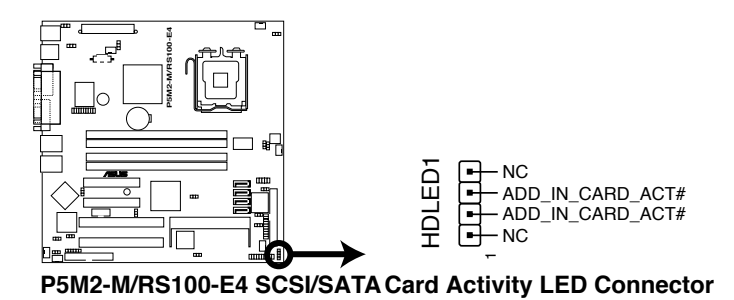

#### 5. USB 擴充套件排線插槽(10-1 pin USB34)

若位於主機機殼後方背板上的 USB 裝置連接埠已不敷使用,本主機板提 供了二組 USB 擴充套鍵排線插槽。這二組 USB 擴充套件排線插槽支援 USB  $2.0$  規格,傳輸速率高達 480 Mbps。本機台已連接 USB34 至前方面板上 2 組 USB 2.0 連接埠。

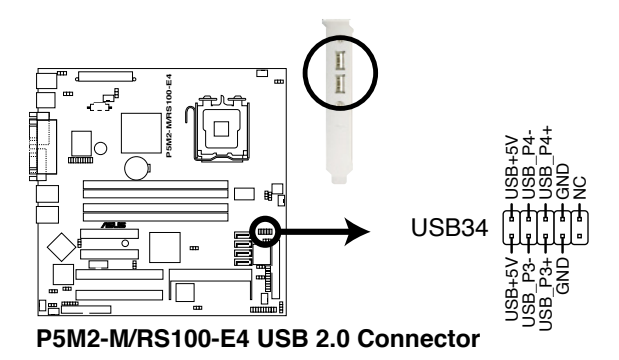

#### 6. 序列埠 COM2 插槽(10-1 pin COM2)

序列埠可以連接滑鼠等輸入裝置、數據機或數位相機等其他裝置使用, 您可以透過 BIOS 設定程式來設定序列埠功能。要使用本主機板的 COM, 您 必須將包裝中的後機殼連接 COM2 擋板模組,先行安插在主機板上的 COM2 插槽上,然後將要連接到 COM2 的裝置連接妥當。

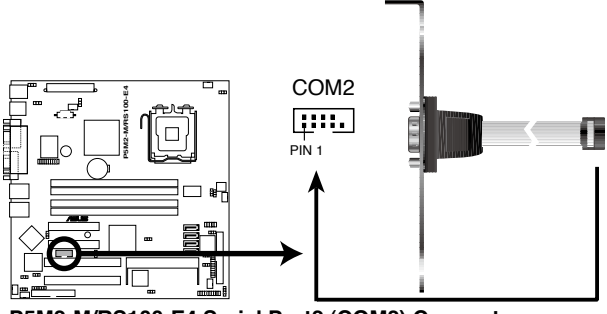

**P5M2-M/RS100-E4 Serial Port2 (COM2) Connector** 

#### 7. 中央處理器/系統風扇電源插座 (3-pin CPU\_FAN1, CPU\_FAN2)

您可以將 350mA~740mA(最大 8.88W)或者一個合計為 2.1 ~4.44 安培 ( 最大 53.28 瓦 ) 的+12 伏特風扇雷源接頭連接至此風扇雷源插座。注意 ! 風扇的訊號線路配置和其接頭可能會因製造廠商的不同而有所差異,但大部 分的設計是將電源線的紅線接至風扇電源插座上的電源端 (+12V), 黑線 則是接到風扇電源插座上的接地端(GND)。連接風扇電源接頭時,一定要 注意到極性問題。

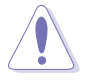

千萬要記得連接風扇的電源,若系統中缺乏足夠的風量來散熱,那麼很 容易因為主機內部溫度逐漸昇高而導致當機,甚至更嚴重者會燒毀主機 板上的電子元件。注意:這些插座並不是單純的排針!不要將跳線帽套 在它們的針腳上。

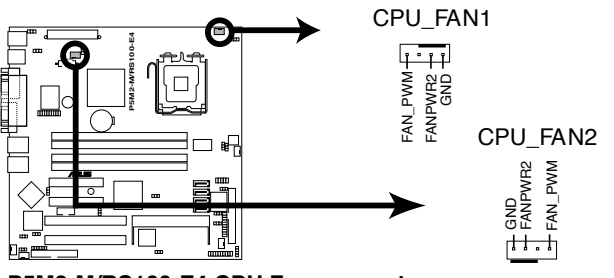

**P5M2-M/RS100-E4 CPU Fan connectors** 

#### 8. 背板 SMBus 裝置連接排針(6-1 pin BPSMB1)

您可以诱渦本組排針,連接到系統管理匯流排(SMBus,System Management Bus)介面裝置。SMBus 是中兩條訊號所組成的一種匯流排,可 以提供給系統中傳輸率較慢的週邊裝置及電源管理裝置之間的溝通使用,讓 系統得知這些裝置的製造廠商資訊、型號、控制資訊、回報錯誤訊息、偵測 低電池電壓等類似的應用。

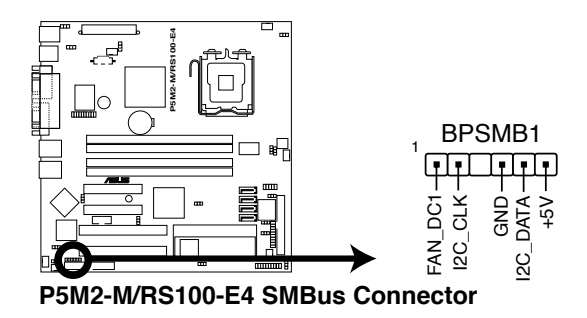

#### 9. 電源供應器 SMBus 連接排針(5-1 pin PSUSMB1)

您可以透過本組排針連接到電源供應器系統管理匯流排 (SMBus, System Management Bus)介面裝置(若您的電源供應器有支援本項功能)。

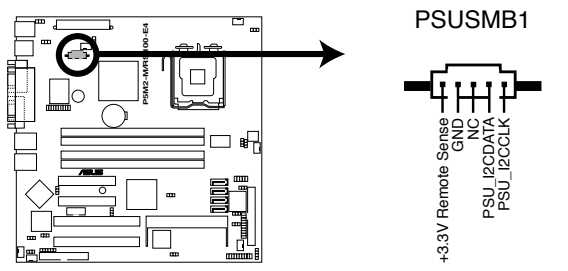

P5M2-M/RS100-E4 Power Supply SMBus Connector

#### 10. 主機板 SSI 電源插座(24-pin ATXPWR1, 4-pin ATX+12V2)

這個插座為提供給 ATX 電源供應器使用。由電源供應器所提供的連接插 頭已經過特別設計,只能以一個特定方向插入主機板上的電源插座。找到正 確的插入方向後,僅需穩穩地將之套進插座中即可。

 $\mathcal{S}$ 

- 1. 請使用 2.0 規格相容的 SSI 12V 電源供應器, 才能提供 LAG771 之 Intel Xeon 雙核心處理器(Benaley 平台)足夠的電源需求。
- 2. 在預設的狀態下,ATX12V2 上的 4-pin 插座會覆蓋保護蓋,以防止 發生插入 4-pin ATX +12V 接頭的錯誤。當您要連接該插座時請移除 保護蓋,並插上 8-pin ATX +12V 接頭。
- 3. 請務必連接 24+8+4-pin+12V 電源插座,否則將無法正確啟動電腦。
- 4. 如果您的系統搭載相當多的周邊裝置,請使用較高功率的電源供應 器以提供足夠的裝置用電需求。不適用或功率不足的電源供應器, 有可能會導致系統不穩定或難以開機。
- 5. 如果您想要安裝其他的硬體裝置,請務必使用較高功率的電源供應 器以提供足夠的裝置用電需求。

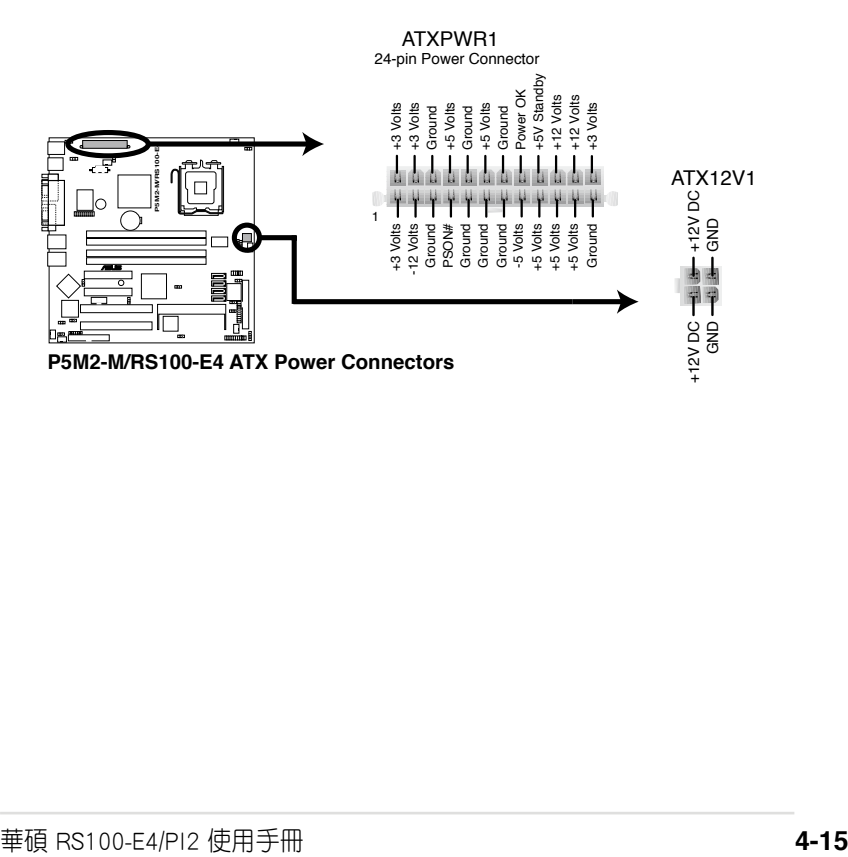

#### 11. 系統控制面板輔助連接排針 (20-pin AUX\_PANEL1)

本組接針支援數個伺服器系統上的功能,下述將針對各項功能做逐一簡 短說明。

#### 1. 前面板 SMBus 連接排針(6-1 pin FPSMB)

這組連接排針可以讓您連接 SMBus(系統管理匯流排)裝置。可以提供給 系統中傳輸率較慢的週邊裝置及電源管理裝置之間的溝通使用。

#### 2. 網路狀態指示燈(2-pin LAN1\_LED, LAN2\_LED)

這兩組 2-pin 排針可透過 Gigabit 網路指示燈連接線來連接到 LAN 的狀態 指示燈。這個燈閃爍時則表示網路已正常連線動作。

#### 3. 機殼開啟警示連接排針(4-1 pin CHASSIS)

這組排針提供給設計有機殼開啟偵測功能的電腦主機機殼之用。此外, 尚須搭配一個外接式偵測裝置,譬如機殼開啟偵測感應器或者微型開關。在 本功能啟用時,若您有任何移動機殼元件的動作,感應器會隨即值測到並且 送出一信號到這組接針,最後會由系統記錄下這次的機殼開啟事件。

#### 4. Locator 指示燈號連接排針(6-pin LOCATOR)

這組 6-pin 排針為 Locator 開關與指示燈號,透過 Locator LED 連接線來連 接至前面板。

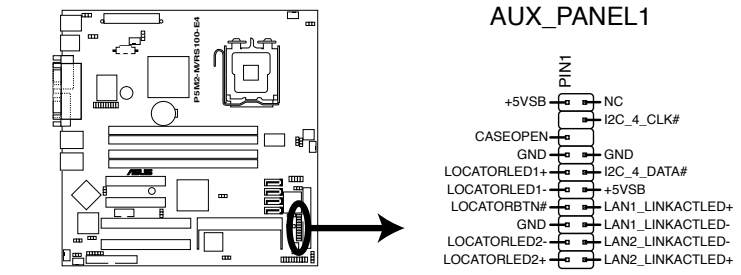

**P5M2-M/RS100-E4 Auxiliary Panel Connector** 

#### 12. 系統控制面板連接排針(20-pin PANEL1)

這一組連接排針包括了數個連接到電腦主機前面板的功能接針。下一頁 將針對各項功能作逐一簡短說明。

#### ‧ 系統電源指示燈連接排針(3-1 pin PLED,綠色)

這組排針可連接到電腦主機面板上的系統電源指示燈。在您啟動電腦並 且使用電腦的情況下,該指示燈會持續亮著;而當指示燈閃爍亮著時,即表 示電腦正處於睡眠模式中。

#### ‧ 訊息指示燈號接針(2-pin MLED,棕色)

這組 2-pin 的接針可連接到電腦主機前面板上的訊息指示燈,為指示開機 時的狀態,從開機時亮起至載入作業系統時,指示燈會隨即亮起。

#### ・ 硬碟動作指示燈號接針(2-pin IDE\_LED,紅色)

這組 2-pin 的接針可連接到電腦主機面板上的 IDE 硬碟動作指示燈,一旦 IDE 硬碟有存取動作時,指示燈隨即亮起。

#### · 機殼喇叭連接排針 (4-pin SPEAKER,橘色)

這組排針連接到電腦主機機殼中的喇叭。當系統正常開機便可聽到嗶嗶 聲,若開機時發生問題,則會以不同長短的音調來警示。

#### ‧ ATX 電源/軟關機 開關連接排針(2-pin PWRSW,黃色)

這組排針連接到電腦主機面板上控制電腦電源的開關。您可以根據 BIOS 程式或作業系統的設定,來決定當按下開關時電腦會在正常運作和睡眠模式 間切換,或者是在正常運作和軟關機模式間切換。若要關機,請持續按住電 源開關超過四秒的時間。

#### ・ 軟開機開關連接排針 (2-pin RESET, 藍色)

這組排針連接到主機板上的 Reset 開關。可以讓您在不需要關掉電腦電源 即可重新開機,尤其在系統當機的時候特別有用。

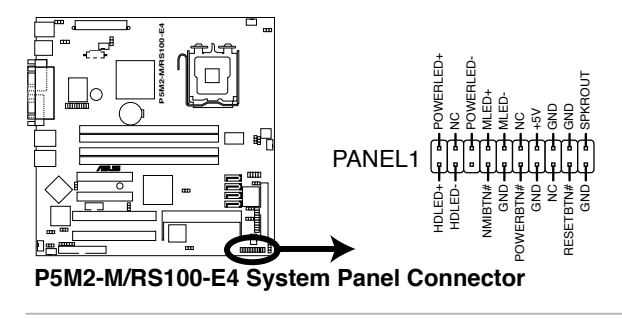

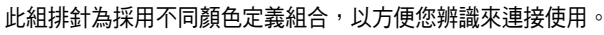

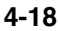

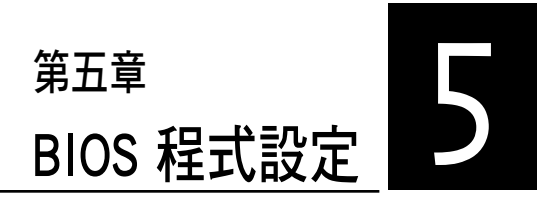

BIOS 程式調校的優劣與否,和整個 系統的運作效能有極大的關係。針對自 己的配備來作最佳化 BIOS 設定,可讓 您的系統性統再提升。本章節將逐一說 明 BIOS 程式中的每一項組態設定。

# 5.1 管理、更新您的 BIOS 程式

下列軟體讓您可以管理與更新主機板上的 BIOS 設定。

- 1. ASUS AFUDOS: 在 DOS 模式下,以開機磁片來更新 BIOS 程式。
- 2. ASUS CrashFree BIOS 2: 當 BIOS 程式毀損時,以開機磁片或驅動程式及 公用程式光碟來更新 BIOS 程式。
- 3. ASUS Update:在 Windows 作業系統中更新 BIOS 程式。 上述軟體請參考相關章節的詳細使用說明。

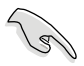

建議您先將主機板原始的 BIOS 程式備份到一片開機片中,以備您往後 需要再度安裝原始的 BIOS 程式。使用 AFUDOS 或華碩線上更新程式來 拷貝主機板原始的 BIOS 程式。

# 5.1.1 製作一張開機片

1. 請使用下列任一種方式來製作一張開機片。

### 在 DOS 作業系統下

a. 選一張空白的 1.44MB 磁片放入磁碟機中。

b. 進入 DOS 模式後,鍵入 format A:/S,然後按下 <Enter> 按鍵。

# 5.1.2 使用 AFUDOS 更新 BIOS 程式

AFUDOS 軟體讓您可以在 DOS 環境下,使用存有最新的 BIOS 程式的開機 片來更新 BIOS 程式。AFUDOS 軟體也可以將現行系統中的 BIOS 程式設定複 製到磁碟片或硬碟中,這份複製的磁碟片或硬碟,可以作為當 BIOS 程式失 去作用或系統毀損時的備份檔案。

### 複製現行系統中的 BIOS 程式

請依照以下步驟複製現行系統中的 BIOS 程式。

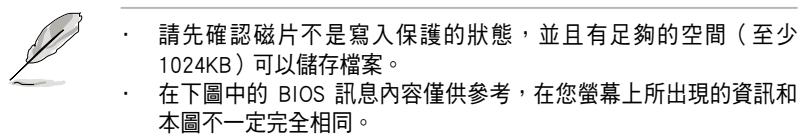

- 1. 將驅動程式與公用程式光碟中的 AFUDOS 程式 (afudos.exe)複製到開機 磁片。
- 2. 開機後淮入 DOS 模式, 鍵入下列命今列:

 afudos /o[filename]

在這裡所指的「filename」,使用者可以不超過八個位元的方式來命名這 個主檔名,並以不超過三個位元的方式來命名副檔名。

A:\>afudos /oOLDBIOS1.ROM 主檔名 副檔名

3. 按下 <Enter> 按鍵,就可將 BIOS 程式複製到磁碟片。

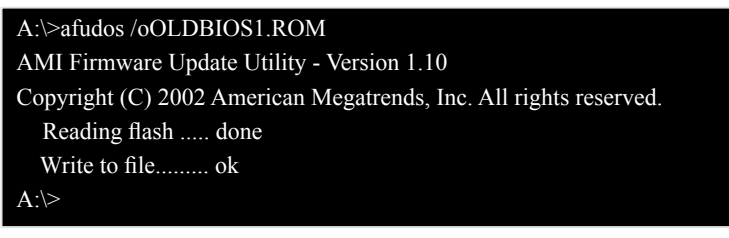

當 BIOS 程式複製至磁碟片的程序完成之後,就會回到 DOS 視窗書面。

### 更新 BIOS 程式

請依照以下步驟使用 AFUDOS 程式更新 BIOS 程式。

1. 從華碩網站 (tw.asus.com) 下載最新的 BIOS 檔案,將檔案儲存在開機磁 片中。

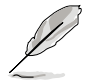

請準備一張紙將 BIOS 的檔名寫下來,因為在更新過程中,您必須鍵入 正確的 BIOS 檔案名稱。

- 2. 將 AFUDOS.EXE 程式中驅動程式及公用程式光碟中複製到存有 BIOS 檔 案的開機磁片中。
- 3. 開機後進入 DOS 模式, 鍵入下列命令列:

 afudos /[filename]

上列當中的「filename」指的就是由驅動程式及公用程式光碟拷貝至開機 片的最新(或原始的)BIOS 程式。

#### A:\>afudos /iRS100-E4.ROM0

4. AFUDOS 程式驗證檔案後就會開始更新 BIOS 程式。

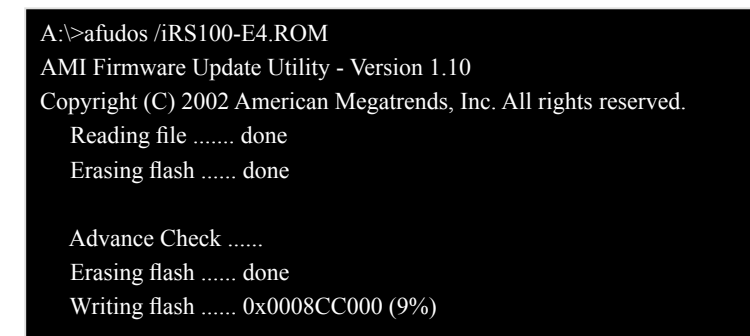

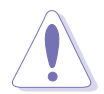

請勿在更新 BIOS 程式檔案時關閉或重新啟動系統!此舉將會導致系統 捐毀 !

5. 當 BIOS 程式更新的程序完成之後,就會回到 DOS 視窗書面,然後再重 新開機。

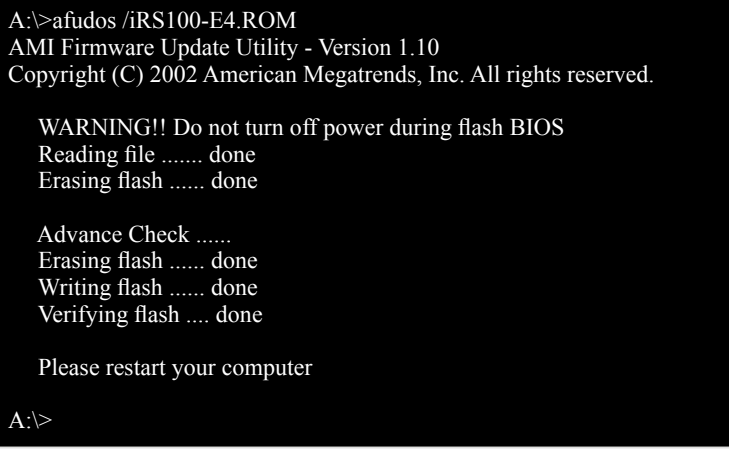

### 使用 USB 行動碟更新 BIOS 程式

若您沒有 USB 介面的外接軟碟機,您也可以使用 USB 行動碟來更新BIOS 程式。當您要更新 BIOS 前,請先將 USB 行動碟以 FAT16 或 FAT32 模式做 格式化。

接著請按照以下的步驟來進行更新:

- 1. 在主機板上可用的 USB 埠插入 USB 行動碟。
- 2. 從 Windows 作業系統桌面上,點選「開始」/「我的電腦」。
- 3. 使用滑鼠右鍵點選 USB 行動碟的圖示。
- 4. 從選單中點選「格式化」的動作。
- 5. 接著選擇「檔案系統」欄中的「FAT32」或「FAT(16)」,開始進行格式 化。

更新 BIOS 程式:

- 1. 拷貝原始或最新的 BIOS 程式,以及 AFUDOS 工具程式 (afudos.exe) 到 您的 USB 行動碟中。
- 2. 在主機板上可用的 USB 埠插入 USB 行動碟,然後將公用與驅動程式光 碟片放入光碟機中。
- 3. 從公用與驅動程式光碟片開機,然後選擇 FreeDOS command prompt。
- 4. 當開機到 DOS 書面底下時,更換到 USB 行動碟的目錄中, 鍵入如後的 命令列:afudos /i[filename]。
- 5. 接著依照先前介紹渦的步驟,來進行 BIOS 程式的更新。

# 5.1.3 使用 CrashFree BIOS 2 程式回復 BIOS 程式

華碩最新自行研發的 CrashFree BIOS 2 工具程式,讓您在當 BIOS 程式和 資料被病毒入侵或毀損時,可以輕鬆的從驅動程式及公用程式光碟中,或是 從含有最新或原始的 BIOS 檔案的磁片中回復 BIOS 程式的資料。

1. 在執行更新 BIOS 程式之前,請準備隨貨附贈的驅動程式及公用光碟 程式,或是存有 BIOS 檔案的磁碟片。

2. 請確認在磁片中的 BIOS 檔案有重新命名為 RS100-E4.ROM。

### 使用磁碟片回復 BIOS 程式

請依照以下步驟使用磁碟片回復 BIOS 程式。

- 1. 啟動系統。
- 2. 將存有原始的或最新的 BIOS 程式的磁片放入磁碟機中。
- 3. 接著會顯示如下圖所示的訊息,並自動檢查磁片中所存有的原始的或最 新的 BIOS 檔案。

Bad BIOS checksum. Starting BIOS recovery... Checking for floppy...

若是所有更新所需的檔案都可以在磁片中讀取得到,就會開始進行 BIOS 程式更新的程序。

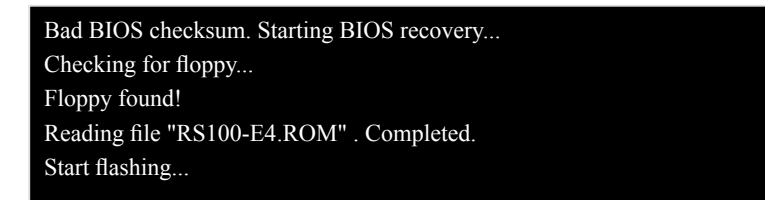

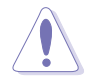

請勿在更新 BIOS 程式檔案時關閉或重新啟動系統!此舉將會導致系統 損毀!

4. 當系統更新完成時,會自動重新開機。

## 使用公用程式光碟回復 BIOS 程式

請依照以下步驟回復 BIOS 程式。

- 1. 將磁碟機中的磁片取出,然後啟動系統。
- 2. 將驅動程式及公用程式光碟放入光碟機。
- 3. 接著會顯示如下圖所示的訊息,並自動檢查磁片中原始的或最新的 BIOS 檔案。

Bad BIOS checksum. Starting BIOS recovery... Checking for floppy...

當系統偵測磁碟機內並無置放磁碟片,系統會自動偵測光碟機內是否有 光碟片與檔案。

Bad BIOS checksum. Starting BIOS recovery... Checking for floppy... Floppy not found! Checking for CD-ROM... CD-ROM found! Reading file "RS100-E4.ROM" . Completed. Start flashing...

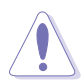

請勿在更新 BIOS 程式檔案時關閉或重新啟動系統!此舉將會導致系統 損毀!

4. 當 BIOS 更新完成時,會自動重新開機。

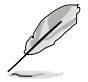

在驅動程式及公用程式光碟中的 BIOS 程式檔案也許並非為最新的 BIOS 檔案版本,請至華碩網站(http://tw.asus.com)下載最新的 BIOS 檔案。

# 5.1.4 華碩更新程式

華碩更新程式是一套可以讓您在 Windows 作業系統下,用來管理、儲存 與更新主機板 BIOS 檔案的公用程式。您可以使用華碩更新程式來執行以下 的功能:

- 儲存系統現有的 BIOS 程式。
- ‧ 從更新的 BIOS 檔案更新 BIOS 程式。
- ‧ 查看 BIOS 程式的版本。 這個程式可以在主機板附贈的驅動程式及公用程式光碟中找到。

#### 安裝華碩更新程式

請依照以下的步驟安裝華碩更新程式。

- 1. 將驅動程式及公用程式光碟放入光碟機中,會出現「驅動程式」選單。
- 2. 點選「公用程式」標籤,然後點選「華碩更新程式 VX.XX.XX」。
- 3. 華碩線上更新程式就會複製到系統中。

在您要使用華碩線上更新程式來更新 BIOS 程式之前,請先將其他所有 的應用程式關閉。

### 安裝華碩線上更新程式

請依照以下的步驟安裝華碩線上更新程式。

- 1. 將驅動程式及公用程式光碟放入光碟機中,會出現「驅動程式」選單。
- 2. 點選「公用程式」標籤,然後點選「華碩線上更新程式 VX.XX.XX」。
- 3. 華碩線上更新程式就會複製到系統中。

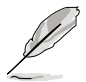

在您要使用華碩線上更新程式來更新 BIOS 程式之前,請先將其他所有 的應用程式關閉。

## 使用網路更新 BIOS 程式

請依照以下步驟使用網路更新 BIOS 程式。

1. 點選「開始→程式集→ASUS→ASUSUpdate→ASUSUpdate」執行華碩線上 更新主程式。

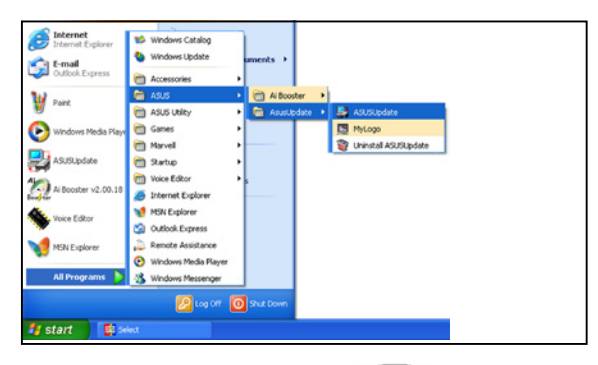

2. 在下拉式選單中選擇 Update BIOS from the Internet,然後按下 「Next」繼續。

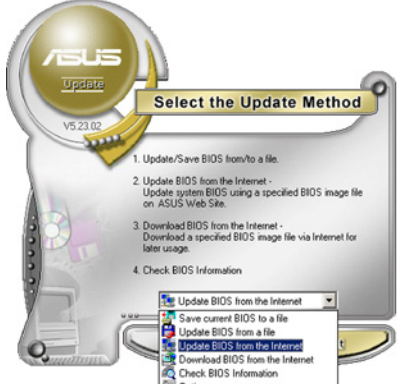

Options

3. 請選擇離您最近的華碩 FTP 站台 可避免網路壅塞,或者您也可以 直接選擇「Auto Select」 由系統自 行決定。按下「Next」繼續。

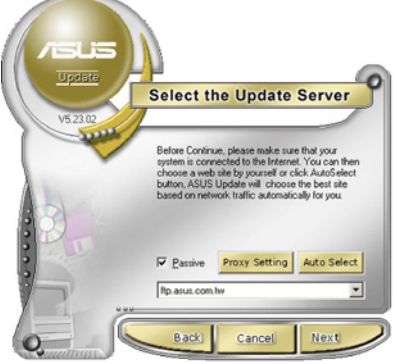

- 4. 接著再選擇您欲下載的 BIOS 版 本。按下「Next」繼續。
- 5. 最後再跟著畫面上的指示完成 BIOS 更新的程序。

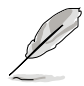

華碩線上更新程式可以自行透 過網路下載 BIOS 程式。經常 的更新才能獲得最新的功能。

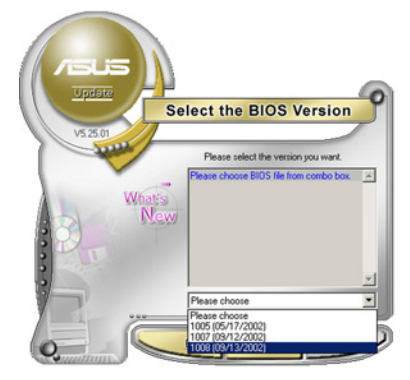

## 使用 BIOS 檔案更新 BIOS 程式

請依照以下步驟使用 BIOS 檔案更新 BIOS 程式。

- 1. 點選「開始→程式集→ASUS→ ASUSUpdate→ASUSUpdate」執行華 碩線上更新主程式。
- 2. 在下拉式選單中選擇 Update BIOS from a file,然後按下「Next」繼 續。

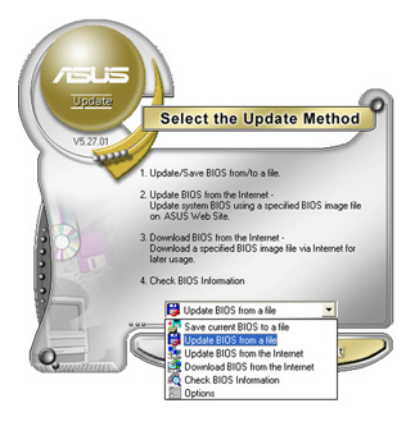

- 3. 在「開啟」的視窗中選擇 BIOS 檔案的所在位置,然後點選「儲 存」。
- 4. 最後再依照螢幕畫面的指示來完 成 BIOS 更新的程序。

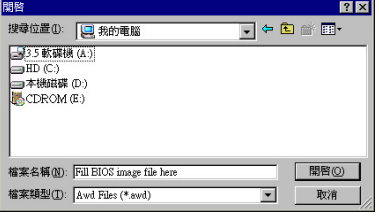

# 5.2 BIOS 程式設定

BIOS(Basic Input and Output System;基本輸出入系統)是每一部電腦用 來記憶周邊硬體相關設定,讓電腦正確管理系統運作的程式,並且提供一個 選單式的使用介面供使用者自行修改設定。經由 BIOS 程式的設定,您可以 改變系統設定值、調整電腦內部各項元件參數、變更系統效能以及設定電 源管理模式。如果您的電腦已是組裝好的系統,那麼 BIOS 應該已經設定好 了。如果是這樣,在後面我們會說明如何利用 BIOS 設定程式來做更進一步 的設定,特別是硬碟型態的設定。

若您自行組裝主機板,在重新設定系統,或當您看到 RUN SETUP 的訊 息時,您必須輸入新的 BIOS 設定值。有時候您可能會需要重新設定開機密 碼,或是更改電源管理模式設定等,您都需要使用到 BIOS 的設定。

本主機板使用 Flash ROM 記憶體晶片,BIOS 程式就儲存在這個 Flash ROM 晶片中。利用快閃記憶體更新公用程式,再依本節所述的步驟進行,可以下 載並升級成新版的 BIOS。由於儲存 BIOS 的唯讀記憶體在平時只能讀取不能 寫入,因此您在 BIOS 中的相關設定,譬如時間、日期等等,事實上是儲存 在隨機存取記憶體(CMOS RAM)中,透過電池將其資料保存起來,因此, 即使電腦的電源關閉,其資料仍不會流失(隨機存取記憶體可以寫入資料, 但若無電源供應,資料即消失)。當您打開電源時,系統會叫出儲存在隨機 存取記憶體中 BIOS 的設定,進行開機測試。

在開機之後,系統仍在自我測試(POST,Power-On Self Test)時,按下 <DELETE> 鍵,就可以啟動設定程式。如果您超過時間才按 <DELETE> 鍵,那麼自我測試會繼續執行,並阻止設定程式的啟動。在這種情況下,如 果您仍然需要執行設定程式,請按機殼上的 <RESET> 鍵或 <Ctrl> + < Alt> + <Delete> 重新開機。

華碩 BIOS 設定程式以簡單容易使用為訴求,選單方式的設計讓您可以輕 **鬆的瀏覽選項,進入次選單點選您要的設定,假如您不小心做錯誤的設定,** 而不知道如何補救時,本設定程式提供一個快速鍵直接回復到上一個設定, 這些將在以下的章節中有更進一步的說明。

1. BIOS 程式的出廠預設值可讓系統運作處於最佳效能,但是若系統因 您改變 BIOS 程式而道致不穩定,請讀取出廠預設值來保持系統的 穩定。請參閱「離開 BIOS 程式」一節中「Load Setup Defaults」項 目的詳細說明。

- 2. 本章節的 BIOS 畫面僅供參考,有可能與您的實際畫面有所差異。
- 3. 請至華碩網站(tw.asus.com)下載最新的 BIOS 程式檔案來獲得最 新的BIOS 程式資訊。。

# 5.2.1 BIOS 程式選單介紹

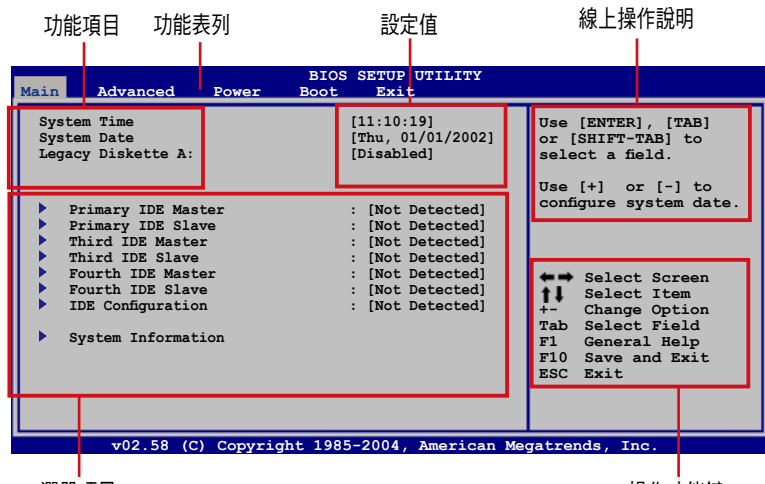

選單項目

操作功能鍵

# 5.2.2 程式功能表列說明

BIOS 設定程式最上方各選單功能說明如下:

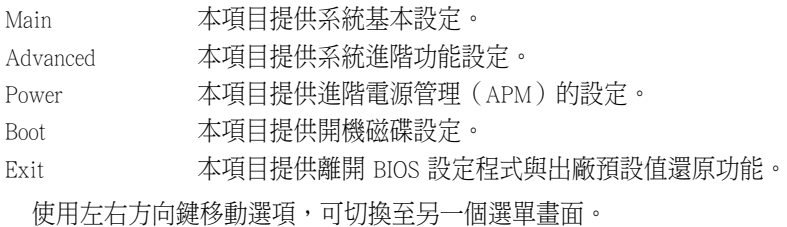

# 5.2.3 操作功能鍵說明

在選單畫面的右下方為操作功能鍵說明,請參照功能鍵說明來選擇及改 變各項功能。

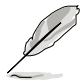

操作功能鍵將因功能頁面的不同而有所差異。

# 5.2.4 選單項目

於功能表列選定選項時,被選擇的 功能將會反白,如右圖紅線所框選的 地方,即選擇 Main 選單所出現的項 目。

點 選 選 审 的 其 他 項 曰 ( 如 : Advanced、Power、Boot 與 Exit) 也會 出現該項目不同的選項。

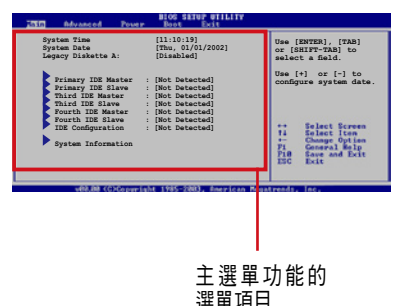

### 5.2.5 子選單

在選單畫面中,若功能選項的前面有一個小三角形標記,代表此為子選 單,您可以利用方向鍵來選擇,並且按下 <Enter> 鍵來進入子選單。

## 5.2.6 設定值

這些存在於選單中的設定值是提供給使用者選擇與設定之用。這些項目

中,有的功能選項僅為告知使用者目前 運作狀態,並無法更改,那麼此類項目 就會以淡灰色顯示。而可更改的項目, 當您使用方向鍵移動項目時,被選擇的 項目以反白顯示,代表這是可更改的項 目。

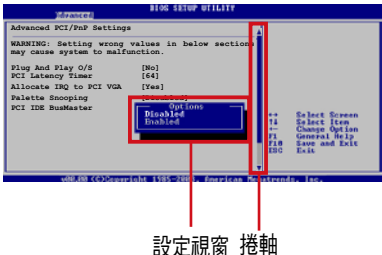

## 5.2.7 設定視窗

在選單中請選擇功能項目,然後按

下 <Fnter> 鍵,程式將會顯示句会此功能所提供的選項小視窗,您可以利 用此視窗來設定您所想要的設定。

## 5.2.8 捲軸

在選單畫面的右方若出現如右圖的捲軸畫面,即代表此頁選項超過可顯 示的畫面,您可利用上/下方向鍵或是 <PageUp>、<PageDown> 鍵來切 換畫面。

### 5.2.9 線上操作說明

在選單畫面的右上方為目前所選擇的作用選項的功能說明,此說明會依 選項的不同而自動變更。

# 5.3 主選單(Main Menu)

當您進入 BIOS 設定程式時,首先出現的第一個書面即為主選單,內容如 下圖。

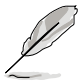

請參閱「5.2.1 BIOS 程式選單介紹」來得知如何操作與使用本程式。

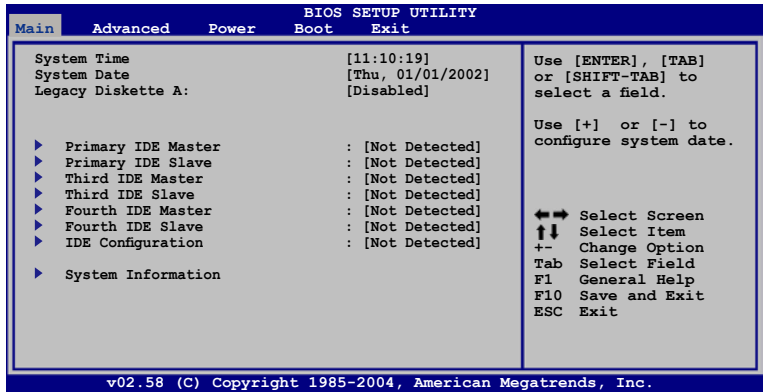

# 5.3.1 System Time [XX:XX:XXXX]

設定系統的時間(通常是目前的時間),格式分別為時、分、秒,有效 值則為時(00 到 23)、分(00 到 59)、秒(00 到 59)。可使用 <Tab > 或 <Tab> + <Shift> 組合鍵切換時、分、秒的設定,直接輸入數字。

# 5.3.2 System Date [Day XX/XX/XXXX]

設定您的系統日期(通常是目前的日期),順序是月、日、年,格式為 月 (1 到 12)、日(1 到 31)、年(到 2099)。使用 <Tab> 或 <Tab > + <Shift> 鍵切換月、日、年的設定,直接輸入數字。

## 5.3.3 Legacy Diskette A [Disabled]

本項目儲存了軟式磁碟機的相關資訊, 設定值有: [Disabled] [360K, 5.25] in.] [1.2M, 5.25 in.] [720K, 3.5 in.] [1.44M, 3.5 in.] [2.88M, 3.5 in.] 。
## 5.3.4 IDE 裝置選單(Primary, Third, Fourth IDE Master/Slave)

當您進入 BIOS 程式時,程式會自動值測系統已存在的 IDE 裝置,程式將 IDE 各通道的主副裝置獨立為單一選項,選擇您想要的項目並按 <Enter> 鍵來進行各項裝置的設定。

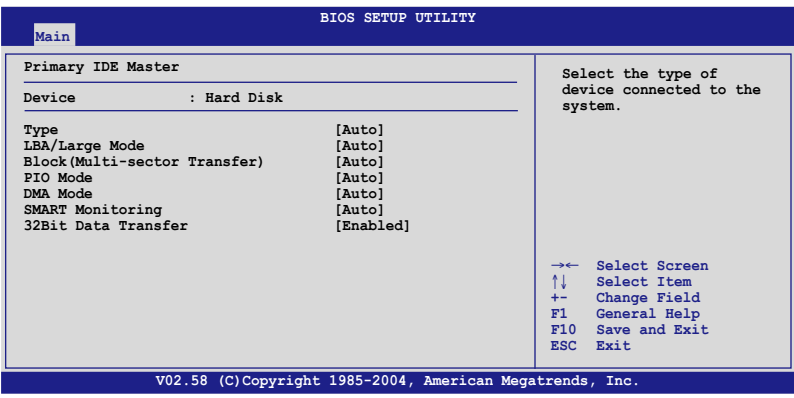

在畫面中出現的各個欄位(Device、Vendor、Size、LBA Mode、Block Mode、PIO Mode、Async DMA、Ultra DMA 與 S.M.A.R.T. monitoring)的數值 皆為 BIOS 程式自動偵測裝置而得。若欄位顯示為 N/A ,代表沒有裝置連接 於此系統。

#### Type [Auto]

本項目為自動偵測 IDE 裝置類型。選擇 Auto 設定值可以讓程式自動偵測 與設定 IDE 裝置的類型;選擇 [CD-ROM] 設定值則是設定 IDE 裝置為光學裝 置;而設定為 [ATAPI Removable](ATAPI 可移除式媒體裝置)設定值則是 設定 IDE 裝置為 ZIP 磁碟機、LS-120 磁碟機或 MO 磁光碟機等。選擇 [User] 則為採用手動方式進入調整該裝置的參數。設定值有:[Not Installed] [Auto] [CDROM] [ARMD]。

#### LBA/Large Mode [Auto]

開啟或關閉 LBA 模式。設定為 [Auto] 時,系統可自行偵測裝置是否支 援 LBA 模式,若支援,系統將會自動調整為 LBA 模式供裝置使用。設定值 有:[Disabled] [Auto]。

#### Block (Multi-sector Transfer) [Auto]

開啟或關閉資料同時傳送多個磁區功能。當您設為 [Auto] 時,資料傳送 便可同時傳送至多個磁區,若設為 [Disabled],資料傳送便只能一次傳送一 個磁區。設定值有:[Disabled] [Auto]。

## PIO Mode [Auto]

選擇 PIO 模式。設定值有:[Auto] [0] [1] [2] [3] [4]。

### DMA Mode [Auto]

提供您選擇 DMA 的模式。設定值有:[Auto] [SWDMA0] [SWDMA1] [SWDMA2] [MWDMA0] [MWDMA1] [MWDMA2] [UDMA0] [UDMA1] [UDMA2]。

### SMART Monitoring [ Auto]

開啟或關閉自動偵測、分析、報告技術(Smart Monitoring, Analysis, and Reporting Technology)。設定值有: [Auto] [Disabled] [Enabled]。

#### 32Bit Data Transfer [Disabled]

開啟或關閉 32 位元資料傳輸功能。設定值有:[Disabled] [Enabled]。

# 5.3.5 IDE 裝置設定(IDE Configuration)

本選單讓您設定或變更 IDE 裝置的相關設定。請選擇您想要的項目並按 <Enter> 鍵來進行各項裝置的設定。

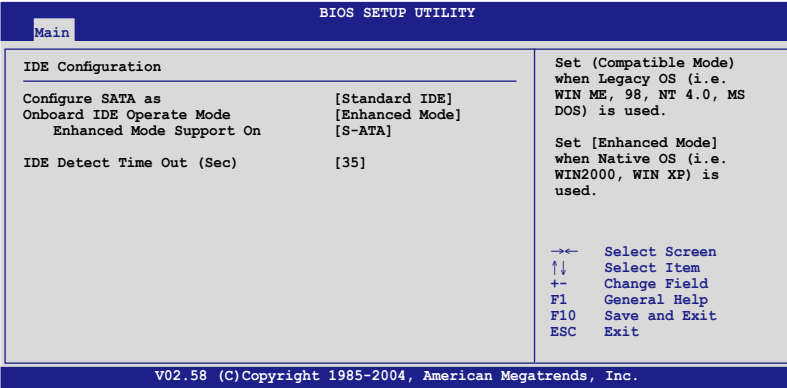

### Configure SATA as [Standard IDE]

設定經由南橋晶片所支援的 Serial ATA 功能模式。

若您要用 Serial ATA 作為 Parallel ATA 實體儲存介面,請設定本項目為 [Standard IDE]。

#### Onboard IDE Operate Mode [Enhanced Mode]

提供您選擇針對所用的作業系而採用哪一種 IDE 運作模式。若您使用 的作業系統為/如 Windows 2000/XP,則請將本項目設定為 [Enhanced]。若 使用的作業系統為 Windows ME/98/NT 或 MS-DOS,則請將本項目設定為 [Compatible]。設定值有:[Disabled] [Compatible] [Enhanced]。

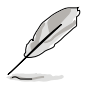

當您想要使用或設定使用在 SuSE Linux Enterprise Server SP1 作業系統環 境下的 SATA 硬碟時,請將 Configure SATA as 這項目設為 [RAID]。由 於作業系統的限制,您必須設定一個 SATA RAID 為使用任一 SATA 裝 置(進行 RAID 的設定需要最少 2 顆硬碟才能建立)。請參考第六章與 第七章關於設定 SATA RAID 的介紹。

當 Configure SATA as 設定為 [RAID] 模式時,則表示您將要透過 Intel Matrix Storage Manager 程式來建立 RAID 0 或 RAID 1 設定,或若您想要诱渦 LSI Logic Embedded SATA RAID 工具程式來建立 RAID 0 或 RAID 1 設定。

#### Onboard Serial-ATA BOOTROM [Disabled]

本項目提供您啟用或關閉內建的 Serial-ATA BOOTROM 功能。設定值有: [Disabled] [Enabled]。

AHCI 模式可以讓內建的儲存裝置啟動進階的 Serial ATA 功能,藉由原生 指令排序來提升工作效能。

若要 Serial ATA 硬體裝置使用 Advanced Host Controller Interface (AHCI), 請將本項目設定為 [AHCI]。關於 AHCI 更詳細的說明,請參考以下網址上的 相關訊息:

www.intel.com/support/chipsets/imst/sb/CS-012304.htm

www.intel.com/support/chipsets/imst/sb/CS-012305.htm

當本項設為 [RAID] 或 [AHCI],SATA controller 項目會設為 Native 模式。

#### ALPE and ASP [Disabled]

本項目用來啟用或關閉 ALPE and ASP(Aggressive Link Power Management and Aggressive Slumber/Partial) 項目。本項目只有在 Configure SATA as 設定 為 AHCI 時才會出現。設定值有:[Disabled] [Enabled]。

#### Stagger Spinup Support [Disabled]

本項目用來啟用或關閉 Stagger Spinup Support 的功能。設定值有: [Disabled] [Enabled]。

#### AHCI Port3 Interlock Switch [Disabled]

本項目用來啟用或關閉 AHCI Port3 Interlock Switch 的功能。設定值有: [Disabled] [Enabled]。

# 5.3.6 系統資訊(System Information)

本選單可自動偵測系統的 BIOS 版本、處理器與記憶體相關資料。

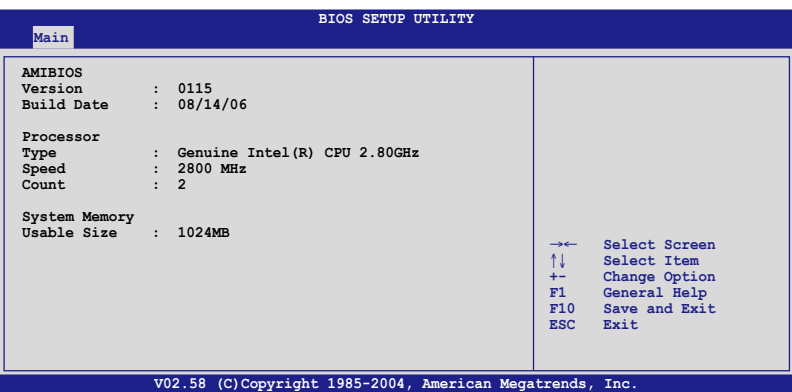

#### AMIBIOS

本項目顯示自動偵測到的 BIOS 程式資料。

#### Processor

本項目顯示自動偵測到目前所使用的的中央處理器資料。

#### System Memory

本項目顯示自動偵測到目前所使用的系統記憶體容量。

# 5.4 進階選單(Advanced menu)

進階選單可讓您改變中央處理器與其他系統裝置的詳細設定。

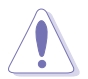

注意!在您設定本進階選單的設定時,不正確的數值將導致系統損毀。

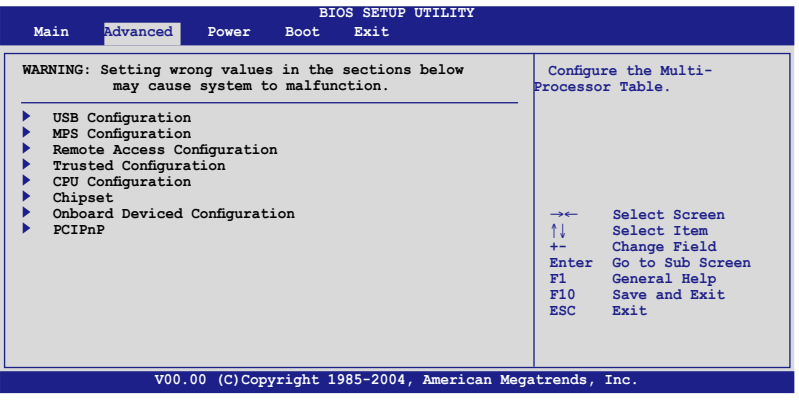

# 5.4.1 USB 裝置設定(USB Configuration)

本選單可讓您變更 USB 裝置的各項相關設定。

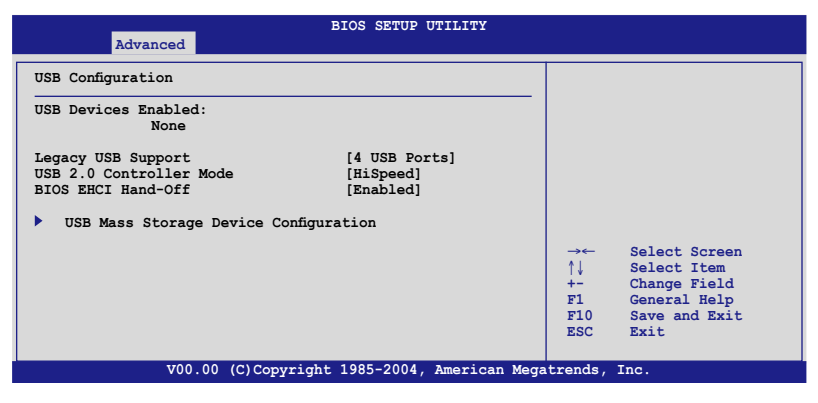

### USB Function [4 USB Ports]

本項目用來關閉或指定 USB 連接埠的使用數量。設定值有:[Disabled] [2 USB Ports] [4 USB Ports]。

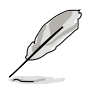

當 USB Function 設定為 2 USB Ports 或 4 USB Ports 時,以下的項目才 會顯示。

#### Legacy USB Support [Enabled]

本項目提供您啟用或關閉支援 Legacy USB 裝置的功能。當設定為預設值 [AUTO] 時,系統可以存開機時便自動值測是否有 USB 裝置存在,若是,則 啟動 USB 控制器;反之,則不會啟動。設定值有:[AUTO] [2 USB Ports] [4 USB Ports]。

#### USB 2.0 Controller [Enabled]

本項目提供您啟用或關閉 USB 2.0 控制器。設定值有:[Enabled] [Disabled]。

#### USB 2.0 Controller mode [HiSpeed]

本項目用來設定 USB 2.0 裝置的傳輸速率模式。設定值分別有 HiSpeed (480Mbps)與 Full Speed(12 Mbps)模式。設定值有:[HiSpeed] [Full Speed]。

#### BIOS EHCI Hand-off [Enabled]

本項目用來啟動或關閉 BIOS EHCI Hand-off 功能。設定值有:[Disabled] [Enabled]。

## 5.4.2 MPS 設定(MPS Configuration)

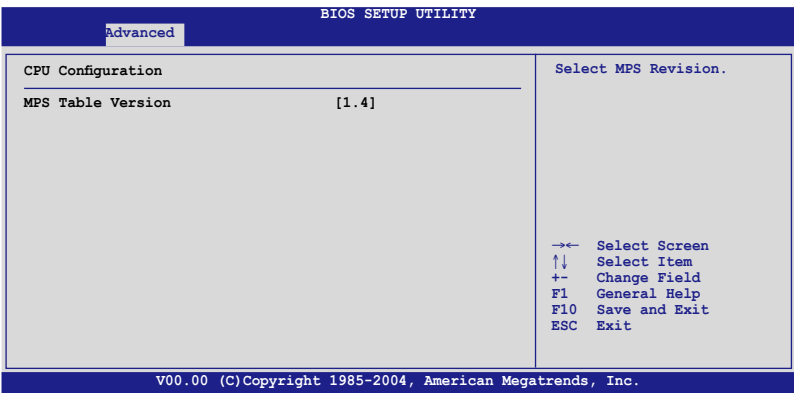

#### MPS Table Version [1.4]

本項目用來選擇多顆處理器系統(MPS)版本。設定值有:[1.1] [1.4]。

# 5.4.3 遠端存取設定(Remote Access Configuration)

本選單可讓您進行遠端存取功能的設定。

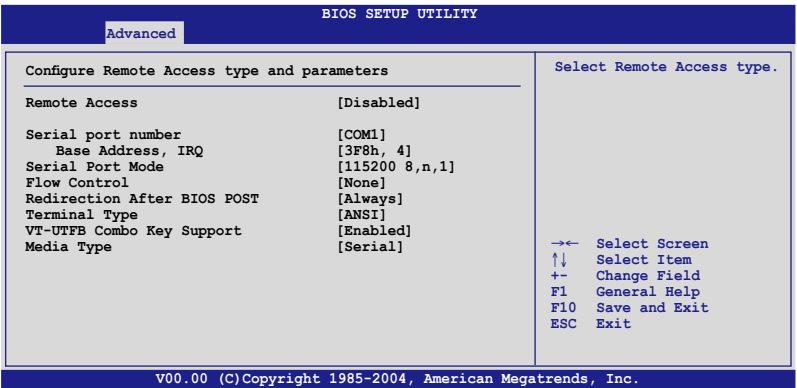

### Remote Access [Enabled]

本選項用以開啟或關閉遠端存取功能。設定值有:[Disabled] [Enabled]。

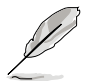

當 Remote Access 項目設定為 [Enabled] 時, 以下的選項才會顯示。

## Serial port number [COM1]

本項目可讓您開啟或關閉序列埠功能。設定值有:[Disabled] [Enabled]。

## Serial port Mode [115200 8,n,1]

本可讓您設定序列埠的傳輸模式。設定值有:[115200 8,n,1] [57600 8,n,1] [38400 8,n,1] [19200 8,n,1] [09600 8,n,1]。

## Flow Control [None]

本項目可讓您控制傳輸時的流量速率。設定值有:[None] [Hardware] [Software]。

## Redirection After BIOS POST [Always]

在開機期間執行開機自我測試(POST,Power-On Self-Test)後,可以執行 本項功能。當您設定為 [Always] 時,部份作業系統可能會沒有動作。設定 值有:[Disabled] [Boot Loader] [Always]。

### Teminal Type [ANSI]

本項目可讓您設定目標終端器的類型。設定值有:[ANSI] [VT100] [VT-UTF8]。

### VT-UTF8 Combo Key Support [Disabled]

本項目可以讓您啟動或關閉在 ANSI 或 VT100 終端器下所支援的 VT-UTF8 組合碼。設定值有:[Disabled] [Enabled]。

### Media Tyoe [Serial]

本項目提供資料傳輸介面設定。設定值有:[Serial] [LAN] [Serial+LAN] 。

# 5.4.4 Trusted Computing

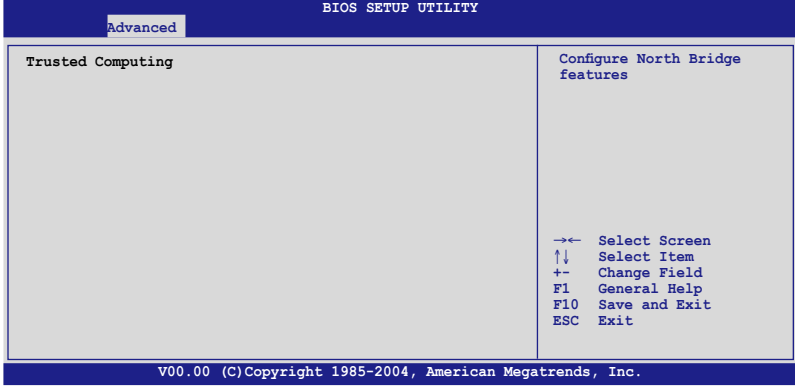

使用本項目來設定有關於 trusted computing 的更新。

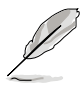

您需要安裝 ASUS TPM 控制卡才能進行此功能的建立。

# 5.4.5 處理器設定(CPU Configuration)

本選單可讓您得知中央處理器的各項資訊與變更中央處理器的相關設 定,請選擇所需的項目並按一下 <Enter> 鍵以顯示子選單項目。

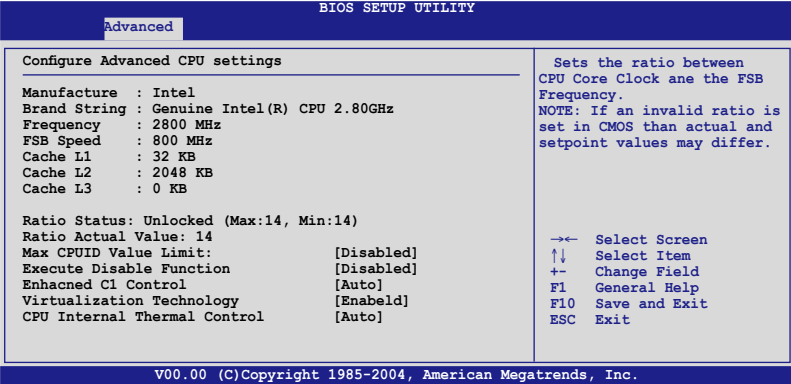

### Max CPUID Value Limit [Disabled]

當您欲使用不支援延伸的 CPUID 功能的作業系統時,請將本項目設定為 [Enabled]。設定值有:[Disabled] [Enabled]。

#### Execute Disable Function [Disabled]

本項目提供您啟用或關閉 Execute Disable 功能。設定值有:[Disabled] [Enabled]。

### Enhacned C1 Control [Auto]

本項目提供您關閉或啟用自動增強的 C1 控制功能。設定值有:[Auto] [Disabled]。

### Virtualization Technology [Enabled]

本項目提供您啟用或關閉 Virtualization Technology 功能。設定值有: [Disabled] [Enabled]。

### CPU Internal Thermal Control [Auto]

本項目提供您設定 CPU 內建溫度控制,若設定為 Auto,BIOS 程式會自動 偵測 CPU 的能耐而啟動 TM 或 TM2 功能支援。在 TM 模式,為降低 CPU 電量消耗;在 TM2 模式,為降低 CPU 核心比率與 VID。設定值有: [Auto] [Disabled]。

# 5.4.6 晶片設定(Chipset Configuration)

本選單可讓您變更晶片組的進階設定,請選擇所需設定的項目並按一下 <Enter> 鍵以顯示子選單項目。

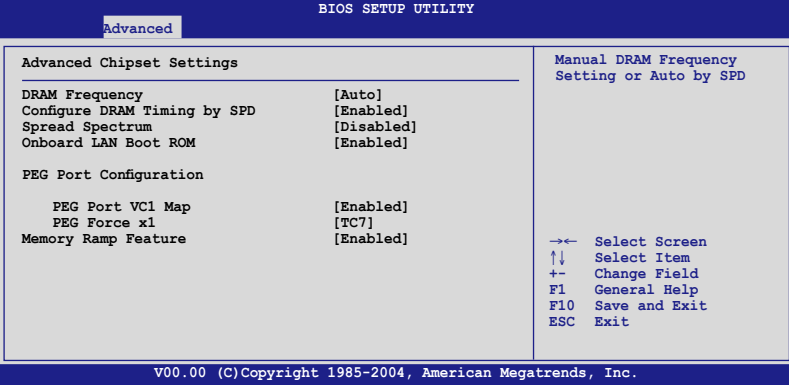

#### DRAM Frequency [Auto]

當項目 DRAM Timing by SPD 設為啟用 (Enabled) 時,您就不被允許變更 這個項目。主機板會自動偵測並設定 DDR 的運作頻率為符合 DRAM SPD。 當 DRAM Timing by SPD 設定為啟用 (Enabled), 本項目就提供您可採手動 的方式來設定 DDR 的運作頻率。設定值有:[Auto] [533 MHz ] [667 MHz]。

#### Configure DRAM Timing by SPD [Enabled]

當設定為 [Enabled] 時,本項目經由讀取記憶體模組的 SPD (Serial presence Detect)晶片的內容來設定最佳化的速度控制。當設定為 [Disabled] 時,您可 以透過次項目手動設定記憶體模組的最佳化速度。而以下的子項目,只有在 本項目設定為 [Disabled] 時,才會出現。設定值有:[Disabled] [Enabled]。

#### DRAM CAS# Latency [5 Clocks]

本項目用於控制在 SDRAM 送出讀取命令和實際上資料開始動作時間的 週期時間。建議您使用預設值以保持系統穩定。設定值有:[5 Clocks] [4 Clocks] [3 Clocks] [6 Clocks]。

#### DRAM RAS# to CAS# Delay [4 Clocks]

本項目用於控制在 SDRAM 送出啟動命令和實際上資料開始讀/寫命令這兩 者間的週期時間。建議您使用預設值以保持系統穩定。設定值有:[2 Clocks] [3 Clocks] [4 Clocks] [5 Clocks]。

#### DRAM RAS# Activate to Precharge Delay [15 DRAM Clocks]

本項目用於控制提供給 SDRAM 參數使用的 SDRAM 時脈週期期數。設定 值有:[1 DRAM Clocks] [2 DRAM Clocks] ∼ [15 DRAM Clocks]。

#### DRAM Write Recovery Time [4 Clocks]

設定值有: [2 Clocks] [3 Clocks] [4 Clocks] [5 Clocks]。

### Spread Spectrum [Disabled]

本項目用來啟用或關閉 spread spectrum 功能。設定值有:[Disabled] [Enabled]。

### OnBoard LAN Boot ROM [Enabled]

本項目用於啟用,或者是關閉主機板內建網路控制器的隨選記憶體( option ROM)功能。設定值有:[Disabled] [Enabled]。

### PEG Port Configuration

#### PEG Port [Disabled]

本項目於設定或關閉 PCI Express 繪圖顯示輸出埠。設定值有:[Auto] [Disabled]。

### Memory Remap Feature [Enabled]

本項目用提供您開啟或關閉記憶體重新貼圖功能。設定值有:[Disabled] [Enabled]。

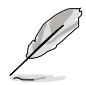

若您使用 RedHat Liunx/Advanced Server 3.0 UP5/UP6 作業系統, 請將本 項目選擇為 [Disabled](關閉)。

# 5.4.5 內建裝置設定(OnBoard Devices Configuration)

本選單可讓您變更內建裝置的設定,請選擇所需設定的項目並按一下 < Enter> 鍵以顯示子選單項目。

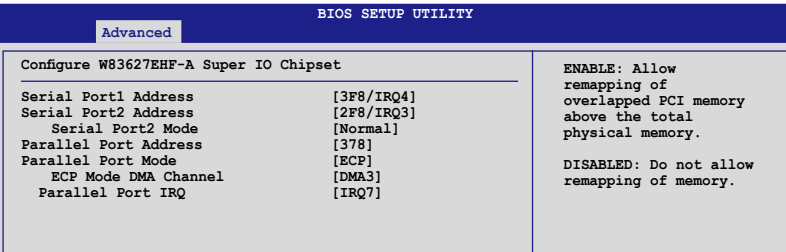

#### Serial Port1 Address [3F8/IRQ4]

本項目可以設定序列埠 COM 1 的位址。設定值有:[Disabled] [3F8/IRQ4] [3E8/IRQ4] [2E8/IRQ3]。

#### Serial Port2 Address [2F8/IRQ3]

本項目可以設定序列埠 COM 2 的位址。設定值有:[Disabled] [3F8/IRQ4] [2F8/IRQ3] [3E8/IRQ4] [2E8/IRQ3]。

#### Serial Port2 Mode [Normal]

本項目可設定序列埠 COM2 的型式。設定值有:[Normal] [IrDA] [ASK IR]。

#### Parallel Port Address [378]

本項目可讓您選擇並列埠所使用的位址值。設定值有:[Disabled] [378] [278] [3BC]。

#### Parallel Port Mode [ECP]

本項目用來設定 Parallel Port 模式。設定值有:[Normal] [B1-direction] [EPP] [ECP]。

#### EPP Version [1.9]

本項目提供您選擇 Parallel Port(並列埠)EPP 版本。本選項僅當 Parallel Port Mode 設為 [EPP] 或 [ECP & EPP] 時才會顯示。設定值有:[1.9] [1.7]。

#### ECP Mode DMA Channel [DMA3]

本選項僅當 Parallel Port Mode 設為 [ECP] 或 [ECP & EPP] 時才會顯示。提供 您設定 Parallel Port ECP 的 DMA 模式。設定值有:[DMA0] [DMA1] [DMA3]。

#### Parallel Port IRQ [IRQ7]

本項目可以明確指定 Parallel Port 的 IRQ。設定值有:[IRQ5] [IRQ7]。

# 5.4.4 PCI 隨插即用裝置(PCI PnP)

本選單可讓您變更 PCI/PnP 裝置的進階設定,其包含了供 PCI/PnP 裝置所 使用的 IRQ 位址與 DMA 通道資源或舊式的 ISA 裝置,與提供給這些舊式 ISA 裝置使用的記憶體區塊大小設定。

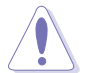

注意!在您進行本進階選單的設定時,不正確的數值將導致系統損毀。

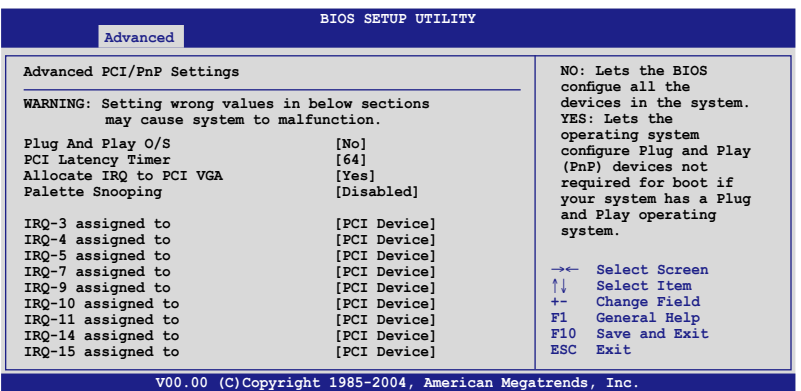

#### Plug and Play O/S [No]

當設為 [No], BIOS 程式會自行調整所有裝置的相關設定。若您安裝了支 援隨插即用功能的作業系統,請設為 [Yes]。設定值有:[No] [Yes]。

#### PCI Latency Timer [64]

本項目可讓您選擇 PCI 訊號計時器的延遲時間。設定值有:[32] [64] [96] [128] [160] [192] [224] [248]。

#### Allocate IRQ to PCI VGA [Yes]

本項目可讓您決定是否自行指定 PCI 介面顯示卡的 IRQ 中斷位址。當設 定為 [Yse],您可以透過 BIOS 程式自行指定 PCI 介面顯示卡的 IRQ 中斷位 址。設定值有:[No] [Yes]。

#### Palette Snooping [Disabled]

有一些非標準架構的顯示卡,如 MPEG 或是圖形加速卡,也許會有運作 不正常的情況發生。將這個項目設定在 [Enabled] 可以改善這個問題。如果 您使用的是標準 VGA 顯示卡,那麼請保留預設值 [Disabled]。設定值有: [Disabled] [Enabled]。

#### IRQ-xx assigned to [PCI Device]

當設定為 [PCI Device],指定的 IRQ 位址可以讓 PCI/PnP 硬體裝置使用。 當設定為 [Reserved], IRQ 位址會保留給 ISA 硬體裝置使用。設定值有: [PCI Device] [Reserved]。

# 5.5 電源管理(Power Configuration)

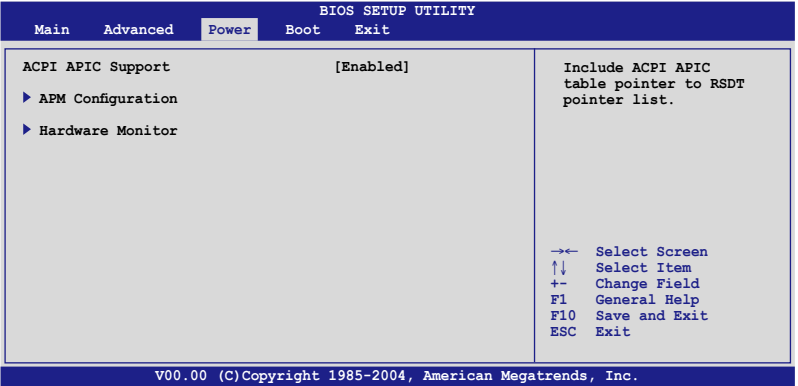

#### ACPI APIC Support [Enabled]

本項目可以讓您決定是否增加 ACPI APIC 表單至 RSTD 指示清單。設定值 有:[Disabled] [Enabled]。

# 5.5.1 進階電源管理設定(APM Configuration)

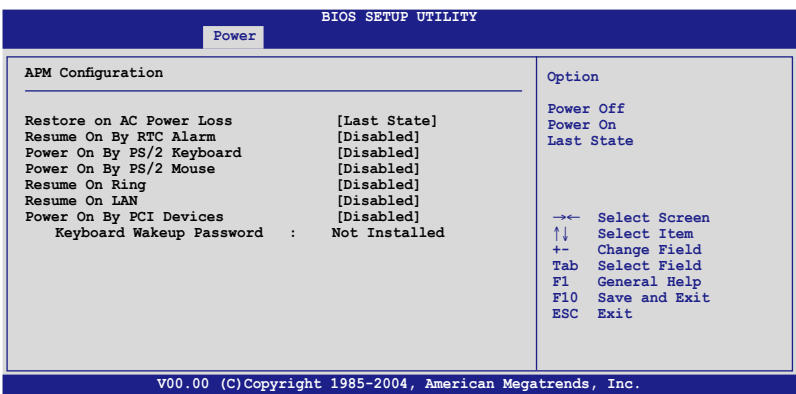

#### Restore on AC Power Loss [Last State]

若設定為 [Power Off], 即當系統在雷源中斷之後雷源將維持關閉狀態。 若設定為 [Power On], 當系統在電源中斷之後重新開啟。若設定為 [Last State],會將系統設定回復到電源未中斷之前的狀態。設定值有:[Power Off] [Power On] [Last State]。

#### Resume By RTC Alarm [Disabled]

本項目讓您開啟或關閉即時時鐘 (RTC) 喚醒功能,當您設為 [Enabled] 時,將出現 RTC Alarm Date、RTC Alarm Hour、RTC Alarm Minute 與 RTC Alarm Second 的子項目, 您可自行設定時間讓系統自動開機。設定值有: [Disabled] [Enabled]。

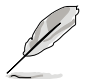

以下的項目只有當 Resume On By RTC Alarm 功能設定為 Enabled(啟 用)時,才會顯示。

#### RTC Alarm Date (Days) [15]

本項目用來設定時鐘的日期。選擇至本項目,使用 <+> 或 <-> 按鍵來作 選擇。設定值有:[Everyday] [1] [2] [3]...[31]。

#### System Time [12:30:30]

本項目用來設定時鐘的時間。選擇至本項目,使用 <+> 或 <-> 按鍵來作 選擇。

#### Power On By PS/2 Keyboard [Enabled]

您可以指定要使用鍵盤上的哪一個功能鍵來開機。要使用本功能, ATX 電源供應器必須可以提供至少 1 安培的電流及 +5VSB 的電壓。設定值 有:[Disabled] [Enabled]。

#### Power On By PS/2 Mouse [Disabled]

當您將本選項設定成 [Enabled] 時,您可以利用 PS2 滑鼠來開機。要使用 本功能,ATX 電源供應器必須可以提供至少 1 安培的電流及 +5VSB 的電 壓。設定值有:[Disabled] [Enabled]。

#### Resume On Ring [Disabled]

當設定為 [Enabled] 時,當電腦在 Soft-Off (軟關機) 狀態下,系統會啟用 RI 來進行一個喚醒的動作。設定值有: [Disabled] [Enabled]。

#### Power On By PCI Devices [Disabled]

當設定為 [Enabled] 時,這個參數會允許您經由 PCI 介面網路卡或數據卡 來啟動系統,本項功能需要電源供應器提供至少 1 安培的電流及 +5VSB 的電壓。設定值有: [Disabled] [Enabled]。

# 5.5.2 系統監控功能(Hardware Monitor)

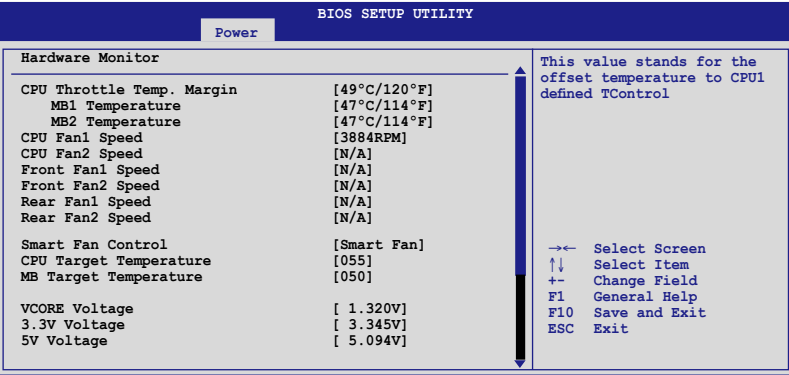

**V00.00 (C)Copyright 1985-2004, American Megatrends, Inc.**

將游標拉到下方,會出顯以下選單:

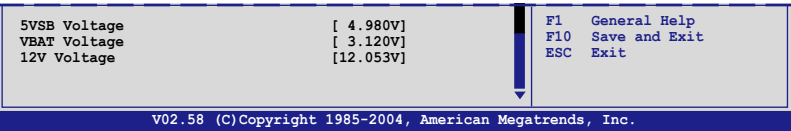

### CPU Temperature [xxx℃/xxx℉]

### MB1/2 Temperature [xxx℃/xxx℉]

本系列主機板具備了中央處理器以及主機板的溫度感測器,可自動偵測 並顯示目前主機板與處理器的溫度。選擇 [Ignored] 若您不想顯示偵測的溫 度狀態。

#### CPU Fan 1/2 Speed [xxxxRPM] or [N/A] Front Fan 1/2 Speed [xxxxRPM] or [N/A] Rear Fan 1/2 Speed [xxxxRPM] or [N/A]

為了避免系統因為過熱而造成損壞,本系統備有風扇轉速 RPM(Rotations Per Minute)監控功能,所有的風扇都設定了轉速安全範圍,一旦風扇轉速 低於安全範圍,華碩智慧型主機板就會發出警訊,通知使用者注意。若該欄 位顯示為 [N/A],則表示風扇並未連接至主機板上的該插座。

### Smart Fan Control [Smart Fan]

本項目用來啟動或關閉智慧型風扇控制功能,可視個人的需求,來為系 統調整適合的風扇速率。設定值有:[Disabled] [Smart FAN] [Smart FAN II]。

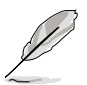

當 Smart Fan Control 設定為 [Enabled] 時,CPU Temperature 與 MB Temperature 項目才會顯示。

#### CPU Target Temperature [XXX] MB1 Target Temperature [XXX]

本系列主機板具備了中央處理器以及主機板的溫度感測器,當啟用 (Enabeld) Smart Fan Control 功能時,可自動偵測並顯示目前主機板與處理 器的溫度。

#### VCORE Voltage, 3.3V Voltage, 5V Voltage, 5VSB Voltage, VBAT Voltage, 12V Voltage

本系列主機板具有電壓監視的功能,用來確保主機板以及 CPU 接受正確 的電壓準位,以及穩定的電流供應。

# 5.6 啟動選單(Boot menu)

本選單可讓您改變系統啟動裝置與相關功能,請選擇所需的項目並按一 下 <Enter> 鍵以顯示子選單項目。

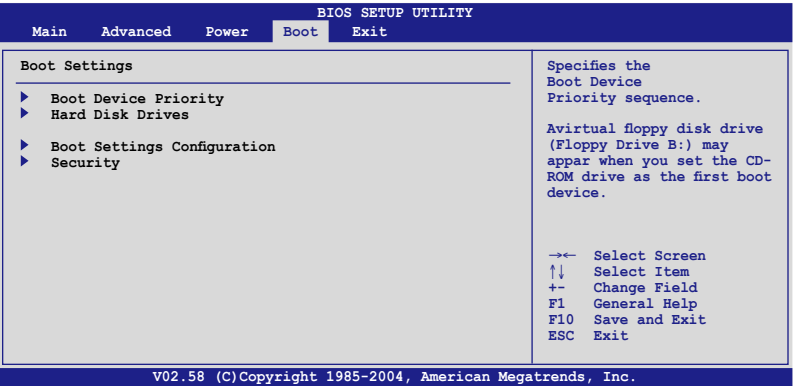

# 5.6.2 啟動裝置順序(Boot Device Priority)

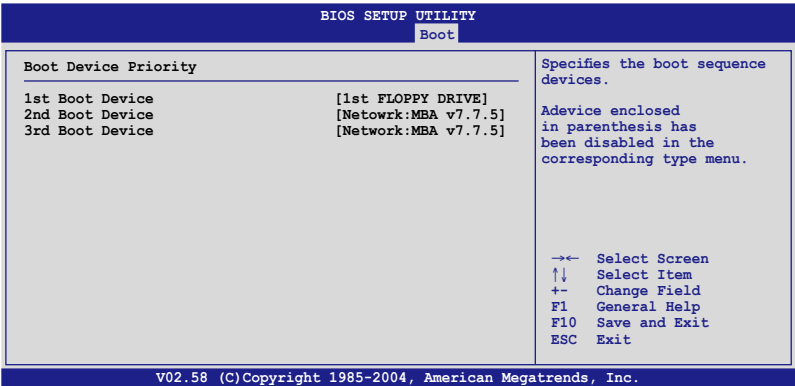

#### 1st Boot Device [1st FLOPPY DRIVE] 2nd Boot Device [Netowrk:MBA v7.7.5] 3rd Boot Device [Netowrk:MBA v7.7.5]

本項目讓您自行選擇開機磁碟並排列開機裝置順序。依照 1st、2nd、3rd 順序分別代表其開機裝置順序。而裝置的名稱將因使用的硬體裝置不同而有 所差異。設定值有:[xxxxx Dirve] [Disabled]。

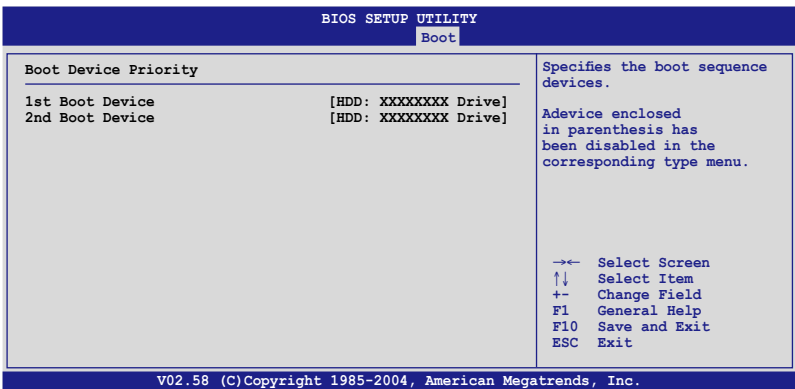

#### 1st ~ xxth Drive [HDD: XXXXXXXX Drive]

本項目讓您自行選擇開機硬碟機並排列開機裝置順序。依照 1st、2nd...順 序分別代表其開機裝置順序。而裝置的名稱將因使用的硬體裝置不同而有所 差異。設定值有:[xxxxx Dirve] [Disabled]。

# 5.6.3 啟動選項設定(Boot Settings Configuration)

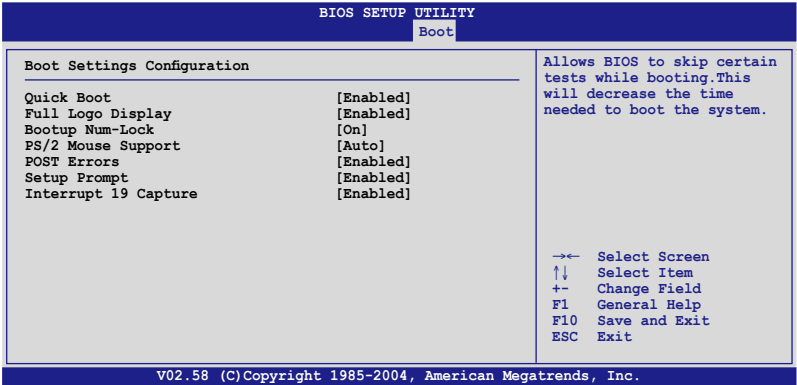

#### Quick Boot [Enabled]

本項目可讓您決定是否要略過主機板的自我測試功能(POST),開啟本 項目將可加速開機的時間。當設定為 [Disabled] 時, BIOS 程式會執行所有的 自我測試功能。設定值有:[Disabled] [Enabled]。

#### Full Screen Logo [Enabled]

若您要使用個人化開機畫面,請將本項目設定為啟用 [Enable]。設定值 有:[Disabled] [Enabled]。

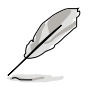

如果您欲使用華碩 MyLogo2™ 功能,請務必將 Full Screen Logo 項目設 定為 [Enabled]。

### AddOn ROM Display Mode [Force BIOS]

本項目提供您設定顯示模式給隨選唯讀記憶體。設定值有:[Force BIOS] [Keep Current]。

#### Bootup Num-Lock [On]

本項目讓您設定在開機時 NumLock 鍵是否自動啟動。設定值有:[Off] [On]。

#### PS/2 Mouse Support [Auto]

本項目可讓您開啟或關閉支援 PS/2 滑鼠功能。設定值有:[Disabled] [Enabled] [Auto]。

#### Wait for 'F1' If Error [Enabled]

當您將本項目設為 [Enabled],系統在開機渦程出現錯誤訊息時,將會等待 您按下 [F1] 鍵確認才會繼續進行開機程序。設定值有:[Disabled] [Enabled]。

#### Hit 'DEL' Message Display [Enabled]

當您將本項目設為 [Enabled] 時,系統在開機渦程中會出現「Press DEL to run Setup」訊息。設定值有:[Disabled] [Enabled]。

#### Interrupt 19 Capture [Disabled]

當您使用某些 PCI 介面卡有內建韌體程式(例如: SCSI 介面卡), 如果 有需要透過 Interrupt 19 啟動,則請將本項目設為 [Enabled]。設定值有: [Disabled] [Enabled]。

# 5.6 安全性選單(Security menu)

本選單可讓您改變系統安全設定,請選擇所需的項目並按一下 <Enter> 鍵 以顯示子選單項目。

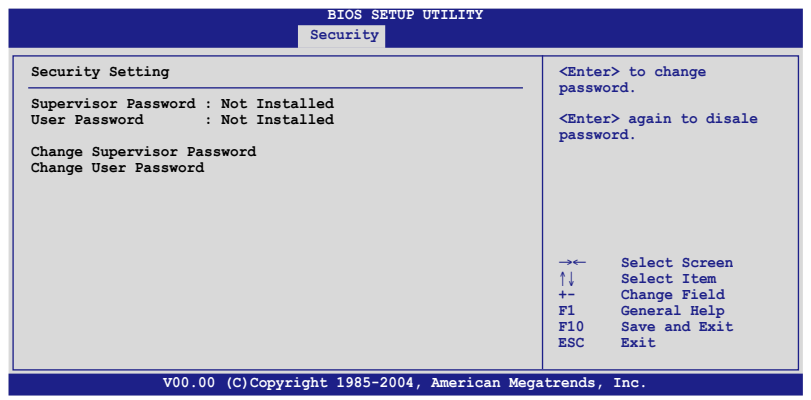

#### Change Supervisor Password(變更系統管理員密碼)

本項目是用於變更系統管理員密碼。本項目的運作狀態會於畫面上方以 淡灰色顯示。預設值為 Not Installed。當您設定密碼後,則此項目會顯示 Installed。

請依照以下步驟設定系統管理員密碼(Supervisor Password):

- 1. 選擇 【Change Supervisor Password】 項目並按下 <Enter>。
- 2. 於 【Enter Password】 視窗出現時,輸入欲設定的密碼,可以是六個字 元內的英文、數字與符號,輸入完成按下<Enter>。
- 3. 按下 <Enter> 後 【Confirm Password】 視窗會再次出現,再一次輸 入密碼以確認密碼正確。密碼確認無誤時,系統會出現【Password Installed.】 訊息,代表密碼設定完成。若出現【Password do not match!】 訊息,代表於密碼確認時輸入錯誤,請重新輸入一次。此時書面上方的 【Supervisor Password】 項目會顯示【Installed】。

若要變更系統管理員的密碼,請依照上述程序再執行一次密碼設定。

若要清除系統管理員密碼,請選擇 Change Supervisor Word,並於 Enter Password 視窗出現時,按下 <Enter>,系統則會出現 Password uninstalled. 訊息,代表密碼已經清除。

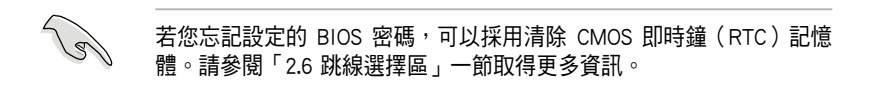

當您設定系統管理者密碼之後,會出現下列選項讓您變更其他安全方面 的設定。

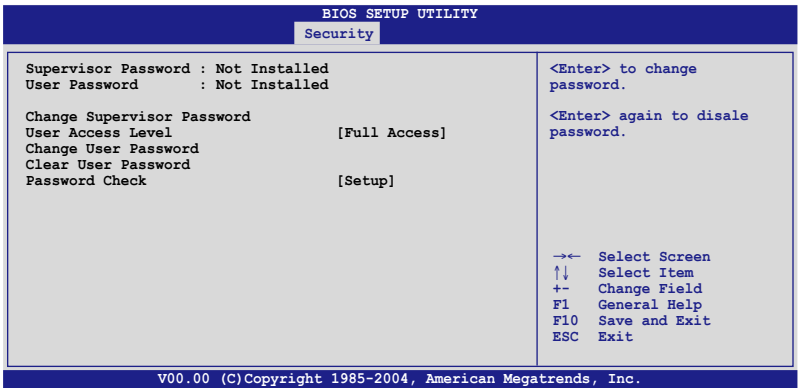

#### User Access Level [Full Access]

當您設定系統管理員密碼後,本項目將會出現。本項目可讓您選擇 BIOS 程式存取限制權限等級,若使用者沒有輸入系統管理員密碼,則需依照權 限等級存取 BIOS 程式。設定值有:[No Access] [View Only] [Limited] [Full Access]。

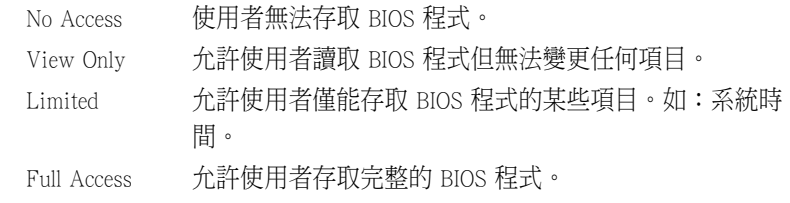

#### Change User Password(變更使用者密碼)

本項目是用於變更使用者密碼,運作狀態會於書面上方以淡灰色顯示, 預設值為 Not Installed。當您設定密碼後,則此項目會顯示 Installed。

設定使用者密碼(User Password):

- 1. 選擇 Change User Password 項目並按下 [Enter]。
- 2. 在 Enter Password 視窗出現時,請輸入欲設定的密碼,可以是六個字元 內的英文、數字與符號。輸入完成按下 [Enter]。
- 3. 接著會再出現 Confirm Password 視窗,再一次輸入密碼以確認密碼正 確。密碼確認無誤時,系統會出現 Password Installed. 訊息,代表密碼 設定完成。若出現 Password do not match! 訊息,代表於密碼確認時輸 入錯誤,請重新輸入一次。此時畫面上方的 User Password 項目會顯示 Installed。

若要變更使用者的密碼,請依照上述程序再執行一次密碼設定。

若要清除密碼,請再選擇 Change User Word, 並於 Enter Password 視窗出 現時, 直接按下 [Enter], 系統會出現 Password uninstalled. 訊息, 代表密碼 已經清除。

#### Clear User Password(清除使用者密碼)

本項目可讓您清除使用者密碼。

#### Password Check [Setup]

當您將本項目設為 [Setup], BIOS 程式會於使用者進入 BIOS 程式設定書面 時,要求輸入使用者密碼。若設為 [Alwavs] 時, BIOS 程式會在開機過程亦 要使用者輸入密碼。設定值有:[Setup] [Always]。

# 5.7 離開 BIOS 程式(Exit menu)

本選單可讓您讀取 BIOS 程式出廠預設值與離開 BIOS 程式。

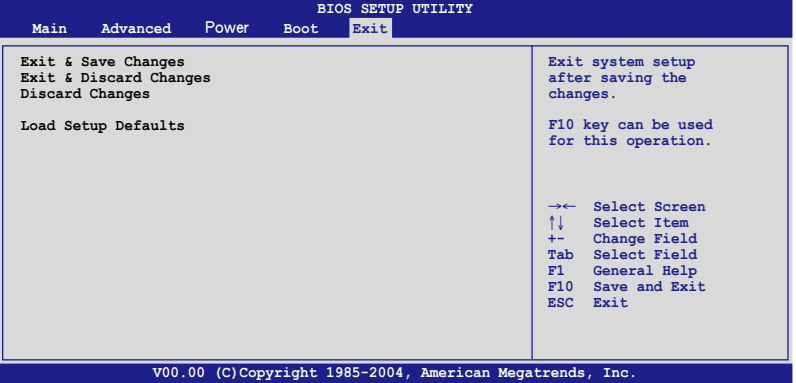

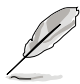

假如您想離開 BIOS 設定程式而不存檔離開,按下 <Esc> 鍵,BIOS 設 定程式立刻出現一個對話視窗詢問您「Discard configuration changes and exit now?」,選擇 [Yes] 不將設定值存檔並離開 BIOS 設定程式,選擇 [Cancel] 則繼續 BIOS 程式設定。

#### Exit & Save Changes

當您調整 BIOS 設定完成後,請選擇本項目以確認所有設定值存入 CMOS 記憶體內。按下<Enter> 鍵後將出現一個詢問視窗,選擇 [Yes], 將設定值 存入 CMOS 記憶體並離開 BIOS 設定程式;若是選擇 [Cancel],則繼續 BIOS 程式設定。

#### Exit & Discard Changes

若您想放棄所有設定,並離開 BIOS 設定程式,請將高亮度選項移到此 處,按下 <Enter> 鍵,即出現詢問對話窗,選擇 [OK],不將設定值存入 CMOS 記憶體並離開 BIOS 設定程式,先前所做的設定全部無效;若是選擇 [Cancel], 回到 BIOS 設定程式。

#### Discard Changes

若您想放棄所有設定,將所有設定值回復原先 BIOS 設定值,請選擇本項 目並按下 <Enter> 鍵,即出現詢問視窗,選擇 [OK],將所有設定值改為出 原來設定值,並繼續 BIOS 程式設定;若是選擇 [Cancel],則繼續 BIOS 程式 設定,本次修改過的設定仍然存在。

#### Load Setup Defaults

若您想放棄所有設定,將所有設定值改為出廠預設值,您可以在任何一 個選單按下 <F5>,或是選擇本項目並按下 <Enter> 鍵,即出現詢問視 窗,選擇 [OK],並按下 <Enter> 鍵,將所有設定值改為出廠預設值,並繼續 BIOS 程式設定;若是選擇 [Cancel], 並按下 <Enter> 鍵, 則繼續 BIOS 程式設 定。

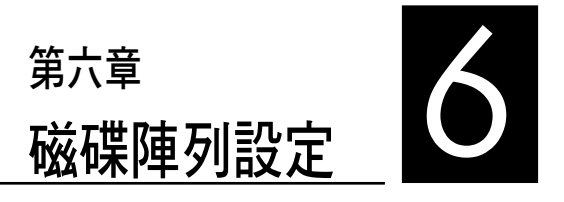

在本章節中,我們將介紹伺服器內所 支援的磁碟陣列的設定與說明。

# 6.1 RAID 功能設定

本主機板所內建的 Intel 南橋 ICH7R 晶片支援 LSI Logic Embedded SATA RAID Utility 與 Intel® Matrix Storage Manager 功能設定,可讓您使 用 Serial ATA 介面硬碟來規劃建立 RAID 0 與 RAID 1 磁碟陣列設定。

### 6.1.1 RAID 功能說明

RAID 0 的主要功能為「Data striping」,即區塊延展。其運作模式是 將磁碟陣列系統下所有硬碟組成一個虛擬的大硬碟,而資料存取方式是 平均分散至多顆硬碟,是以並行的方式讀取/寫入資料至多顆硬碟,如此 可增加存取的速度,若以二顆硬碟所建構的 RAID 0 磁碟陣列為例, 傳 輸速度約為陣列中轉速最慢的硬碟的二倍速度。整體而言,RAID 0 模式 的磁碟陣列可增加資料傳輸的效能與速率。

RAID 1 的主要功能為「Data Mirroring」, 即資料映射。其運作模式是 將磁碟陣列系統所使用的硬碟,建立為一組映射對應(Mirrored Pair), 並以平行的方式讀取/寫入資料至多顆硬碟。而寫入至各個硬碟的資料是 完全一樣的,在讀取資料時,則可由本組內所有硬碟同時讀出。而 RAID 1 模式的磁碟陣列,最主的要就是其容錯的功能 (fault tolerance) ,它能 在磁碟陣列中任何一顆硬碟發生故障的情況時,其它硬碟仍可以繼續動 作,保持系統不中斷運行。即使陣列中某一顆硬碟損毀時,所有的資料 仍會完整地保留在磁碟陣列的其它硬碟中。

Intel Matrix Storage - 由南橋 ICH7R 晶片所支援的 Intel Matrix Storage 技術,僅需兩顆相同規格容量的硬碟,就可以讓您建立 RAID 0 與 RAID 1 設定。這項技術也允許您在不遺失檔案的情況下,變更硬碟 Partition (分割區)的大小。

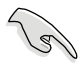

若您欲安裝作業系統並同時啟支援 RAID 磁碟陣列功能,請先將公 用程式光碟內的 RAID 驅動檔案複製至磁碟片中,如此才能於安裝 作業系統時一並驅動磁碟陣列功能。請參閱第 7 章之 7.1 節的相關 介紹。

#### 6.1.2 硬碟安裝

本系統支援兩組熱插拔 Serial ATA 硬碟機來進行磁碟陣列設定,而為 了得到最佳化的效能表現,當您要建立 RAID 磁碟陣列時,請儘可能安 裝相同型號與容量的硬碟機。

本系統預設的 SATA 硬碟是連接主機板上的 SATA 1(Port0) 與 SATA3 (Port1) 埠,並經由 SATA 背板與連接 SATA 排線來控制。

請參考 1.5 節與 2.5.2 節以了解關於 SATA 硬碟連接與安裝說明。 建議您若要進行設定 RAID 功能,請安裝規格與容量相同的硬碟機。

### 6.1.3 設定 RAID BIOS 選項

當您安裝完硬碟機之後,在您設定 RAID 陣列前,請先確定在 BIOS 中 已設定必需的 RAID 選項。請依照以下的方式來設定 BIOS RAID 選項:

- 1. 啟動系統,當在系統自我檢測(POST)步驟時,按下 <Del> 鍵來淮 入 BIOS 設定程式。
- 2. 進入 Main 畫面,選擇 IDE Configuration,然後按 <Enter> 鍵繼續。
- 3. 選擇 Configure SATA As ,然後按下 <Enter> 鍵。
- 4. 將 Configure SATA As 選項設定為 [RAID],然後按下 <Enter> 鍵。
- 5. 選擇 Onboard Serial-ATA BOOTROM,然後按 <Enter> 鍵,接著再將該 選項選擇為 [Enabled](啟用)。
- 5. 然後儲存您的設定,就可以離開 BIOS 設定程式。

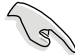

如何在 BIOS 中針對選單進行瀏覽與輸入,請參考第 5 章 BIOS 程式 設定來了解相關的細節。

### 6.1.4 RAID 設定程式

您可以透過調整主機板上的 RAID\_SEL1 上的跳線帽組合, 來決定您要 使用哪一個 RAID 控制器進行建立磁碟陣列設定。請參考 4.2 一節關於 RAID\_SEL1 跳線帽的調整細節。

若使用 LSI Logic Embedded SATA RAID Setup Utility , 可提供在 Windows 2000/2003 Server/XP 或 Red Hat Enterprise ver.3.0 作業系統下建立 RAID 0、RAID 1、RAID 0+1 功能。

若使用 Intel Matrix Storage Manager,可提供在 Windows 2000/2003 Server/XP 或 Red Hat Enterprise ver.3.0 作業系統下建立 RAID 0、RAID 1、 RAID 0+1 或軟體 RAID 5 的功能。

RS100-E4/PI2 最多可安裝 2個 SATA 硬碟,因此可以支援 RAID 0 和 RAID 1 設定。

# 6.2 進入 Intel® Matrix Storage Manager Option ROM 公用程式

Intel Matrix Storage Manager Option ROM 公用程式經由南橋晶片的支 援,可讓您使用連接到主機板上 Serial ATA 連接埠上的 Serial ATA 硬碟 機建立 RAID 0 或 RAID 1的磁碟陣列設定。

請依下列步驟進入 Intel Matrix Storage Manager Option ROM 公用程式:

- 1. 安裝好所有的 Serial ATA 硬碟機,並啟動您的電腦。
- 2. 當系統執行開機自我檢測程序 (POST) 時,按下 <Ctrl+I> 按鍵來 進入公用程式主選單。

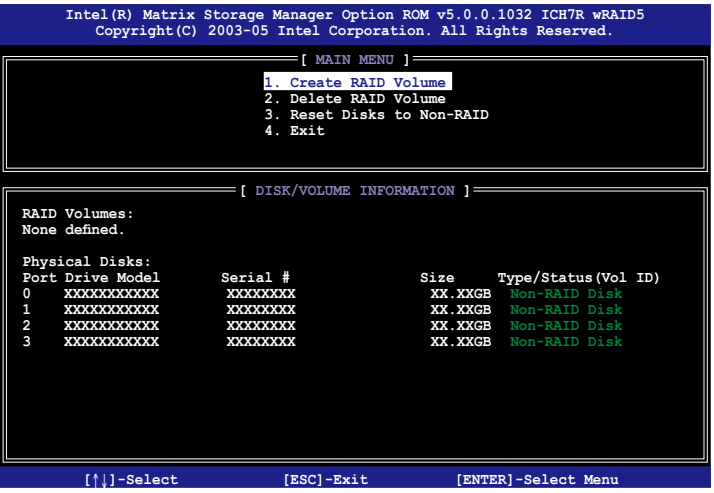

在螢幕下方的導覽(navigation)功能鍵可讓您移動光棒到不同的選項 並選擇選單中的選項。

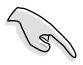

本節中的 RAID BIOS 設定書面僅供參考之用,故所顯示的書面與實 際設定畫面稍有不同。

# 6.2.1 建立 RAID 0 磁區(striped)

請依照下列步驟建立 RAID 0 磁區。

1. 選擇 1. Create RAID Volume 然後按下 <Enter> 按鍵,會出現如下圖 所示的視窗畫面。

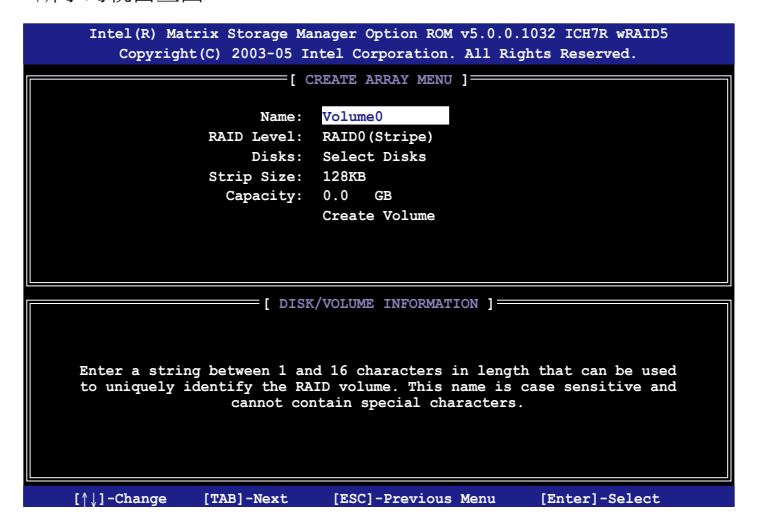

- 2. 為您的 RAID 0 磁區鍵入一個特殊名稱,然後按下 <Enter> 鍵。
- 3. 使用向上、向下方向鍵來選擇您想要的 RAID 層級(RAID Lecel! ), 然後按下 <Enter> 按鍵。
- 4. 當 Disk 選項出現,請按下<Fnter> 按鍵,以便選擇要淮行陣列設定 的硬碟裝置。接著會出現如下圖所示的畫面(SELECT DISKS)。

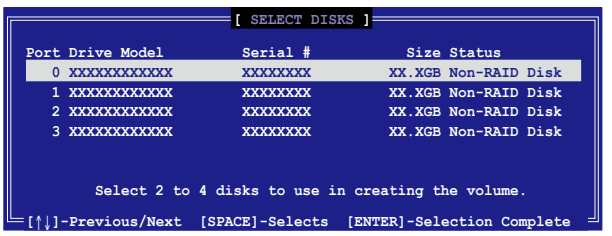

5. 請使用向上、向下方向鍵來選擇硬碟裝置,確認後請按下<空白 > 按鍵來進行選擇。接著被選定的硬碟裝置旁便會出現一個小三角 形圖示。當所以要進行陣列設定的硬碟裝置選擇完畢後,請按下< Enter> 按鍵。

6. 使用向上/向下方向鍵來選擇 RAID 0 的 Stripe size 的大小,,並按下 <Enter> 鍵。數值可由 4KB 遞增至 128KB,預設的值為 128KB。

所使用的是伺服器系統,建議選擇較低的陣列區塊大小(Stripe  $\sqrt{3}$ size);若是用於處理音樂、影像剪輯的多媒體電腦系統,則建議選 擇較高的陣列區塊大小(Stripe size)。

- 7. 輸入您所要的陣列容量,接著按下<Enter> 按鍵。本項目預設值是 採用最高可容許的磁碟容量。
- 8. 在 Create Volume 的提示對話框中再按下 <Enter> 按鍵來建立磁碟陣 列,接著便會出現如下圖的視窗畫面。

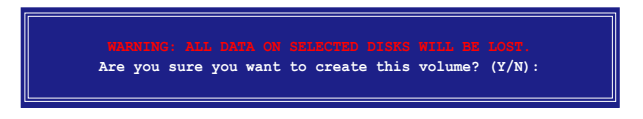

9. 按下按鍵 <Y> 來建立陣列並回到主選單,或是按下 <N>來回到 建立陣列(Create Array)選單。

# 6.2.2 建立 RAID 1 磁區(mirrored)

請依照下列步驟建立 RAID 1 磁區。

1. 選擇 1. Create RAID Volume 然後按下 <Enter> 按鍵,會出現如下圖 所示的視窗畫面。

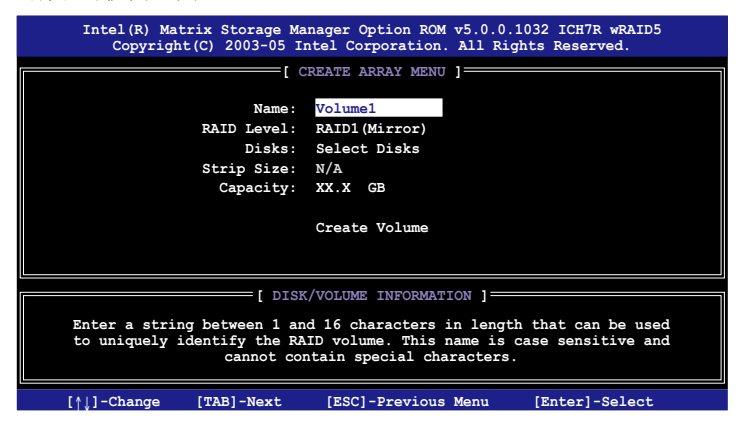

- 2. 為您的 RAID 1 磁區鍵入一個特殊的名稱,然後按下<Enter>鍵。
- 3. 使用向上、向下方向鍵來選擇您想要的 RAID 層級,請選擇 RAID 1 (Mirror)後按下 <Enter> 按鍵。
- 4. 當 Disk 選項出現,請按下<Enter> 按鍵,以便選擇要進行陣列設定 的硬碟裝置。接著會出現如下圖所示的畫面(SELECT DISKS)。
- 5. 請使用向上、向下方向鍵來選擇硬碟裝置,確認後請按下<空白 > 按鍵來進行選擇。接著被選定的硬碟裝置旁便會出現一個小三角 形圖示。當所以要進行陣列設定的硬碟裝置選擇完畢後,請按下< Enter> 按鍵。
- 6. 當選擇了 Capacity 項目,輸入您所要建立的 RAID 容量數值,然後按 <Enter> 鍵。預設值會顯示最大可建立的容量。
- 7. 輸入您所要的陣列容量,接著按下<Enter> 按鍵。本項目預設值是 採用最高可容許的磁碟容量。
- 8. 在 Create Volume 的提示對話框中再按下 <Enter> 按鍵來建立磁碟陣 列,接著便會出現如下圖的視窗畫面。

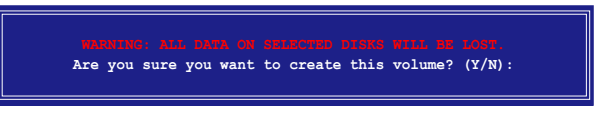

9. 按下按鍵 <Y> 來建立 RAID 並回到主選單,或是按下 <N> 來回 到 Create Volume 的選單。

## 6.2.3 刪除 RAID 磁區

在操作此功能時請務必非常小心,所有在硬碟中的資料將被一併刪 除。

請依照下列步驟來刪除 RAID 磁區︰

1. 選擇 2. Delete RAID Volume 選項,並按下 <Enter> 鍵來進入下個一設 定畫面。

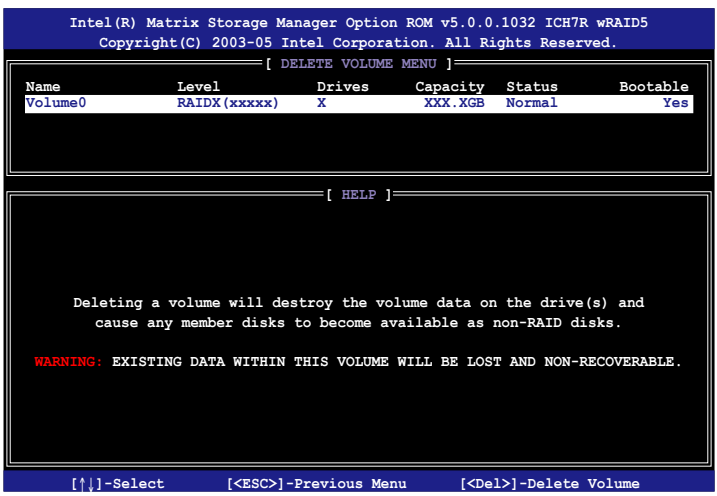

2. 使用向上、向下方向鍵來選擇您所要刪除的陣列,接著按下 <Del> 鍵 來刪除 RAID 磁區。在按下確認後,顯示如下圖所示的確認畫面。

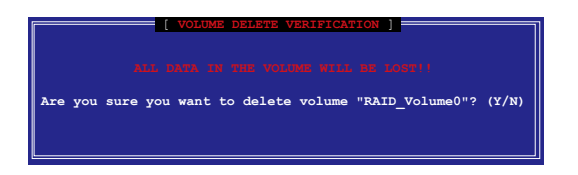

3. 按下 <Y> 鍵加以確認並回到公用程式主選單,或按下 <N> 鍵來回到 刪除陣列選單。

## 6.2.4 重新設定硬碟為非陣列硬碟

請注意!當您將 RAID 陣列硬碟設定為無 RAID 陣列狀態時,所有磁 碟陣列中的資料與陣列本身的結構資料都將被移除。

請依照下列步驟重新設定 RAID 硬碟。

1. 選擇選項 3. Reset Disks to Non-RAID 然後按下 <Enter> 按鍵以顯示 以下的畫面。

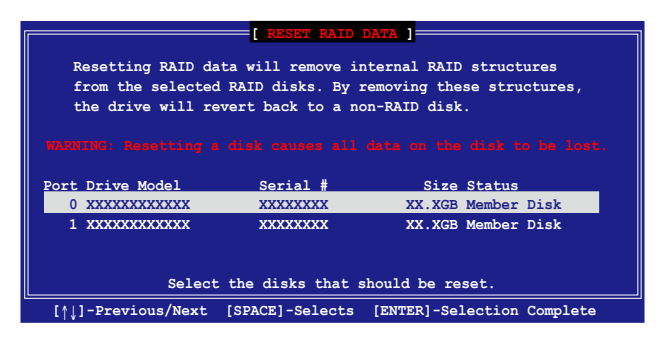

- 2. 使用向上、向下方向鍵選擇您所想要重新設定的硬碟機,並按下< Space> 鍵加以確認。接著請以同樣方式來選擇其他的陣列硬碟機。
- 3. 選擇宗畢後請按下 <Fnter> 鍵來重新設定陣列硬碟。接著一個確認 訊息便會出現。
- 4. 接著工具程式會顯示一確認訊息,請按下 <Y> 鍵加以確認或按下 <N>鍵回到功能設定主選單。
- 5. 按照步驟 2 ~ 4 來選擇與重新設定其他設為的 RAID 群組的硬碟。

#### 6.2.5 退出 Intel Matrix Storage Manager 公用程式

請依昭下列步驟來退出公用程式:

1. 在公用程式主選單中,請選擇 4. Exit 然後按下 <Enter> 按鍵,會 出現如下圖所示的視窗畫面。

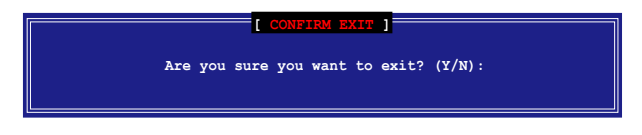

2. 請按下 <Y> 鍵以退出或按下<N>鍵回到功能設定主選單。

## 6.2.6 重新建立 RAID 陣列

此選項支援 RAID1、RAID 5 和 RAID 10 設定。

#### 使用非 RAID 硬碟重新建構 RAID 磁碟陣列

如果磁碟陣列中的一個實體 SATA 硬碟找不到或已損壞,系統會在 POST(開機自我測試)時顯示其磁碟陣列的狀態為 "Degraded"(如下 圖所示)。此時您可以使用其他非 RAID(non-RAID) 硬碟來進行重建 RAID 陣列。

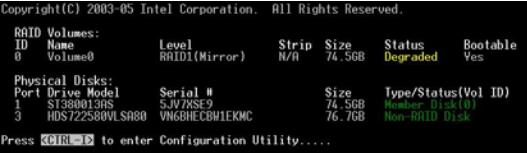

請依照以下步驟,來使用非 RAID 硬碟重新建構 RAID 磁碟陣列:

- 1. 在 POST 開機進行自我測試的過程中,按下<Ctrl-I> 進入 Intel Storage Manager 應用程式,然後淮行 RAID 設定。
- 2. 如果有可用的非 RAID SATA 硬碟,應用程式會提示重新建立 RAID 磁碟 陣列。按 <Enter> 鍵選擇目標磁碟進行重新建立,或按 <ESC> 鍵退出。

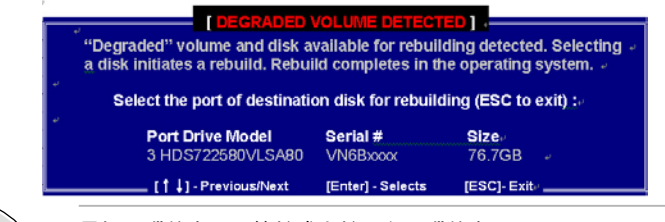

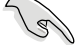

目標硬碟的容量要等於或大於原有硬碟的容量。

3. 選好目標硬碟後, 在作業系統下淮行重新建立, 並顯示 "Rebuild" 狀況的標示。

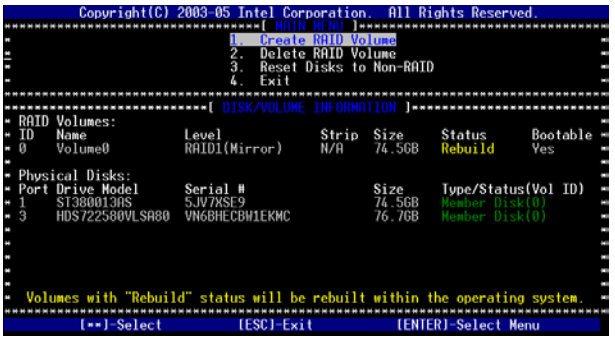

- 4. 退出 SATA RAID 磁碟陣列應用程式並重新啟動作業系統。
- 5. 接著選擇 Start> Program> Intel Matrix Storage> Intel Matrix Storage Console 或點選 Intel Matrix Storage Manager 圖示來載入Intel Matrix Storage Manager 程式。
- 6. 從 View 選單中,選擇 Advanced Mode 來顯示 Intel Matrix Storage 控 制選單的詳細資訊。
- 7. 在 Volumes View 選項中,選擇 RAID View 來顯示重建的狀態。重新 建立完成後,該狀態將顯示為"Normal"。

#### 使用新硬碟重新建構 RAID 磁碟陣列

如果磁碟陣列中的一個實體 SATA 硬碟找不到或已捐壞,系統會在 POST(開機自我測試)時顯示其磁碟陣列的狀態為 "Degraded"(如下圖 所示)。此時您可以更換一顆新硬碟來進行重建 RAID 陣列。

請依照以下的步驟來使用新硬碟進行重建 RAID 陣列:

1. 移除損壞的 SATA 硬碟與安裝一顆新的硬碟於同樣的硬碟槽中。

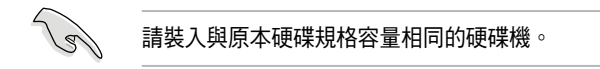

2. 重新開啟電源開機並接著依照上述 "使用非 RAID 硬碟重新建構 RAID 磁碟陣列" 的步驟來進行設定。

### 6.2.7 在 BIOS 程式中設定開機陣列

當經由 Intel(r) Matrix Storage Manager RAID 工具程式,建立多個 RAID 磁碟陣列環境時,通常會指定一個陣列作為開機的陣列。

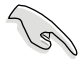

本設定至少會從硬碟中設定一個可開機的陣列。

請依照以下的步驟,來從 BIOS 程式中設定一個開機陣列:

- 1. 重新開機,當在淮行自我測試 (POST) 時,並按 <Del> 鍵淮入 BIOS 程式設定畫面。
- 2. 進入 Boot 選單,然後點選 Boot Device priority 項目。
- 3. 使用向上/下方向鍵來選擇開機的優先順序,然後按 <Enter> 鍵。請 參考 5.6.1 節的說明。
- 4. 從 Exite 選單中,選擇 Exit & Save Changes,然後按 <Enter> 鍵。
- 5. 當出現確認的選單畫面時,請選擇 <OK>, 然後按下 <Enter> 鍵。

# 6.3 LSI Logic Embedded SATA 功能設定

LSI Logic Embedded SATA 磁碟陣列設定程式可以提供您建立 RAID 0 或 RAID 1 設定,經由主機板上的所內建的 ICH7R 南橋晶片所連接的 SATA 硬碟機來建立。

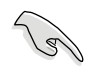

當已於 BIOS 程式設定中將 SATA RAID 項目設定啟用為 RAID 模式時,若您 有安裝 2 顆相同規格容量的硬碟時,LSI Logic Embedded SATA 磁碟陣列程 式會自動偵測設定 RAID 1。

請依照以下的步驟來開啟 LSI Logic Embedded SATA 磁碟陣列程式:

- 1. 在安裝好 SATA 硬碟機之後,開啟系統。
- 2. 當在自我測試進行時,LSI Logic Embedded SATA 磁碟陣列設定程式 會自動偵測所安裝的 SATA 硬碟機與顯示現存的 RAID 設定。請按下 <Ctrl> + <M> 鍵來進入此程式。

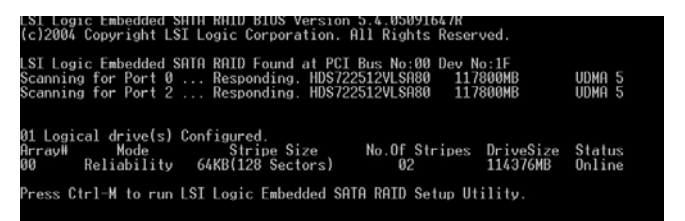

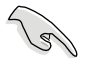

您也可以在 Windows 作業系統中,使用 GAM (Global Array Manager)程式 來建立一個 RAID 設定。請參考主機板公用與驅動程式光碟片中的 GAM 使 用手冊說明。
3. 淮入程式的主視窗,使用鍵盤上的方向鍵來選擇 Management Menu 底 下您所要進行的功能選項,然後按下 <Enter> 鍵。請參考下一頁關於 Management Menu 中的各選項描述。

 在畫面的底下則是所選擇的該項目提示說明文字,而這個說明可以 讓您了解所要進行操作的說明或進行的指令。這個說明文字與上面 所選擇的選項則相類似。

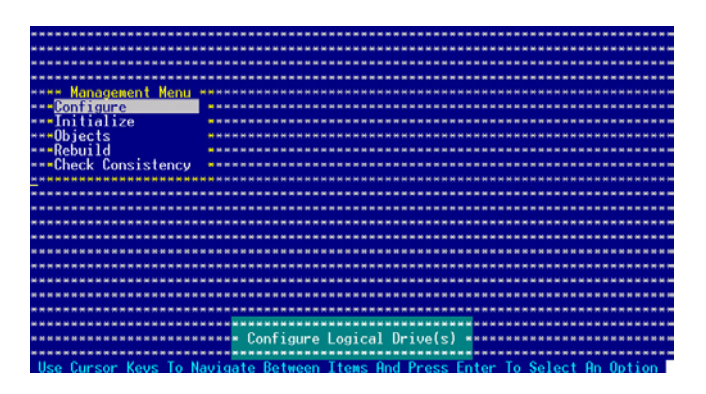

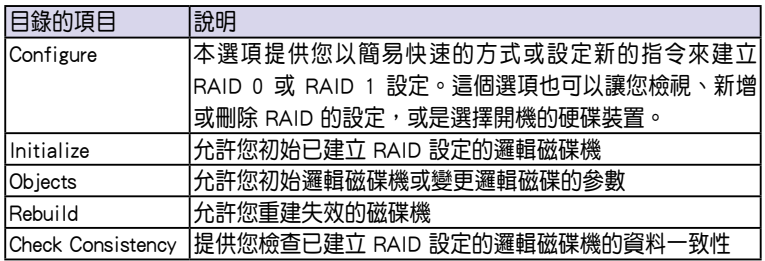

### 6.3.1 建立 RAID 0 或 RAID 1 設定

LSI Logic Embedded SATA 磁碟陣列設定程式提供您透過兩個方式 「Easy」與「New」設定,來建立一個 RAID 0 或 RAID 1 的使用環境。

在 Easy Configuration 模式下,邏輯磁碟參數會採自動方式來設定,此 並包含容量與磁碟的大小(僅提供 RAID 1 設定使用)。

在 New Configuration 模式下,您可以採用手動的方式,來調整邏輯磁 碟參數、容量,以及磁碟的大小(僅提供 RAID 1 設定使用)。

### 使用 Easy Configuration 設定

請依照以下的步驟,使用 Easy Configuration (簡易設定)模式來進行 RAID 功能的設定:

- 1. 進入主設定畫面後,選擇 Configure 選項,然後按下 <Enter> 鍵。
- 2. 使用方向鍵移動來選擇 Easy Configuration 項目,然後按下 <Enter> 鍵 繼續。

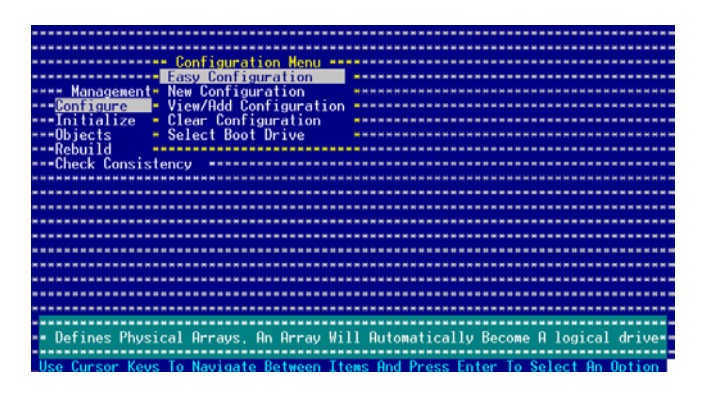

3. 在 ARRAY SELECTION MENU 畫面中,顯示目前連接且可用的 SATA 硬碟機有多少部。選擇您要進行設定 RAID 的硬碟機,然後按下 <空 白> 鍵。當選擇時,硬碟指示會從 READY 變更成 ONLIN A[X] - [Y], 而 X 所代表的是任何數字,且 Y 表示硬碟裝置的數字代號。

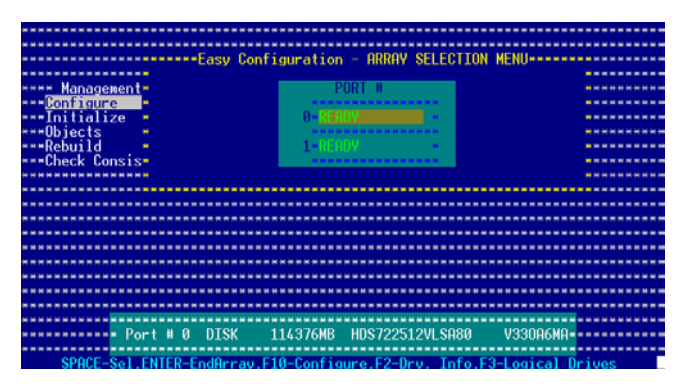

當您選擇該設定項目時,底下則會出現相關的提示說明。

4. 選擇所有必須加入此 RAID 設定的硬碟裝置,然後按 <Enter> 鍵,則 所有可設定的陣列會顯示在畫面中。

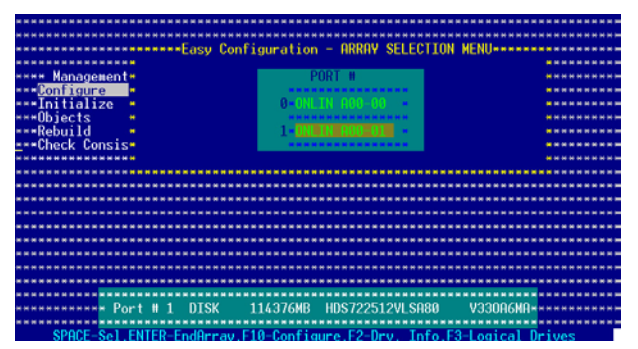

5. 按 <F10> 鍵, 選擇可設定的陣列, 然後按下 <空白> 鍵。

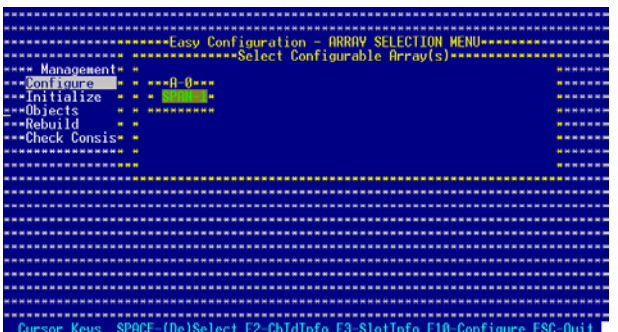

再按 <F10> 鍵一次,這時會看到欲建立磁碟陣列的相關訊息,且包 含讓您可以進行變更的邏輯磁碟機的畫面。

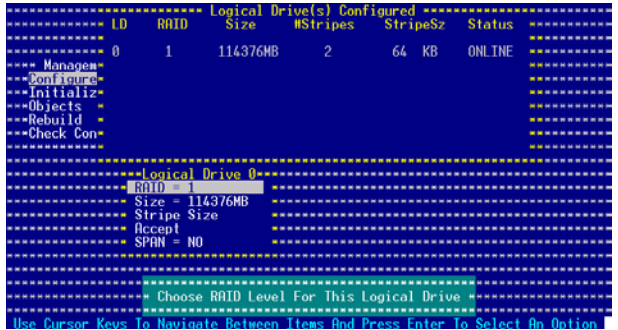

- 6. 選擇在 Logic Drive 底下的 RAID 項目,然後按下 <Enter> 鍵。
- 7. 接著選擇在書面中的 RAID 層級,然後按下 <Enter> 鍵。

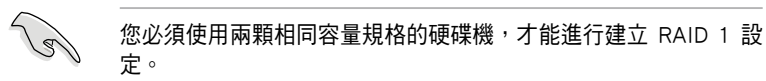

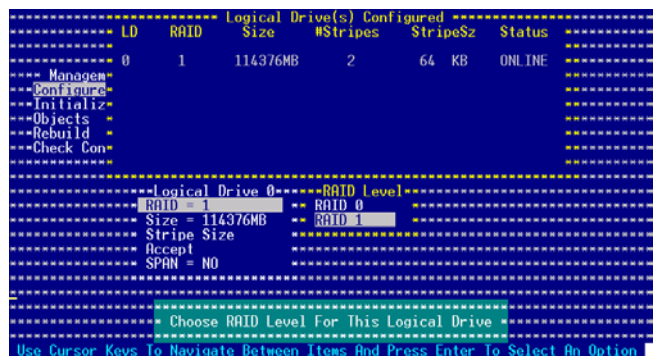

- 8. 當您要建立一個 RAID 1 設定時,請在 Logical Drive 畫面中,選擇 Stripe Size (區塊延展大小)項目,然後按下 <Enter> 鍵。 若您要建立 RAID 0 設定,請看步驟 10。
- 9. 輸入 Stripe Size (區塊延展)的大小,然後按下 <Enter> 鍵。

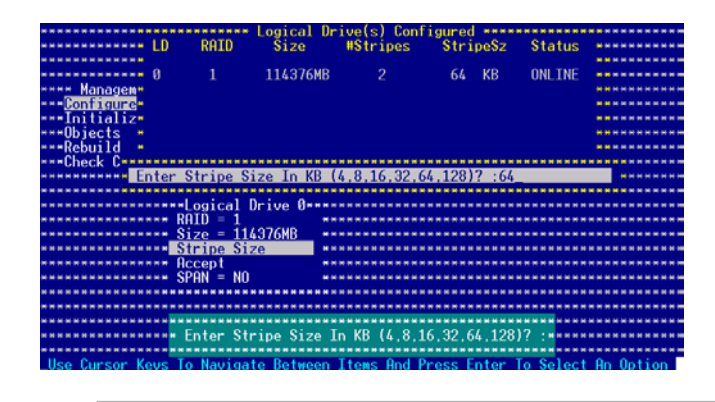

所使用的是伺服器系統,建議選擇較低的陣列區塊大小;若是用於 處理音樂、影像剪輯的多媒體電腦系統,則建議選擇較高的陣列區 塊大小。

10.當完成所選擇的邏輯磁碟裝置的設定時,請選擇畫面中的 Accept,然 後按下 <Enter> 鍵。

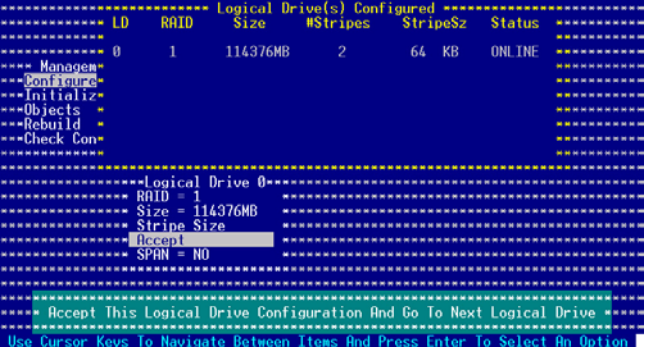

- 11. 請依照步驟 5∼10 來設定相關的硬碟裝置。
- 12.當完成後,請儲存設定,然後按下<Esc>鍵回到管理(Management) 主畫面。

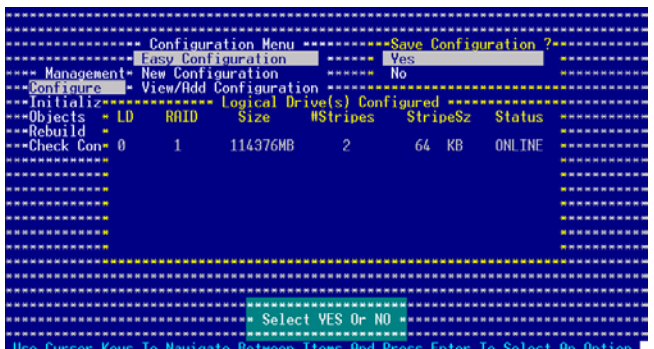

### 使用 New Configuration 設定

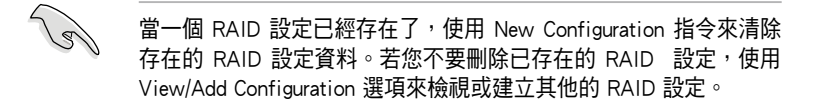

請依照以下的步驟, 使用 New Configuration (新增設定)模式來建立 一個 RAID 設定:

- 1. 進入主設定畫面後,選擇 Configure 選項,然後按下 <Enter> 鍵。
- 2. 使用方向鍵移動來選擇 New Configuration 項目,然後按下 <Enter> 鍵 繼續。

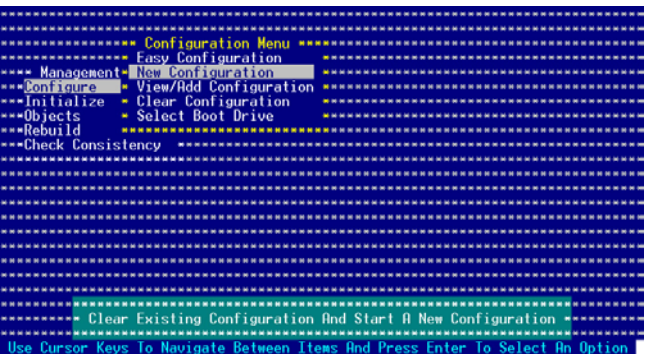

- 3. 請按照前面的步驟 3 ∼ 7 來設定。
- 4. 在 Logic Drive 畫面中,選擇 Size,然後按下 <Enter> 鍵。
- 5. 輸入您要建立的邏輯磁碟容量大小,然後按下 <Enter> 鍵。

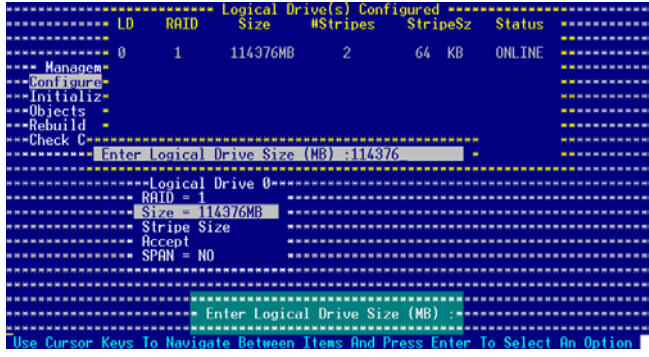

6. 接著請再按照前面的步驟 8 ∼ 12 來進行 RAID 設定。

## 6.3.2 增加或檢視一個 RAID 設定

您可以使用 View/Add Configuration 功能來增加一個新的 RAID 或者是 檢視一個現存的 RAID 設定。

### 新增一個 RAID 設定

請依照以下的步驟,增加一個 RAID 設定:

- 1. 進入主設定畫面 (Management Menu)後,選擇 Configure 選項,然後 按下 <Enter> 鍵。
- 2. 使用方向鍵移動來選擇 View/Add Configuration 項目,然後按 <Enter> 鍵繼續。

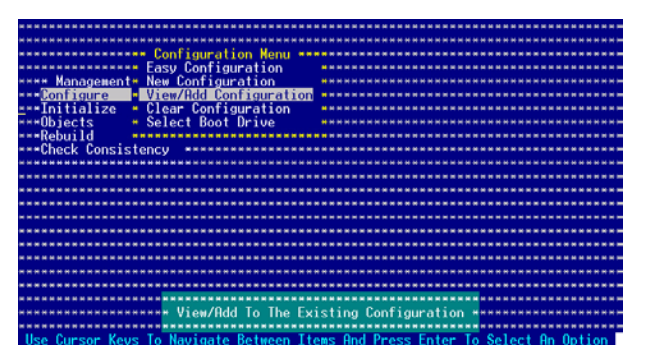

3. 在 ARRAY SELECTION MENU 書面中,顯示目前連接目可用的 SATA 硬碟機有多少部。選擇您要進行設定 RAID 的硬碟機,然後按下<空 白> 鍵。當選擇時,硬碟狀態會從 READY 變更成 ONLIN A[X] - [Y], 而 X 所代表的是任何數字,且 Y 表示硬碟裝置的數字代號。

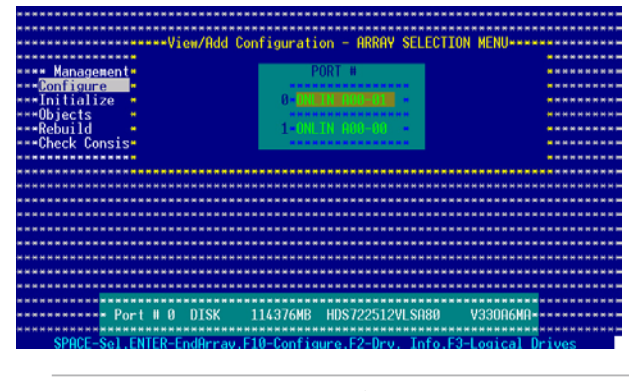

當您選擇該設定項目時,底下則會出現相關的提示說明。

4. 選擇所有必須的磁碟陣列設定,然後按 <Enter> 鍵,則所有可設定的 陣列會顯示在畫面中。

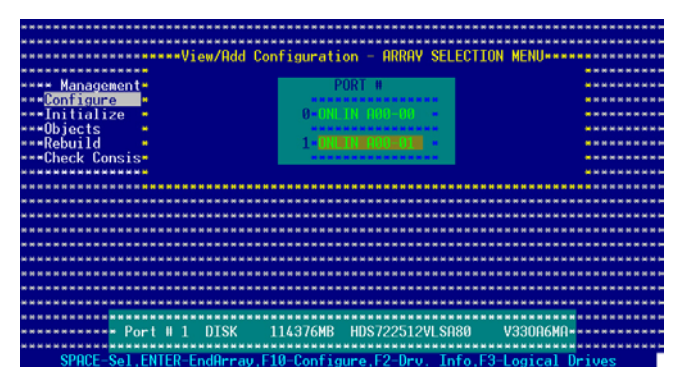

5. 按 <F10> 鍵,選擇可設定的陣列,然後按下 <空白> 鍵。

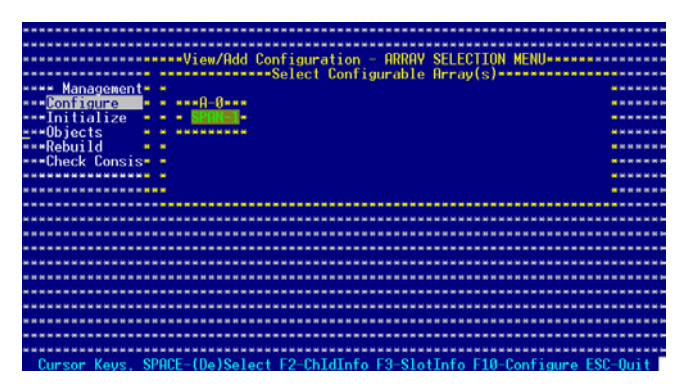

 這時會看到欲建立磁碟陣列的相關訊息,且包含讓您可以進行變更 的邏輯磁碟機的畫面。 。

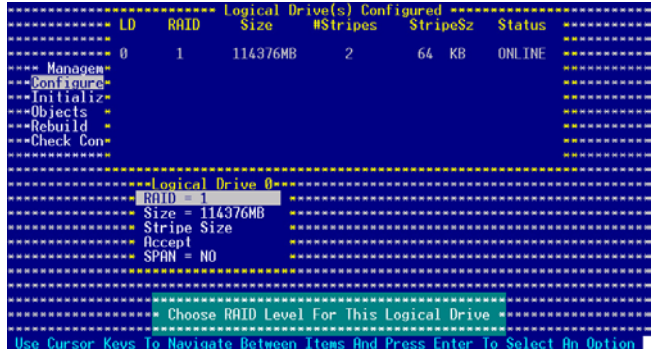

- 6. 接著,請依照 6.2.1 節的"使用 Easy Configuration 設定"中的步驟 6 ∼7 進行。
- 7. 選擇 Logical Drive 中的 Size 項目,然後按下 <Enter> 鍵。
- 8. 輸入想要建立的邏輯磁碟大小,然後按下 <Enter> 鍵。

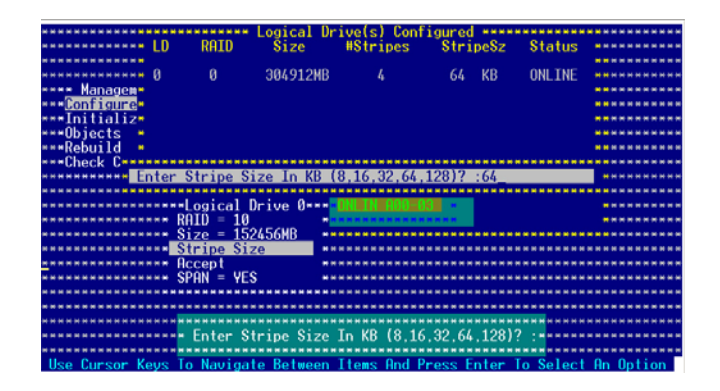

9. 接著,請依照 6.2.1 節的"使用 Easy Configuration 設定"中的步驟 8 ∼12 進行建立增加一個新的 RAID 設定。

# 6.3.3 將邏輯磁碟初始化

當您完成建立 RAID 設定時,您必須將邏輯磁碟做初始化。您可以透 過主畫面中的 Initialize 或 Objects 選項,來進行邏輯磁碟初始化的動作。

### 使用 Initialize 指令設定

請依照以下的步驟,來使用 Initialize(初始化)功能:

1. 淮入主設定書面後,選擇 Initialize 選項,然後按下 <Enter> 鍵。

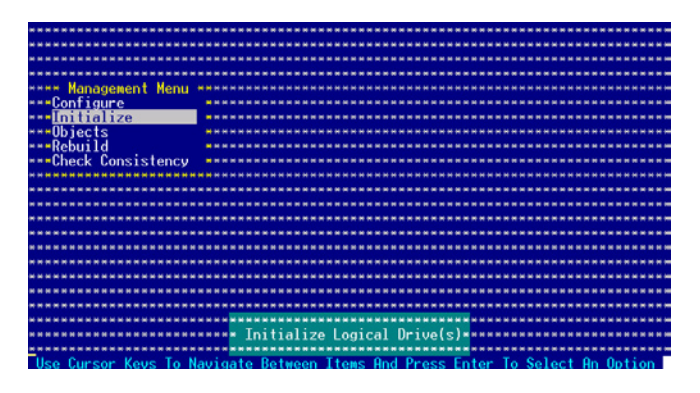

2. 畫面中會顯示可以進行初始動作的 RAID 設定,以及提示您選擇邏輯 磁碟來進行初始化。使用方向鍵來選擇在 Logical Drive 中的邏輯磁碟 裝置,然後按下 <Enter> 鍵。

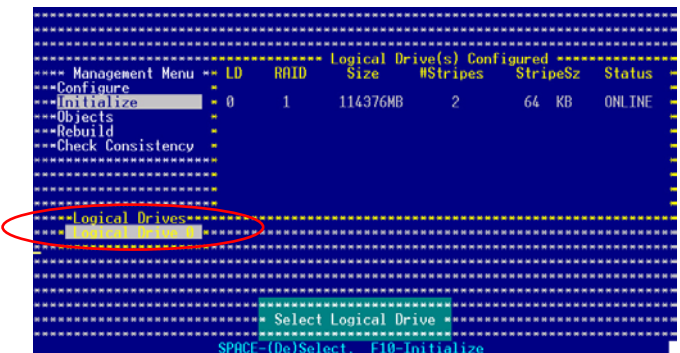

3. 當出現提示時,按下 <空白> 鍵來從 Initialize 的對話框中選擇 Yes, 然後按下 <Enter> 鍵。您也可以透過按下 <F10> 鍵來初始化硬碟裝 置,而不需要再做任何確認動作。

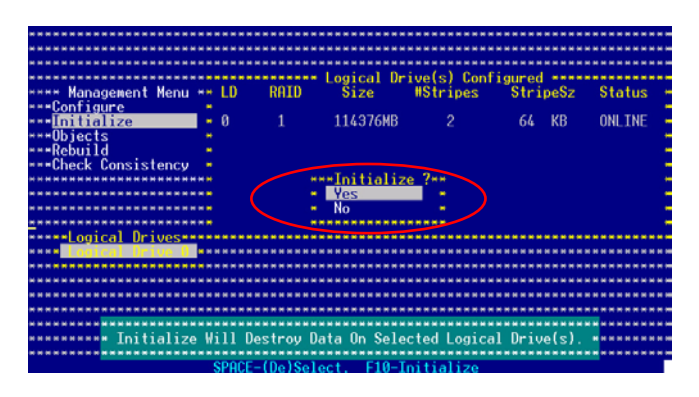

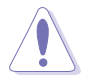

初始化硬碟裝置的動作,將會清除所有硬碟內的資料。

4. 當前面的度作確認後,這時會看到淮行中淮度百分比,若您要放棄 進行,請按下 <Esc> 鍵取消。

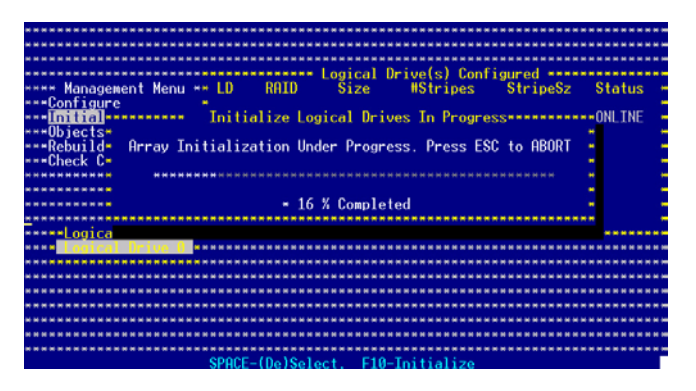

5. 當初始化的動作完成後,請按下 <Esc> 鍵。

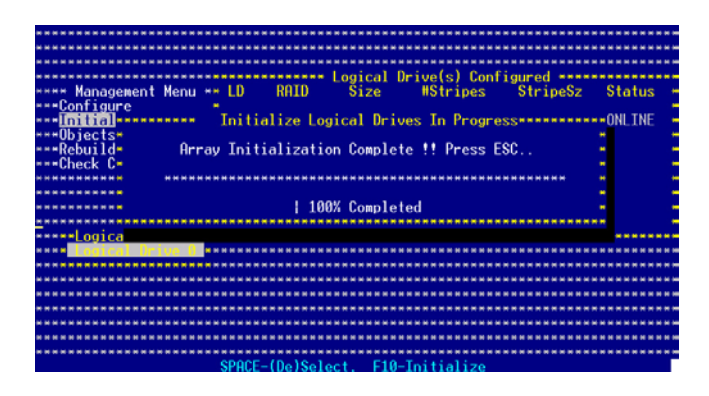

### 使用 Objects 指令設定

請依照以下的步驟,來使用 Objects 功能:

1. 進入主設定畫面後,選擇 Objects 選項,然後按下 <Enter> 鍵。

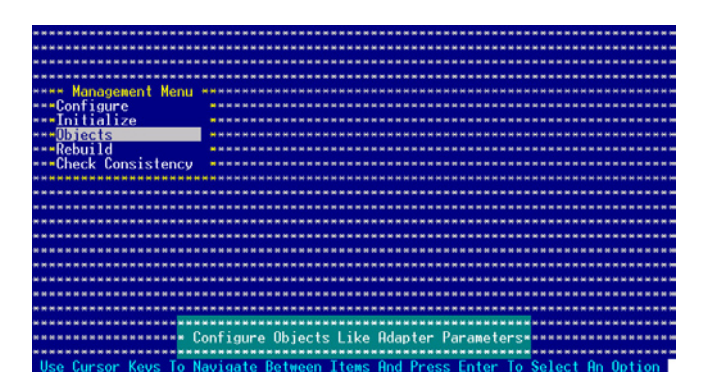

2. 選擇 Objects 選項中的 Logical Drive,然後按下 <Enter> 鍵。

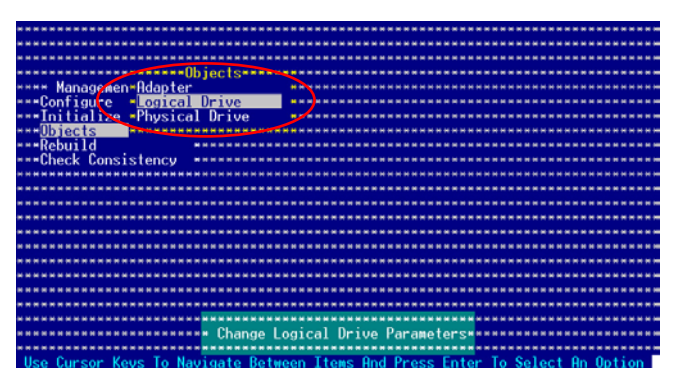

3. 在 Logical Drive 的子選單中,選擇要進行初始化的邏輯磁碟裝置,然 後按下 <Enter> 鍵。

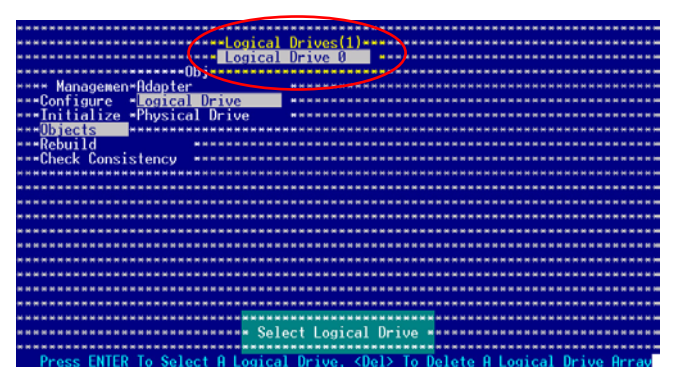

4. 從子選單中選擇 Initialize 選項,然後按下 <Enter> 鍵開始進行硬碟初 始化。

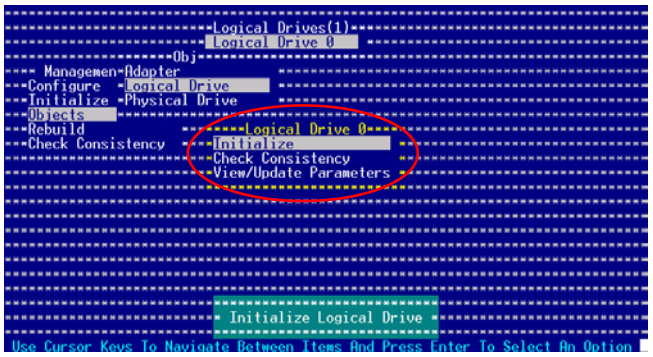

5. 當出現提示時,按下<空白>鍵來從 Initialize 的對話框中選擇 Yes, 然後按下 <Enter> 鍵。您也可以透過按下 <F10> 鍵來初始化硬碟裝 置,而不需要再做任何確認動作。

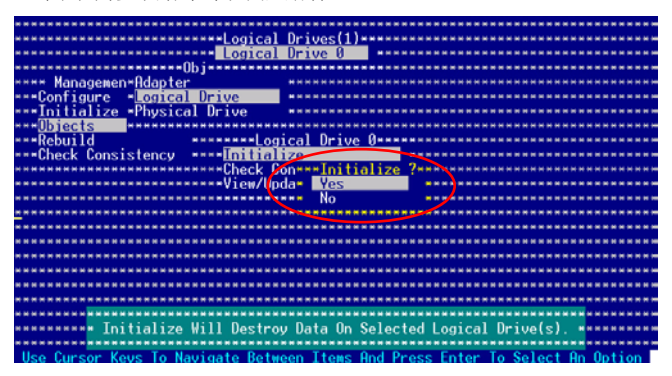

6. 當前面的度作確認後,這時會看到進行中進度百分比,若您要放棄 進行,請按下 <Esc> 鍵取消。

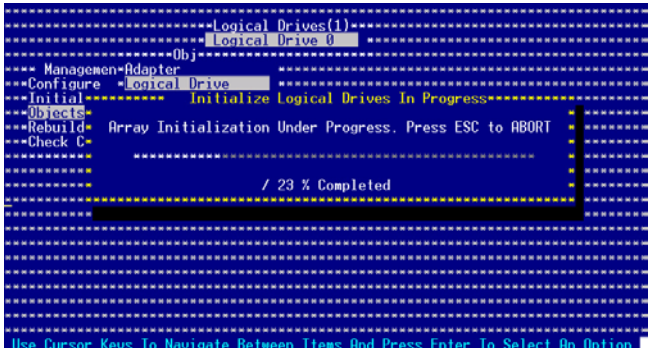

7. 當初始化的動作完成後,請按下 <Esc> 鍵。

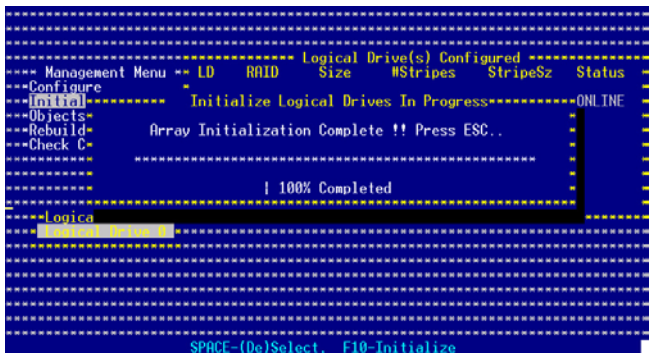

## 6.2.4 重新建立損壞的硬碟

您可以採用手動的方式重新建立損壞的硬碟裝置,透過使用主畫面中 的 Rebuild 指令來達成。

請依照以下的步驟,來重新建立損壞的硬碟:

1. 淮入主設定書面後,選擇 Rebuild 選項,然後按下 <Enter> 鍵。

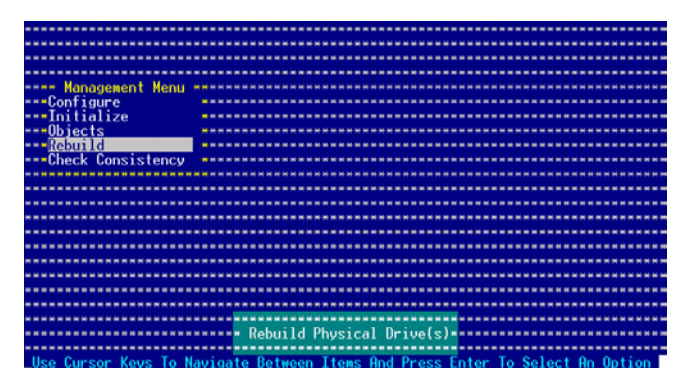

2. 在 PHYSICAL DRIVES SELECTION MENU 書面中,顯示目前連接目可 用的 SATA 硬碟機有多少部。選擇您要進行重新建立的硬碟機,然 後按下 <空白> 鍵。

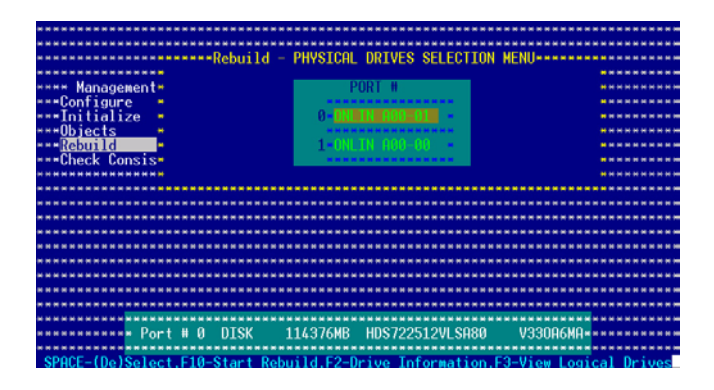

3. 當選擇欲重新建立的硬碟之後並按下 <F10> 鍵,所選擇的硬碟裝置 則會顯示 RBLD 的指示。

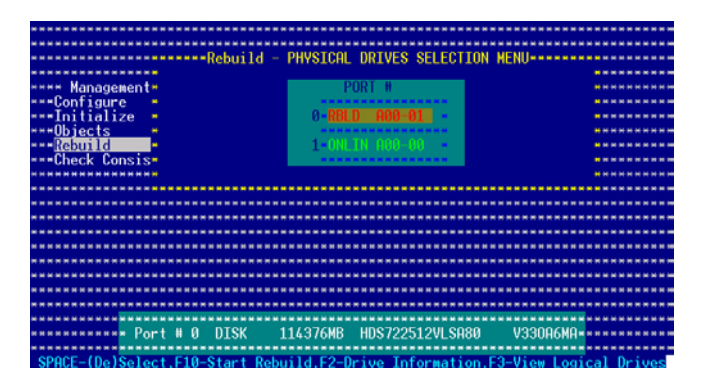

4. 當出現對話框時,請按下 <Y> 來重新建立硬碟裝置。

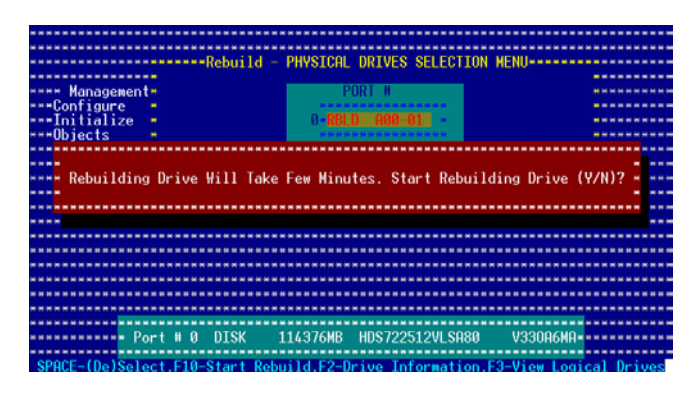

5. 當重建完成時,請按下任一鍵繼續。

### 使用 Object 指令設定

您也可以使用 Object 指令,來重建一個損壞的硬碟裝置:

- 1. 從主畫面 (Management Menu),選擇 Object 選單中的 Physical Drive 選項。
- 2. 使用方向鍵,來選擇您所要進行重建(rebuild)的實體硬碟(physical drive),然後按 <Enter> 鍵。
- 3. 從彈出的選單書面中,選擇 Rebuild ,然後按 <Enter> 鍵。
- 4. 當顯示確認畫面時,請按下 <Y> 鍵來進行重建硬碟。
- 5. 當完成重建時,請按任一鍵繼續。

# 6.3.5 檢查硬碟資料的一致性

您可以檢查與核對所選擇硬碟裝置裡的資料一致性的正確性。這個工 具程式自動偵測與或採自動偵測與正確的資料任何差異,選擇 Objects > Adapter 選項來進行。

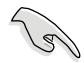

Check Consistency(一致性檢查)指令可用在包含 RAID 1 設定下的 邏輯磁碟機。

### 使用 Check Consistency 指令設定

請依照以下的步驟,使用 Check Consistency 指今檢查資料的一致性:

1. 進入主畫面,選擇 Check Consistency 選項,然後按下 <Enter> 鍵。

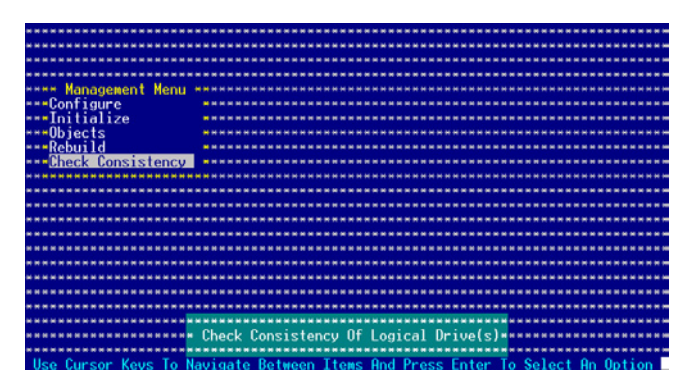

2. 畫面中會顯示可以進行初始動作的 RAID 設定, 以及提示您選擇邏輯 磁碟來進行檢查。使用方向鍵來選擇在 Logical Drive 中的邏輯磁碟裝 置,然後按下 <Enter> 鍵。

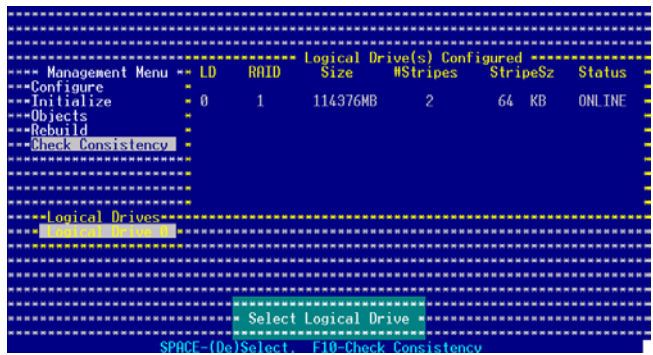

3. 當出現提示時,按下 <空白> 鍵來從 Consistency Check 的對話框中選 擇 Yes,然後按下 <Enter> 鍵。您也可以透過按下 <F10> 鍵來初始化 硬碟裝置,而不需要再做任何確認動作。

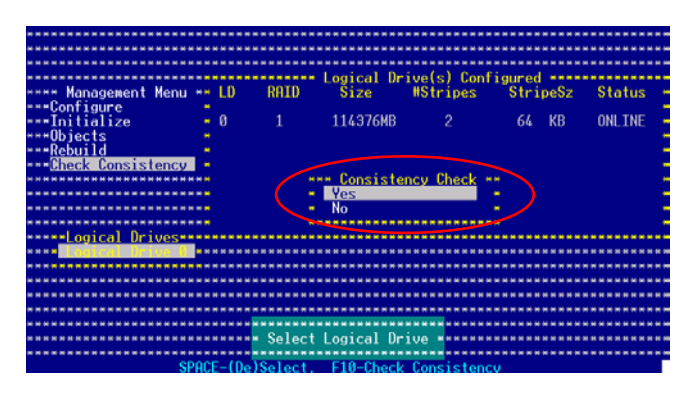

 這時會出現進行中的完成百分比畫面。

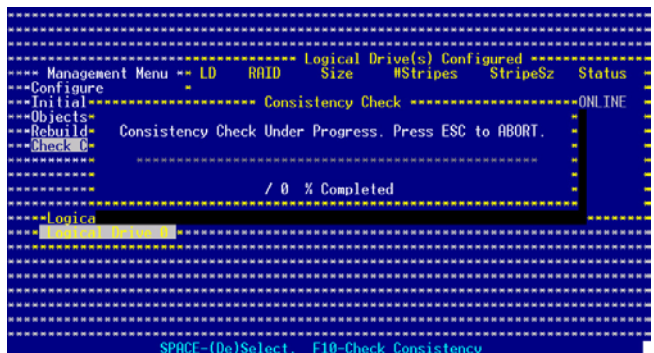

- 4. 當正在進行檢查硬碟資料一致性時,按下<Esc> 鍵會顯示以下的功 能選項。
	- ·Stop 停止檢查的動作。程式會儲存硬碟所檢查的百分比。當您重 新進行檢查時,就會從儲存的百分比處繼續進行檢查的動作。
	- ·Continue 繼續檢查硬碟資料。
	- ·Abort 放棄檢查一致性的動作。當您重新進行檢查時,就會從 0% 開始重新檢查。
- 5. 當完成檢杳硬碟資料一致性時, 按任何一鍵繼續。

# 使用 Objets 指令

請依照以下的步驟,使用 Objets 指令檢查資料的一致性:

- 1. 進入主畫面 (Management Menu),選擇 Objets 選單中的 Logical Drive 選項。
- 2. 使用方向鍵來選擇您所要檢查的邏輯磁碟機,然後按下<Enter>鍵。
- 3. 從子選單中,選擇 Check Consistency,然後按下 <Enter> 鍵。
- 4. 當出現對話框時, 按下 <Y> 來開始進行檢查硬碟。
- 5. 當完成檢查動作時,按下任一鍵繼續。

# 6.3.6 刪除一個 RAID 設定

您可以依照以下的步驟,來刪除一個 RAID 設定:

1. 進入主畫面,選擇 Configure > Clear Configuration ,然後按下 <Enter> 鍵繼續。

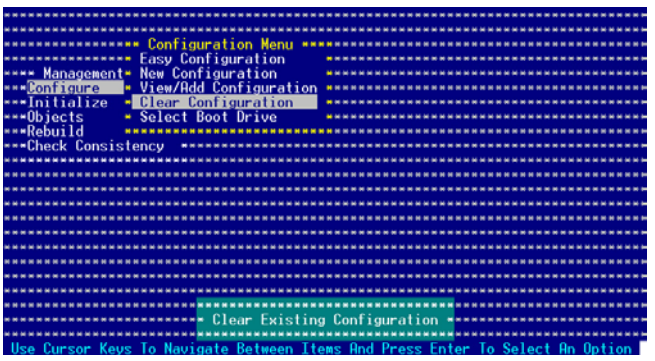

2. 當出現對談框時,按下<空白>鍵後從 Clear Configuration? 中選擇 Yes,然後按下 <Enter> 鍵。

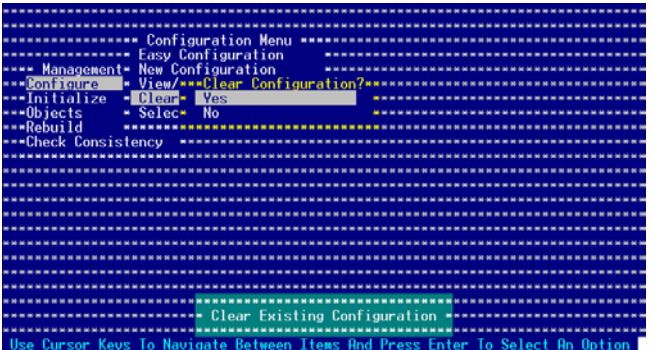

 工具程式會清除現存的陣列。

3. 按下任一鍵繼續。

# 6.3.7 從 RAID 設定中選擇開機磁碟

在您要設定選擇開機磁碟前,您必須已經建立好一個新的 RAID 設 定。請參考 6.2.1 一節 "使用 New Configuration"設定的說明。 您可以依照以下的步驟,來刪除一個 RAID 設定:

1. 淮入主書面 (Management Menu)後,選擇 Configure > Select Boot Drive, 然後按下 <Enter> 鍵。

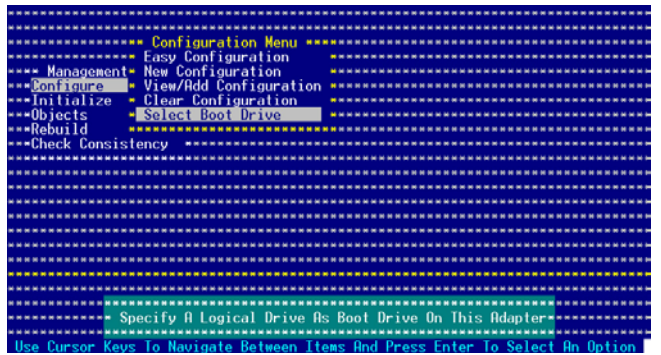

2. 當出現對談框時,按下 <空白> 鍵後從 Bootable Logical Drives 中選擇 要指定的開機磁碟機,然後按下 <Enter> 鍵。

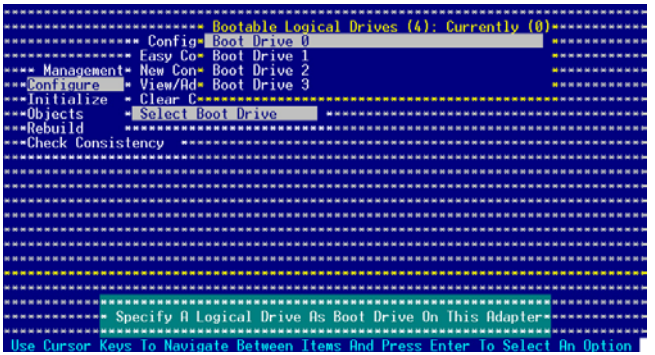

3. 完成指定的開機磁碟機後,按下任一鍵繼續。

# 6.3.8 開啟 WriteCache

您可以開啟 RAID 控制功能的 WriteCache 選項,來增加資料傳輸時的 效能。

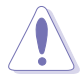

當您開啟 WriteCache 功能時,您可能會在當一個電源間歇發生在硬 碟間傳輸或交換過程時,遺失檔案。

您可以依照以下的步驟,來啟用 WriteCache 功能:

- 1. 進入主畫面後,選擇 Objects > Adapter, 然後按下 <Enter> 鍵顯示改 寫的特性。
- 2. 選擇 WriteCache,然後按下 <Enter> 鍵來選擇 On (開啟)。

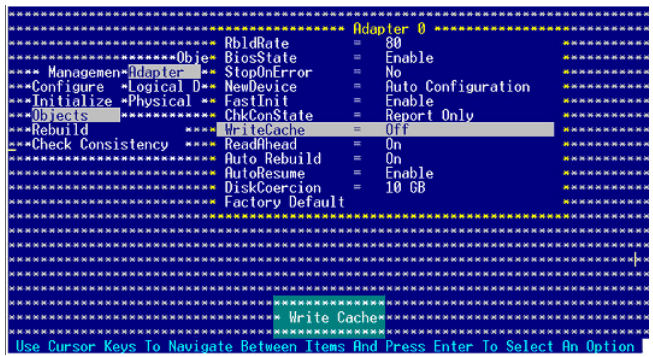

3. 當完成選擇後,按下任一鍵繼續。

# 6.4 Global Array Manager

您也可以透過在 Windows 作業系統下,使用 Global Array Manager (GAM)應用程式,來建立 RAID 磁區。您可以在主機板的公用程式光 碟中找到 GAM 應用程式。

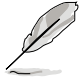

請參考主機板內附的公用與驅動程式光碟中的 GAM 使用手冊,以了 解更多的細節。

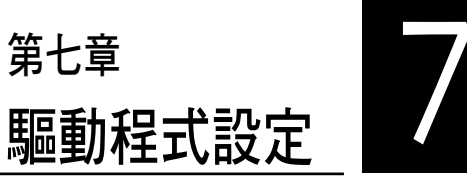

在本章節中,我們將介紹伺服器內 所支援的相關驅動程式的安裝與設定 說明。

# 7.1 安裝 RAID 驅動程式

當您在系統中建立好 RAID 陣列模式後,現在您就可以開始安裝作業系統 至獨立的硬碟裝置或具開機功能的陣列上。這章節將來介紹如何在安裝作業 系統的過程中,進行控制 RAID 的驅動程式。

### 7.1.1 建立一張 RAID 驅動磁碟

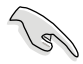

#### 您必須使用其他的電腦主機,並搭配系統/主機板所附的公用程式光碟片 中的軟,來建立此張 RAID 驅動程式磁片。

當您在進行 Windows 2000/XP 或 Red Hat Enterprise AS3.0 update 7/SuSE 作業系統安裝時,必須使用一張 RAID 驅動程式磁碟片,來指定所使用的陣 列模式。您可以在 DOS 模式下,建立 RAID 驅動程式磁碟片(使用公用程 式光碟片中的 Makedisk 工具程式進行製作)。

#### 從光碟機開機(DOS)

在 DOS 環境下,建立一張含有 RAID 驅動程式的磁碟片:

- 1. 在光碟機中放入本主機板的驅動程式及公用程式光碟。
- 2. 重新開啟電腦,然後進入 BIOS 設定畫面。
- 3. 選擇開機的裝置,將光碟機設定為第一個開機裝置,儲存設定後離開 BIOS 設定畫面。
- 4. 將電腦重新開機。
- 5. 當出現從 CDROM 開機的畫面時,請按下任一鍵。

```
Loading FreeDOS FAT KERNEL GO!
Press any key to boot from CDROM...
```
 顯示如下的 Makedisk 選單畫面。

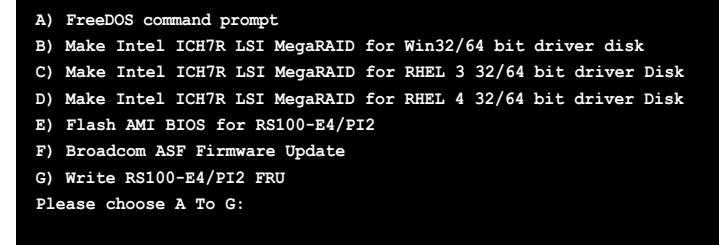

- 6. 放入一張已經格式化的空白磁碟片至磁碟機中,然後選擇您要建立的 RAID 驅動程式類型的磁碟片。
- 7. 選定後按下 <Enter>。
- 8. 依照書面的指示,來建立驅動程式磁碟片。

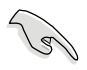

若於 Red Hat Linux Enterprise 版本中, 日您在 Makedisk 書面中未找到 您要建立的驅動程式類型,請進入公用程式光碟中的 \ICH7R LSI RAID\ Driver\Liunx 中將 RAID 驅動程式的檔案複製到一張空白磁片中。

# 7.1.2 安裝 RAID 驅動程式

Windows 2000/2003 Server 作業系統

### 當 Windows 2000/2003 Server 系統安裝時

當 Windows 2000/2003 Server 系統安裝時,請安裝 RAID 驅動程式:

1. 使用 Windows 2000/2003 Server 系統安裝光碟開機,然後就會進入 Windows 2000/2003 Setup 安裝畫面。

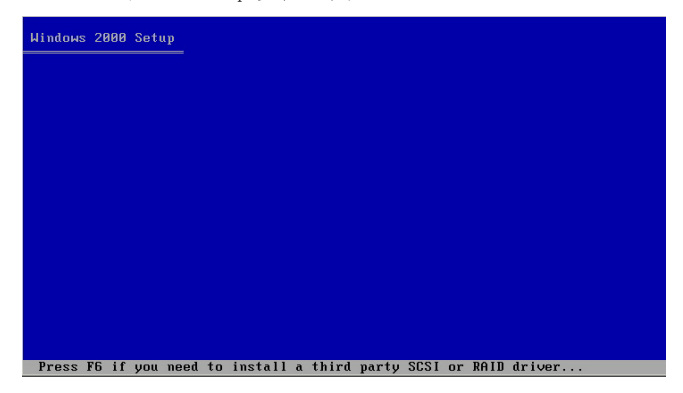

- 2. 當出現 "Press F6 if you need to install a third party SCSI or RAID driver..." 的訊息時,請按下 <F6> 鍵。
- 3. 當出現對話框時,請按下 <S> 鍵來指定一個額外的裝置(Specify Additional Device)。

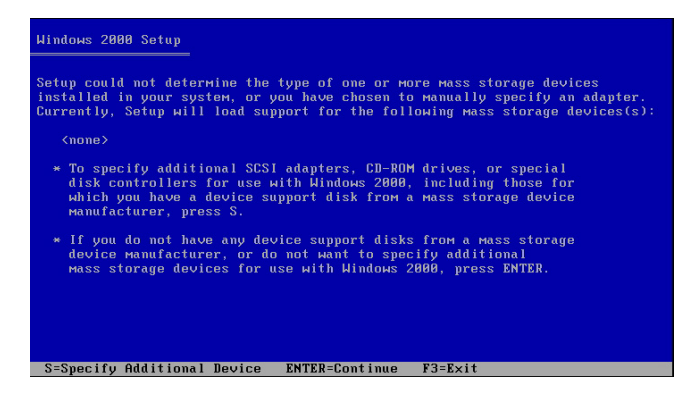

4. 放入先前製作好的 RAID 驅動程式磁碟片於軟碟機中,然後按 <Enter> 鍵。

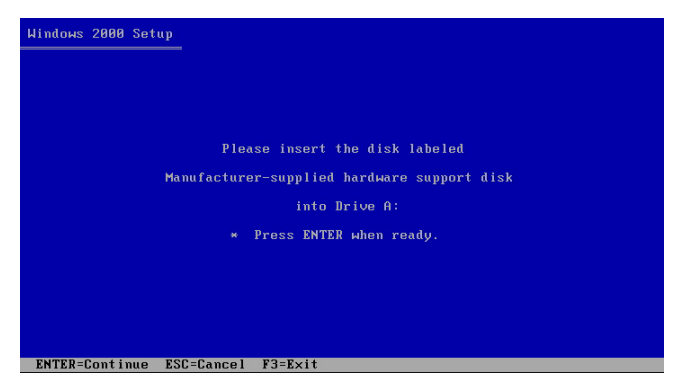

5. 從下面的清單中選擇您要安裝的 RAID 控制驅動程式,再按 <Enter> 鍵。

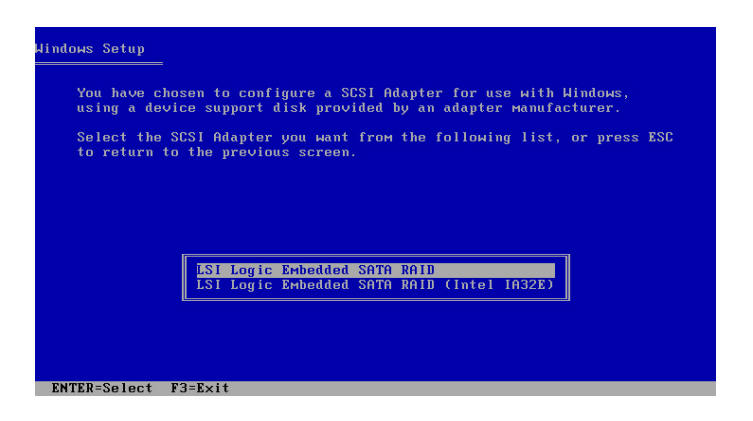

### LSI Logic Embedded SATA RAID

 從 Windows 2000 或 32bit Windows 2003 Server 作業系統中選擇 "LSI Loigc Embedded SATA RAID",然後按 <Enter> 鍵。 若是 64bit Windows 2003 Server 作業系統, 請選擇 "LSI Logic Embedded

SATA RAID (Intel IA32E) " 項目,然後按下 <Enter> 鍵。

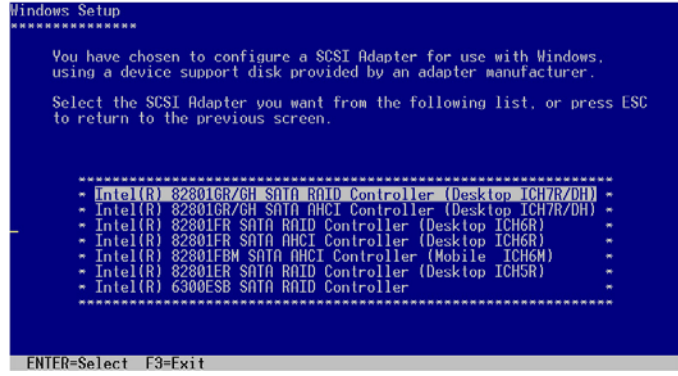

### Intel Matrix Storage Manager

 從清單中選擇 "Intel(R) 82801GR/GH SATA RAID Controller (Desktop ICH7RRDH)"給 Intel Matrix Storage RAID 模式安裝使用,然後按下 <Enter> 鍵。

若您在 BIOS 程式 IDE Configure 設定中,將 SATA 設定為 AHCI 模式, 首先在 Windows 安裝渦程中安裝 Intel SATA AHCI Driver,然後從清單中 選擇 "Intel(R) 82801GR/GH SATA AHCI Controller(Desktop ICH7RDH) "。請 參考 7.1.1 節關於 建立一張 Windows 系統使用的 RAID 驅動程式磁片的 說明。

- 6. 接著 Windows 2000/2003 安裝程式會開始從 RAID 驅動程式磁片中進行 載入 RAID 控制驅動程式,當完成後,請按 <Enter> 鍵繼續其他的安裝。
- 7. 完成 RAID 驅動程式安裝後,作業系統會繼續進行安裝,請依照書面的 指示來進行。

### 在 Windows 2000/2003 Server 系統下安裝

在 Windows 2000/2003 Server 系統安裝下安裝 RAID 驅動程式:

- 1. 重新開機,使用 Administrator (主管理者) 登入 Windows 系統。
- 2. Windows 系統會自動值測到需要安裝硬體驅動程式 (New Hardware Found)的視窗提示,然後請先點選書面中的 Cancel 鈕。
- 3. 使用滑鼠按右鍵選擇桌面上的 My Computer (我的電腦)圖示,然後從彈 出的選單中,選擇 Properties(內容)。
- 4. 接著請點選 Hardware (硬體)這欄,然後點選 Drvice Manager (裝置管理 員)來顯示系統目前連接的相關硬體。

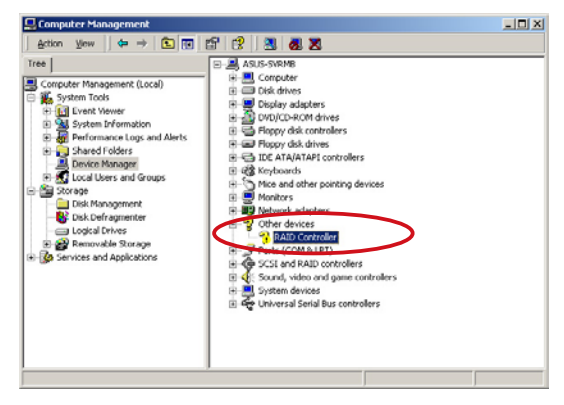

- 5. 使用滑鼠右鍵點選 RAID Controller 項目,然後選擇 Properties(內容)。
- 6. 點選 Driver (驅動程式)欄,然後按下 Update Driver 按鈕。
- 7. 這時會開啟 Upgrade Device Driver Wizard (更新驅動程式精靈)視窗,請 按 Next 按鈕。
- 8. 在軟碟機中放入剛剛您所製作的 RAID 驅動程式磁碟片。
- 9. 選擇" Search for a suitable driver for my device (recommended)", 然後按 下畫面上的 Next 按鈕。
- 10. 安裝精靈會開始搜尋 RAID 驅動程 式,當找到後,請按 Next 按鈕淮 行安裝驅動程式。
- 11. 當完成安裝時,請點選 Finish 按鈕 來結束。

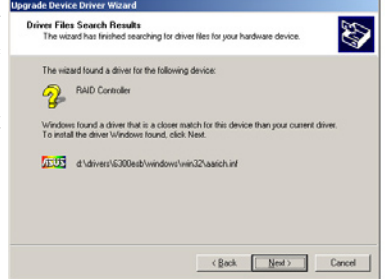

檢視所安裝的 RAID 驅動程式:

- 1. 使用滑鼠按右鍵選擇桌面上的 My Computer (我的電腦)圖示,然後從彈 出的選單中,選擇 Properties(內容)。
- 2. 接著請點選 Hardware (硬體)這欄,然後點選 Drvice Manager (裝置管理 員)來顯示系統目前連接的相關硬體。
- 3. 點選在 SCSI and RAID controllers 項目前面的"+"符號,這時應該就可以 看到 LSI Logic Embedded SATA RAID 或 Intel® 8201 GR/GH SATA RAID 的項目顯示。

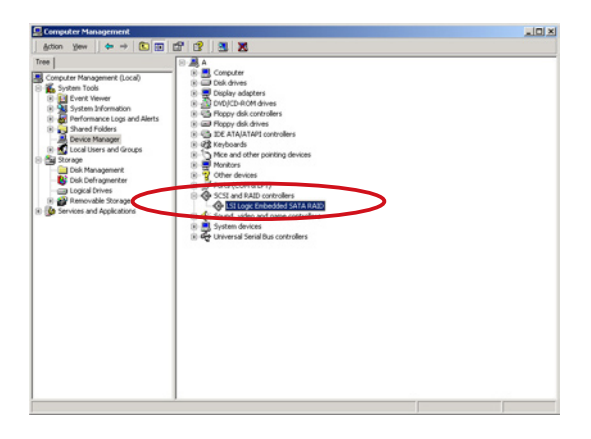

- 4. 使用滑鼠右鍵點選 RAID controller driver 項目,然後選擇功能表中的 Properties(內容)。
- 5. 點選 Dirver(驅動程式)這欄,然後選擇 Driver Details 按鈕來查看 RAID 驅動程式的說明。
- 6. 當完成後,按下 OK(確定)。

### 在 Red Hat Enterprise ver. 3.0 下安裝

請依照以下的步驟,於 Red Hat Enterprise ver. 3.0 作業系統下安裝 Intel ESB2E LSI Logic Embedded SATA RAID 控制晶片的驅動程式:

1. 使用 Red Hat 作業系統安裝光碟開機。

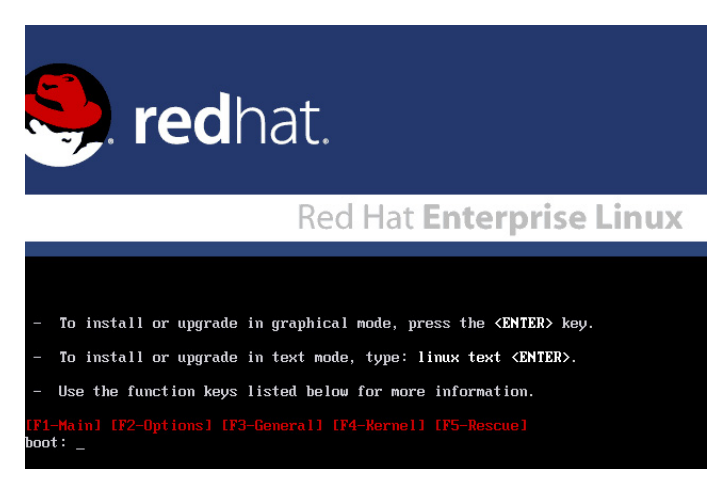

2. 然後於 Boot: 後,請輸入 linux dd,然後按下 <Enter> 鍵。

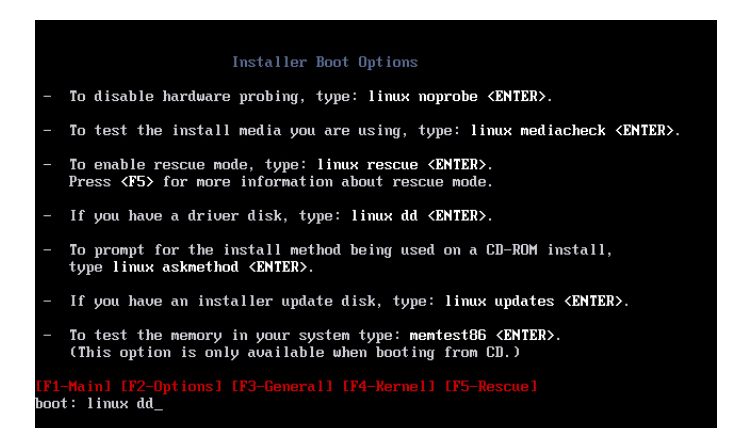

3. 當系統詢問您要透過磁碟片安裝時,請按下<Teb> 鍵來選擇 Yes ,然後 按下 <Enter> 鍵繼續。

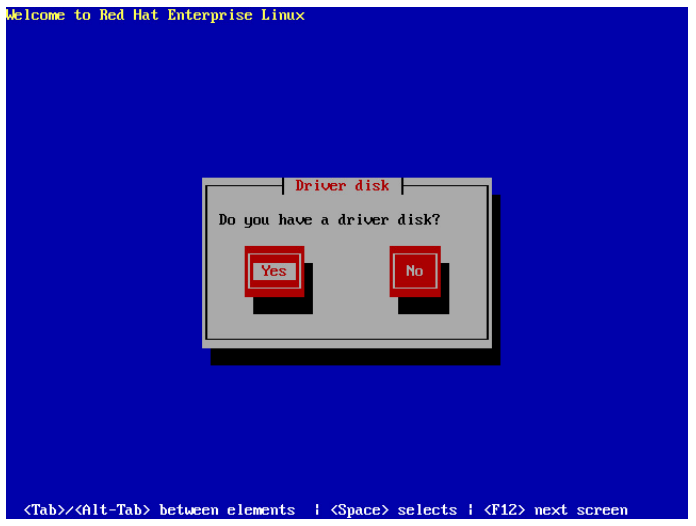

4. 當詢問您來源的驅動程式磁碟片安裝位置時,請按下<Tab> 鍵來選擇 sda。接著再按<Tab> 鍵來移至 OK 處,然後按下<Enter> 鍵。

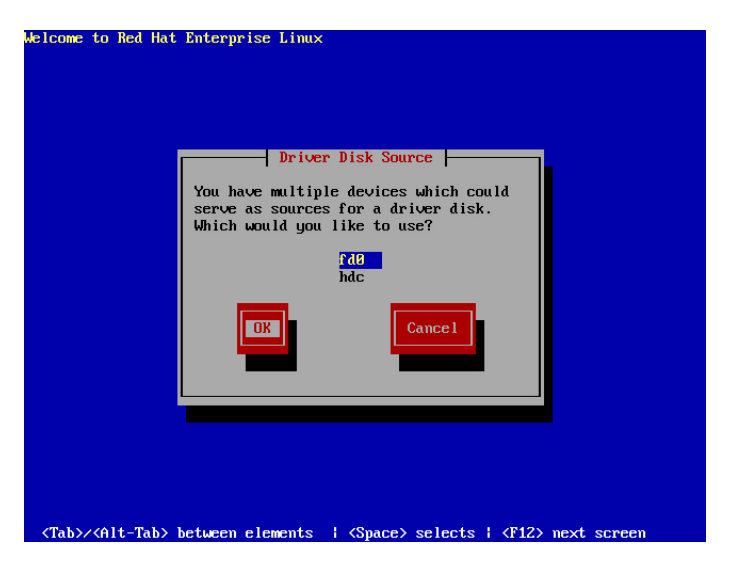

5. 當出現此對話框時,請在外接式 USB 軟碟機中放入 Red Hat Enterprise ver. 3.0 的 RAID 驅動程式磁碟片,並選擇 OK,然後按下 <Enter> 鍵。

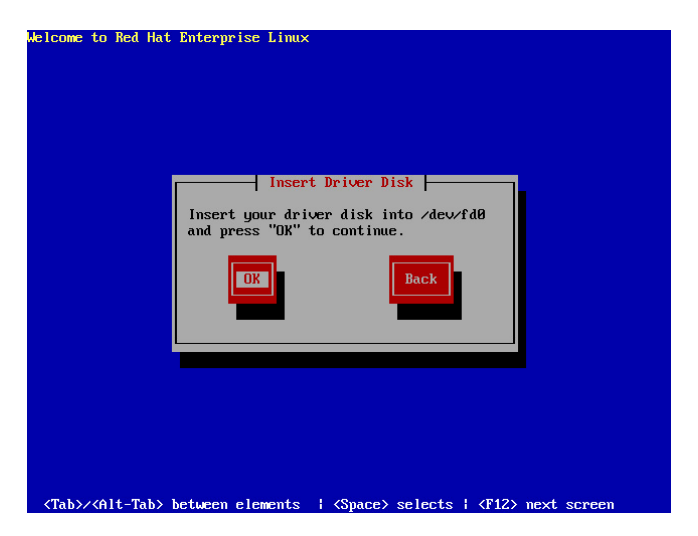

此時會開始安裝 RAID 驅動程式至系統中。

6. 當詢問您您還需要增加其他額外的 RAID 驅動程式時,請選擇 No,然後 按下 <Enter> 鍵。

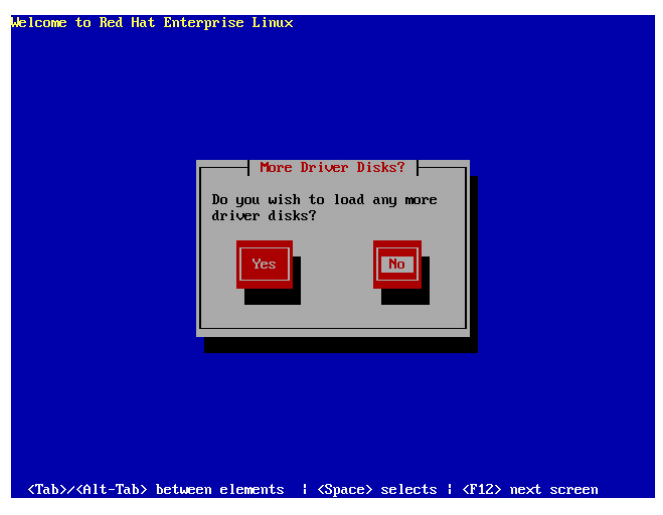

7. 接著請依照系統的提示繼續完成作業系統的安裝。

### 在 SuSE Liunx 系統下安裝

請依照以下的步驟,於 SuSE Linux 作業系統下安裝 RAID 控制晶片的驅 動程式:

1. 使用 SuSE 作業系統安裝光碟開機。

2. 從 Boot Options 書面中選擇 Installation 選項,然後按下 <Enter> 鍵繼續。

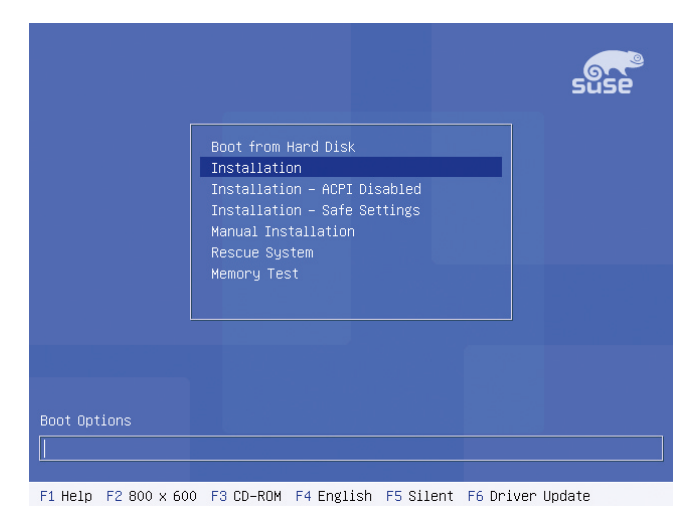

3. 此時,右下方會出現一個提示訊息,要求您放入驅動程式磁碟片於軟碟 機中,然後按下 <F6> 鍵。

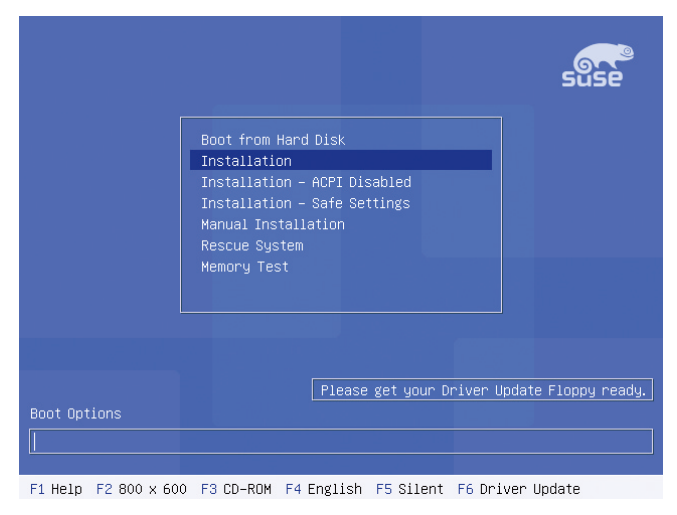

4. 當出現對話框時,請在軟碟機中放入 RAID 驅動程式磁碟片,然後按下 <Enter> 鍵。

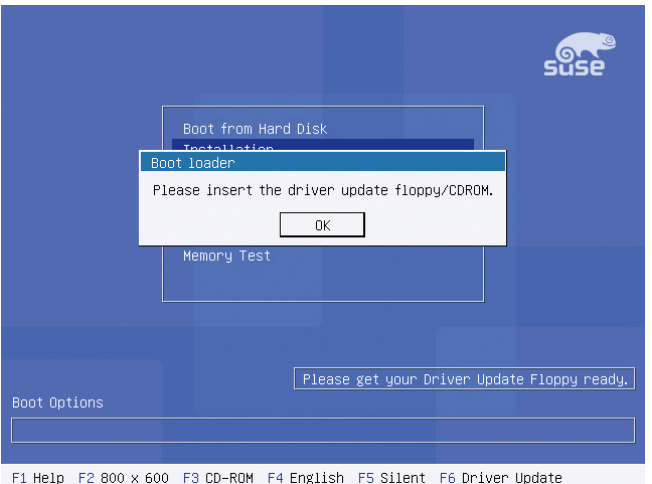

5. 當出現對話框時,選擇在安裝畫面中的 fd0 (floppy disk drive)這項,接 著選擇 OK,然後按下 <Enter> 鍵。

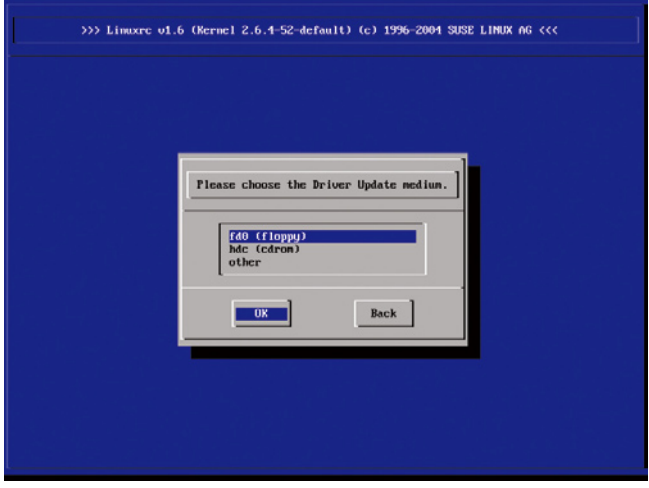

這時驅動程式就會安裝至系統中。

# 7.2 安裝網路驅動程式

本章節將介紹如何安裝 Broadcom Gigabit 網路驅動程式。

# 7.2.1 在 Windows 2000/2003 Server 系統下安裝

請依照以下的步驟,在 Windows 2000/Server 2003 系統中安裝 Broadcom Gigabit 網路驅動程式:

- 1. 重新開機,使用 Administrator (主管理者) 登入 Windows 系統。
- 2. 於光碟機中放入主機板/系統所附的公用程式與驅動程式光碟片,若您的 系統已經啟動了光碟機「自動安插涌知」的功能,那麼稍後一會光碟片 會自動顯示 Drivers 選單(驅動程式選單)視窗。

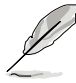

- ‧ 接著 Windows 自動偵測 LAN 控制器與顯示「找到一個新的硬體裝 置」 (New Hardware Found),然後選擇 Cancel (取消)。 ‧ 若您未自動偵測功能功能,請瀏覽(browse)光碟來開啟光碟內 的檔案內容,並從 BIN 目錄中尋找 ASSFTUP.FXF 檔案,然後點選 ASSETUP.EXE 程式來執行安裝。
- 3. 點選主選單中的 Broadcom 5721 Driver 選項來進行安裝驅動程式。

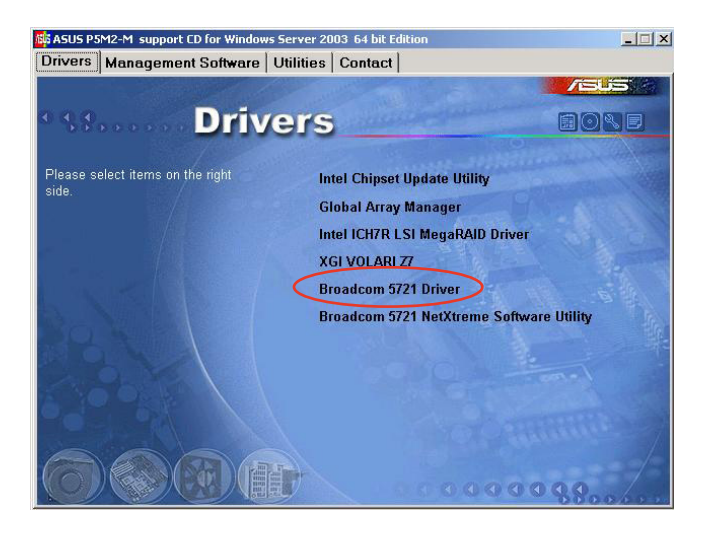

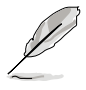

上面的圖示,會因您所使用的 PA4/ PX4 機型而有不同的顯示名稱。

4. 當安裝精靈視窗出現時,請依照畫面指示按 Next 按鈕進行安裝至完成。

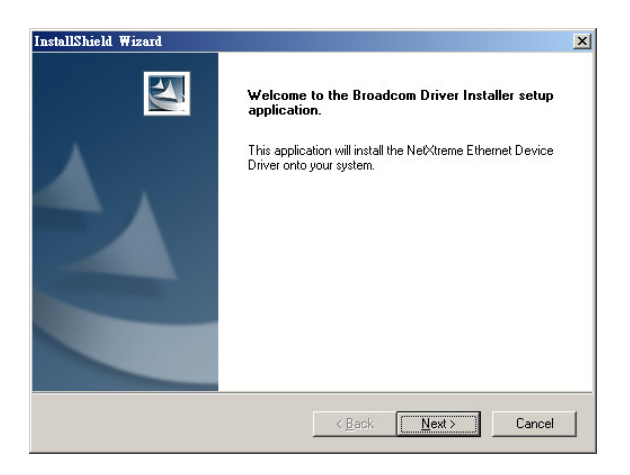

# 7.2.2 在 Red Hat/SuSE Linux 系統下安裝

當您要在 Red Hat Enterprise/SuSe Linux 系統下安裝 Broadcom Gigabit 網路 驅動程式時,請依照以下的步驟來進行安裝 :

### 從 TAR 檔案建立驅動程式

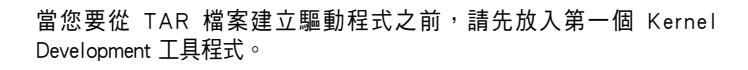

請依照以下的步驟,來從 TAR 檔案建立驅動程式:

- 1. 建立目錄並將 TAR 檔案解壓縮。 tar xvzf bcm5700-<version>.tar.gz
- 2. 建立 bcm5700.o 驅動程式作為執行核心的可載入模組: cd bcm5700-<version>/src make
- 3. 載入並測試驅動程式: insmod bcm5700.o
- 4. 安裝驅動程式及主頁面: make install
- 5. 欲設定網路協定及位址,請參考作業系統所附的使用手冊。
## 7.3 安裝顯示驅動程式

本章節將介紹如何安裝 XGI 顯示介面驅動程式。

## 7.3.1 在 Windows 2000/2003 Server 系統下安裝

請依照以下的步驟,在 Windows 2000/2003 系統中安裝 XGI 顯示驅動程 式。

請依照以下的方式,來進行安裝 XGI 顯示介面驅動程式:

- 1. 重新開機,使用 Administrator (主管理者)登入 Windows 系統。
- 2. 於光碟機中放入主機板/系統所附的公用程式與騙動程式光碟片,若您的 系統已經啟動了光碟機「自動安插涌知」的功能,那麼稍後一會光碟片 會自動顯示 Drivers 選單(驅動程式選單)視窗。

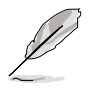

Windows 會自動偵測 VGA 控制器並顯示「找到一個新的硬體裝置」 (New Hardware Found),請先選擇 Cancel(取消)來關閉此視窗。

XGI VOLARI Z7 執行。

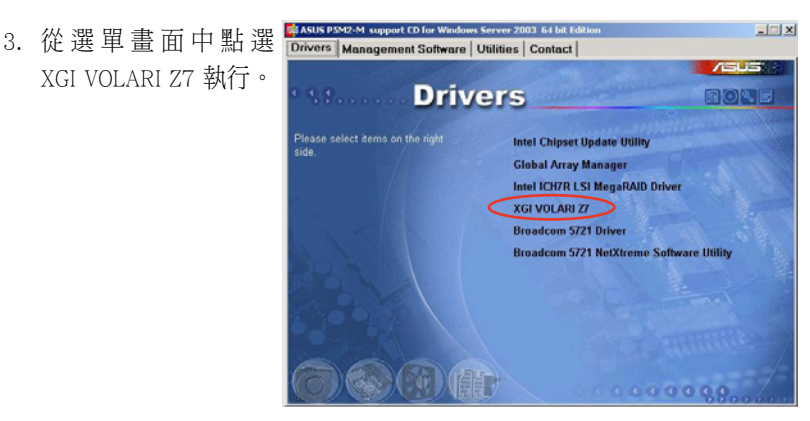

4. 顯示 XGI VOLARI Z7 畫面,請依照提示按 Next 鈕來開始至完成 安裝。

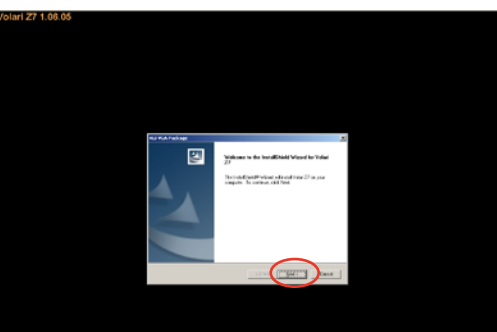

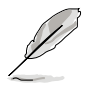

本顯示驅動程式並未獲得 Microsoft(微軟)WHQL 2000 的認證,但是 支援 Microsoft Windows 2000 Server 系統來使用。

### 7.3.2 在 Windows 2003 Server 系統下安裝

當安裝 Windows 2003 Server 作業系統時,該系統中已經包含 XGI 顯示驅 動程式,因此不需再另外安裝 XGI 顯示驅動程式。

#### 7.3.3 在 Red Hat Enterprise Linux 系統下安裝

當安裝 Red Hat Enterprise Linux 作業系統時,該系統已經包含 XGI 顯示驅 動程式,因此不需再另外安裝 XGI 顯示驅動程式。

# 7.4 安裝管理應用與工具程式

在主機板所附的公用與驅動程式光碟中,包含有驅動程式、管理應用程 式,以及一些工具程式,讓您可以搭配在主機板上操作使用。

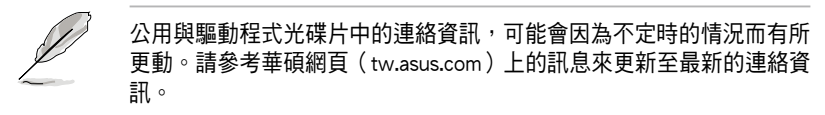

## 7.4.1 執行公用與驅動程式光碟

將此光碟片放入系統的光碟機中,然後光碟機會自動顯示 Drivers 選單 (驅動程式)畫面。(若您的系統已經啟動了光碟機「自動安插通知」的功 能)

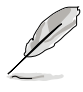

如果 Drivers 選單並未自動出現,那麼您也可以公用程式與驅動程式光 碟片中的 BIN 檔案夾裡面直接點選 ASSETUP.EXE 主程式來開啟選單視 窗。

## 7.4.2 驅動程式主選單

Drivers 主選單(驅動程式)提供了您目前需要安裝的一些硬體驅動程 式,請安裝必要的驅動程式來啟動您系統上的硬體。

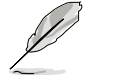

主選單的安裝畫面可能會因為您的作業系統不同,而有所差別。

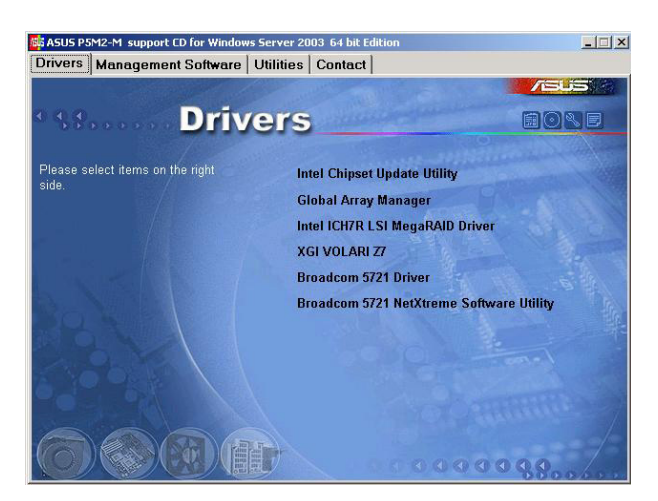

## 7.4.3 管理軟體選單

管理軟體選單提供了您目前所需要的網路與伺服器管理等應用程式。請 點選您所需要的軟體,來進行安裝。

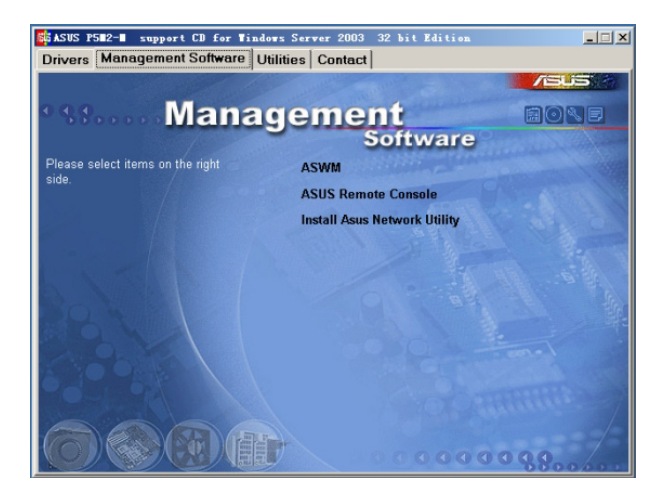

#### 7.4.4 工具軟體選單

公用程式選單提供了您目前所需要的工具軟體。請點選您所需要的軟 體,來進行安裝。

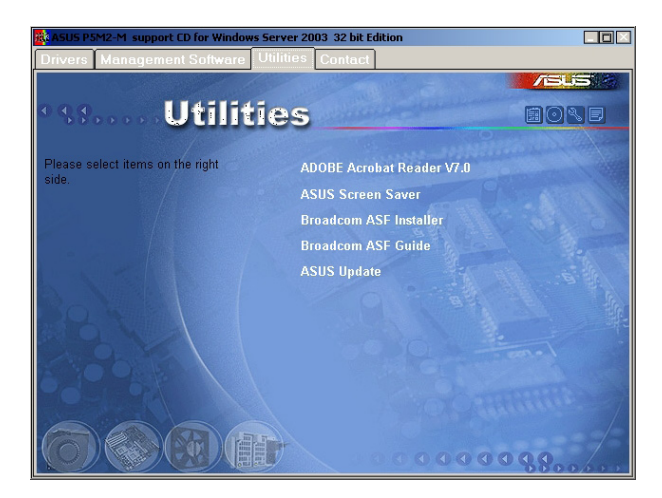

## 7.4.5 連絡資訊

在 Contact information(連絡資訊)選單中,提供您相關的連絡訊息,您 也可以在使用手冊的封面內頁上找到相關的連絡訊息。

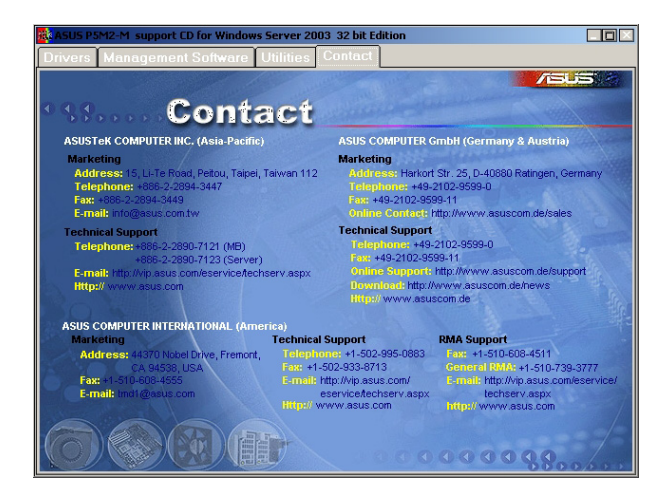

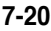

附錄

在本附錄中,將介紹關於電源供應 器規格,以及主機板所支援的 CPU 功 能與技術。

## A.1 Intel<sup>®</sup> EM64T 技術

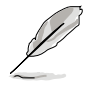

- 1. 主機板須完全相容於 Intel Xeon 3000 處理器,並使用 32 位元的作 業系統。
- 2. 主機板必須具備支援 EM64T 技術的 BIOS 檔案。您可由華碩電腦網 站(tw.asus.com/support/download/)下載最新的 BIOS 檔案。若您要 進行 BIOS 檔案的升級,請參考本手冊第二章中的相關說明。
- 3. 關於 EM64T 功能的相關資訊,請參考︰www.intel.com 。
- 4. 關於 Windows 64 位元作業系統的相關資訊,請參考︰www. microsoft.com 。

#### 使用 Intel® EM64T 功能

請依照以下的方式來使用 Intel® EM64T 功能:

- 1. 安裝一顆支援 Intel EM64T 技術的 Intel Xeon 3000 處理器。
- 2. 安裝 64 位元作業系統(Windows® XP Professional x64 Edition 或 Windows Server 2003 x64 Edition)。
- 3. 從公用與驅動程式光碟片中,安裝主機板上各連接埠與裝置專用的 64 位元驅動程式。
- 4. 若還有其他需要安裝的裝置,如主機板上的介面卡或欲裝入的硬體裝 置,請一併再安裝專用的 64 位元驅動程式。

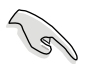

請參考安裝介面卡或裝入硬體裝置相關的說明,或者是連結上相關的網 頁,來查閱此介面卡或裝置是否支援 64 位元系統環境。

## A.2 增強型 Intel SpeedStep 技術(EIST)

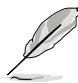

- 1. 主機板上的 BIOS,應已具備支援 EIST 技術。若您需要更新 BIOS 檔案時,可上網連線至華碩官方網站(tw.asus.com/support/ download/)下載最新的 BIOS 檔案。若您需要更新 BIOS 程式,請參 考第二章的說明。
	- 2. 請上網連線至 www.intel.com 來了解更多關於 Intel EIST 技術。

### A.2.1 系統的必需條件

- 1. 支援 EIST 的 Intel® Xeon 3000 處理器。
- 2. BIOS 必須支援 EIST 功能。
- 3. 作業系統必須支援 EIST 功能(Windows® XP SP2/Windows Server 2003 SP1/Linux 2.6 kernel 或更新的版本)。

#### A.2.2 使用 EIST

請依照以下的方式來使用 EIST 功能:

- 1. 開啟電腦,然後淮入 BIOS 設定畫面。
- 2. 進入【Advanced Menu】,點選【CPU Configuration】,然後按下<Enter> 鍵。
- 3. 捲動此選項,選擇【Intel(R) SpeedStep Technology】選項,然後按下 <Enter> 鍵。請參考 5-22 頁的 BIOS 畫面。
- 4. 在選項中選擇【Automatic】(預設),然後按下<Enter> 鍵。當您做好 設定後,按下 <F10> 鍵儲存並離開 BIOS。
- 5. 當電腦重新開機後,請在桌面空白處 使用滑鼠按右鍵,這時會跳出一個選 擇框,然後點選最底下的【內容】 (Properties)選項。
- 6. 當內容(Properties)這設定畫面顯示 後,選擇【螢幕保護程式】(Screen Saver)這欄。
- 7. 點選【電源】(Power)選項,來進 入調整【電源選項內容】(Power Options Properties)畫面。
- 8. 選擇【電源配置】(Power schemes ),然後點選面上的 , 然後選擇 除了【家用/辦公室桌上型】(Home/ Office Desktop)或【一直開啟】 (Always On)以外的項目。
- 9. 選好後,點選【套用】 (Apply),然 後點選【確定】(OK)。
- 10. 然後關閉此設定畫面。 當您調整好電源配置選項後,當處理 器的負載較低時,處理器的內部頻率也會跟著做微小的降低。

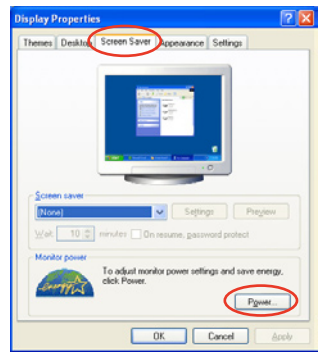

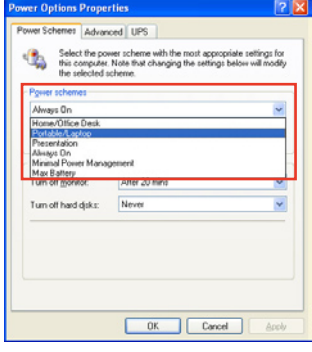

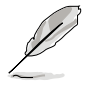

前述的螢幕設定畫面,可能會因作業系統的不同而有所差異。

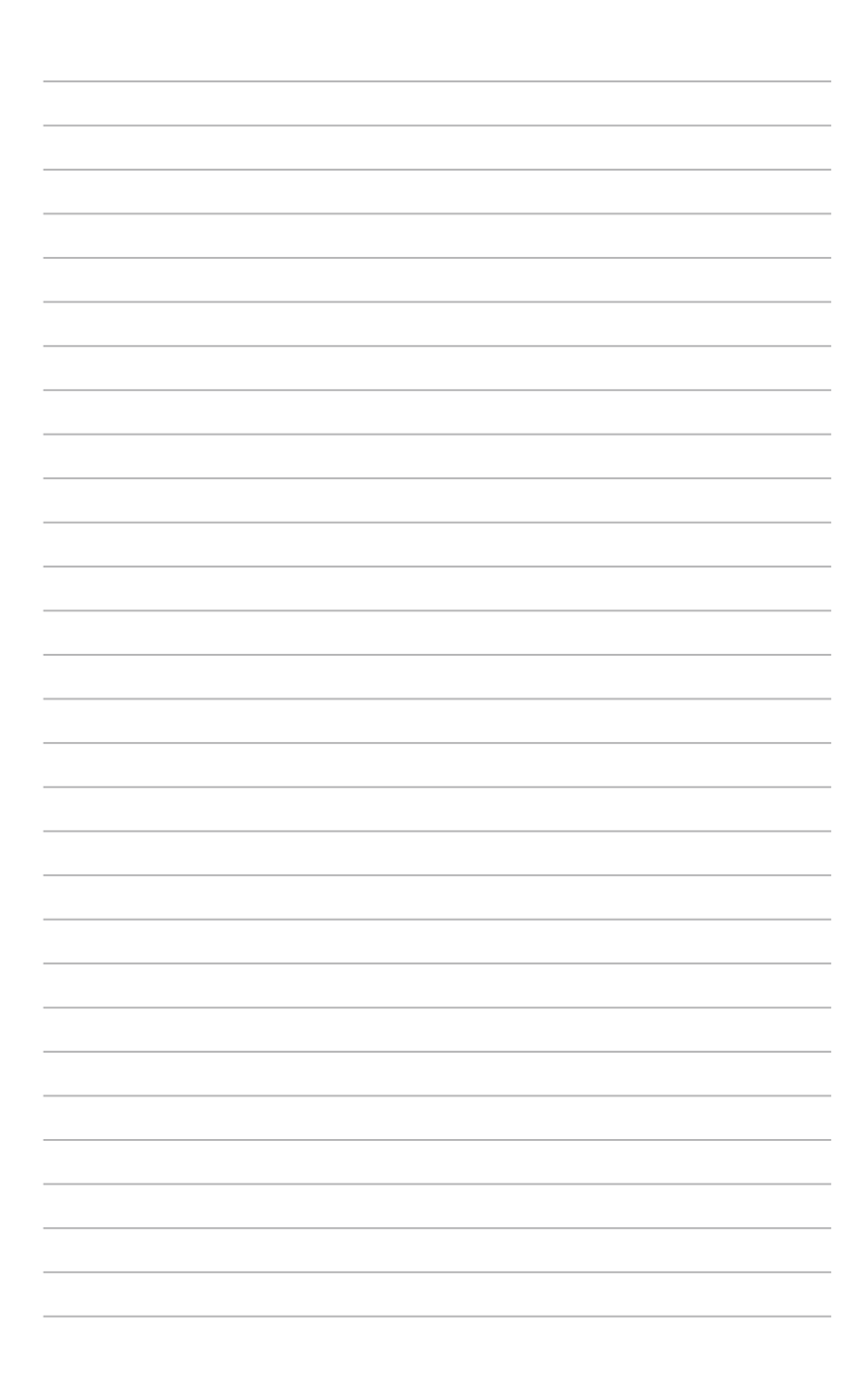